**Dell PowerEdge FM120x4 Kullanıcı El Kitabı**

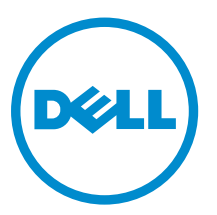

**Resmi Model: E02B Resmi Tip: E02B002**

## **Notlar, dikkat edilecek noktalar ve uyarılar**

**NOT:** NOT, bilgisayarınızı daha iyi kullanmanızı sağlayan önemli bilgileri anlatır. U

**DİKKAT: DİKKAT, donanımda olabilecek hasarları ya da veri kaybını belirtir ve bu sorunun nasıl önleneceğini anlatır.**

**UYARI: UYARI, meydana gelebilecek olası maddi hasar, kişisel yaralanma veya ölüm tehlikesi anlamına gelir.** ∧

**Telif hakkı © 2015 Dell Inc. Tüm hakları saklıdır.** Bu ürün, A.B.D. ve uluslararası telif hakkı ve fikri mülkiyet yasaları tarafından korunmaktadır. Dell ™ve Dell logosu, Amerika Birleşik Devletleri ve/veya diğer ülkelerde, Dell Inc.'e ait ticari markalardır. Burada adı geçen diğer tüm markalar ve isimler, ilgili firmaların ticari markaları olabilirler.

2015 - 09

Revizyon A02

# İçindekiler

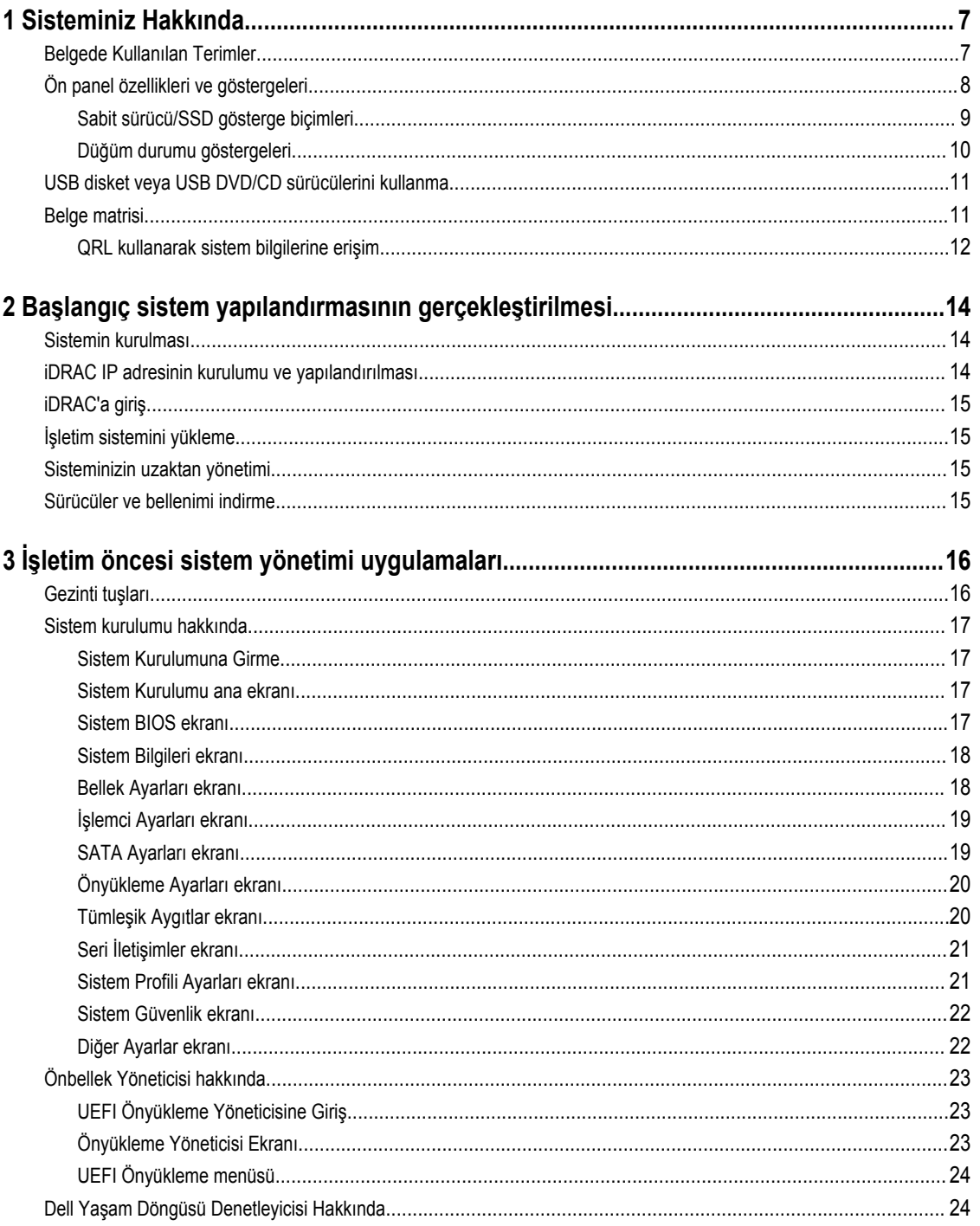

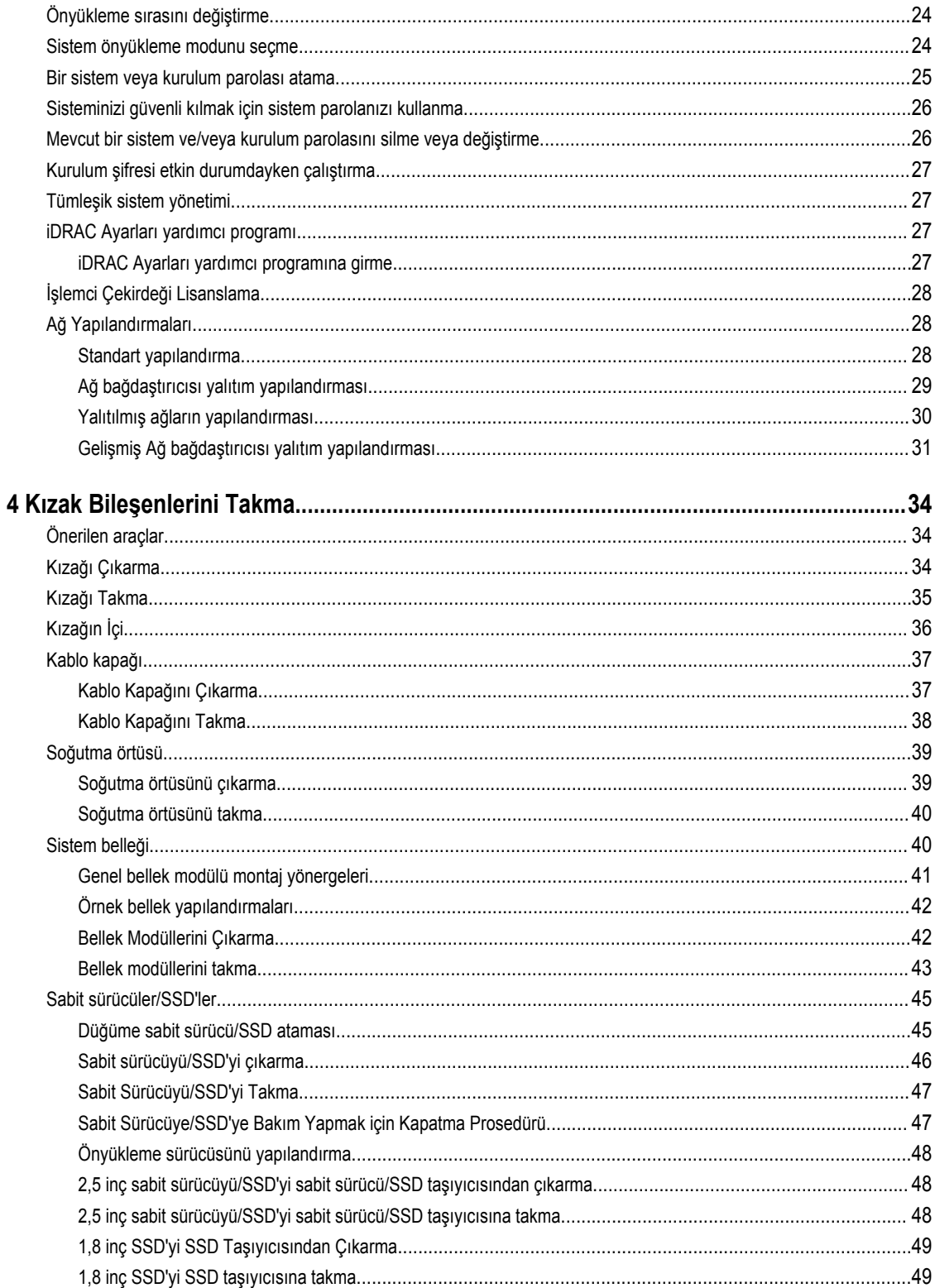

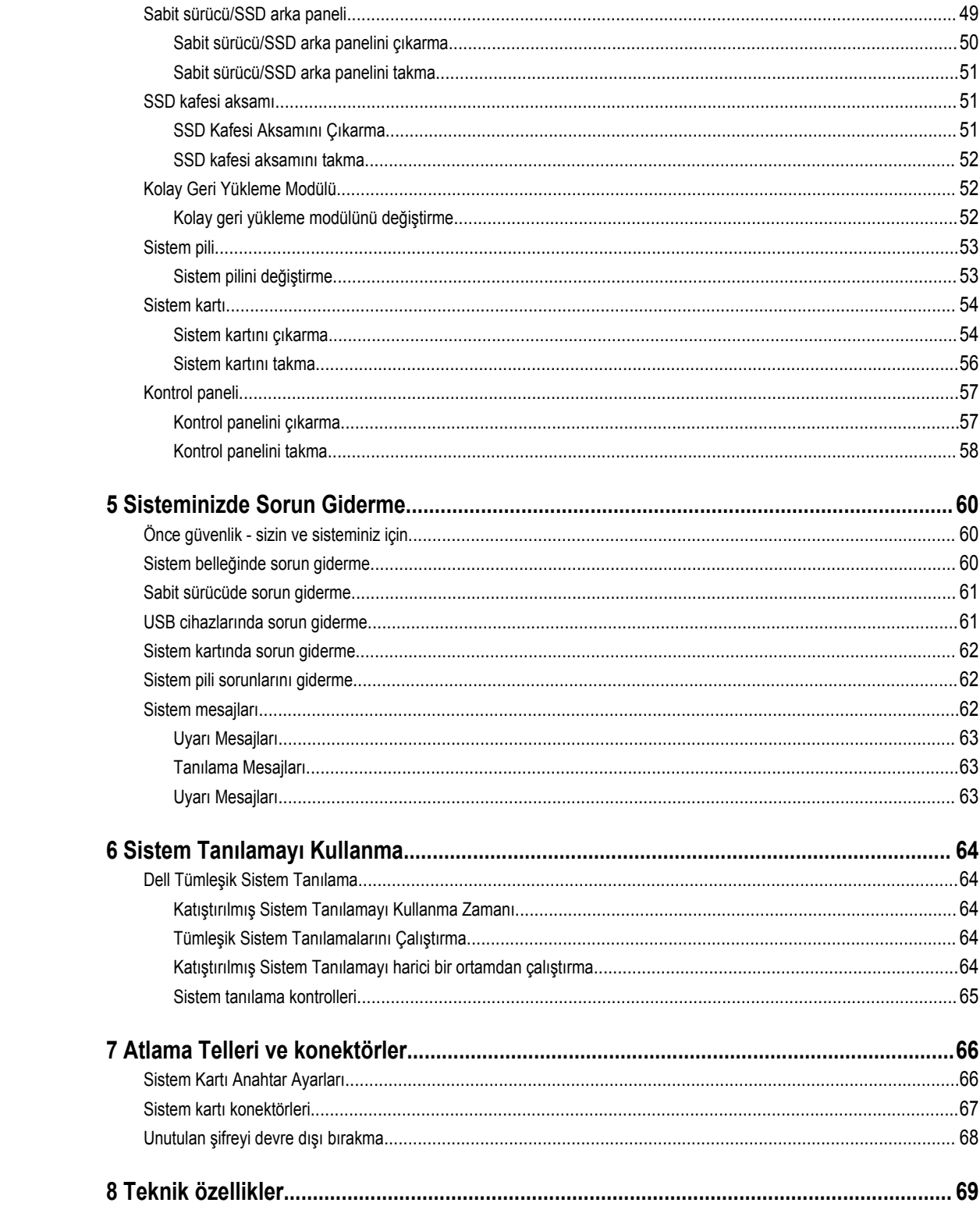

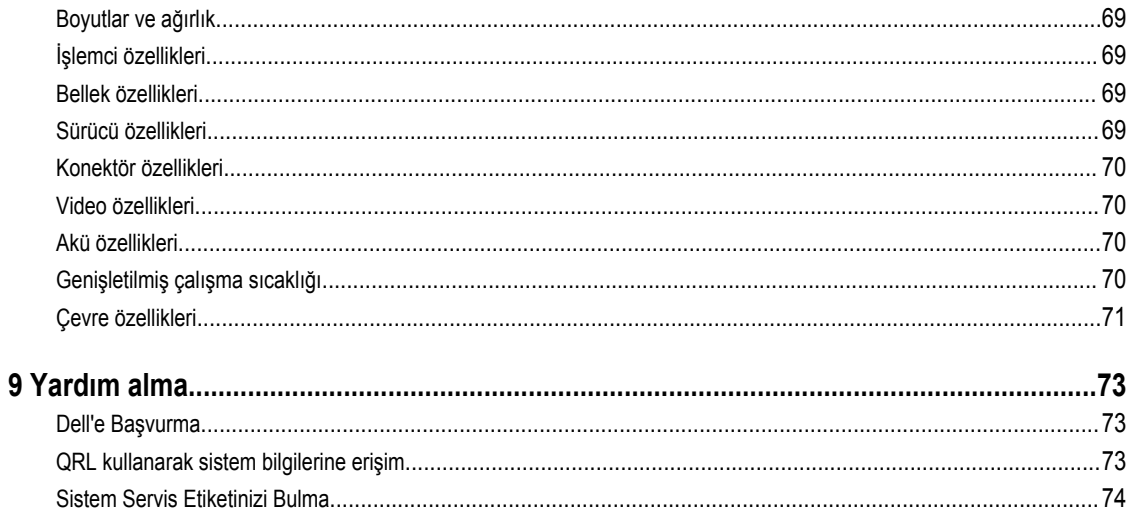

## <span id="page-6-0"></span>**Sisteminiz Hakkında**

Bu belge, Dell PowerEdge FX2 muhafazasına kurulu Dell PowerEdge FM120x4 sistemleri hakkında bilgiler içerir. Güç kaynakları, Kasa Yönetim Denetleyicisi (CMC), soğutma fanları ve G/Ç modülleri gibi paylaşılan kaynakları da içeren muhafaza bileşenleri hakkında daha fazla bilgi edinmek için, bkz. **Dell.com/poweredgemanuals** adresinde *Dell PowerEdge FX2 ve FX2'ler için Muhafaza Kullanım Kılavuzu*.

### **Belgede Kullanılan Terimler**

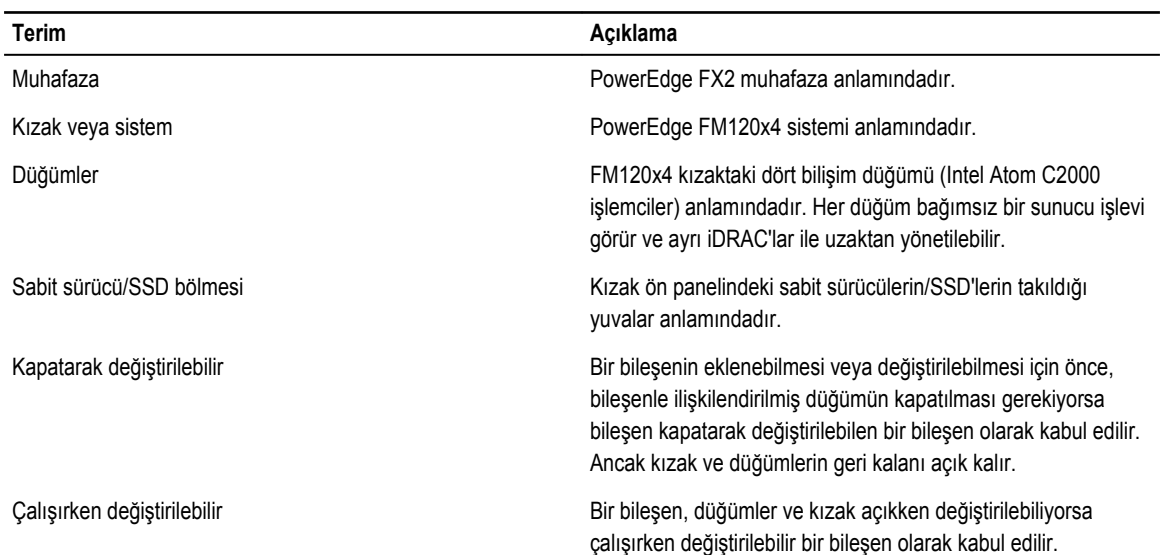

#### **Tablo 1. Hüküm ve açıklama**

## <span id="page-7-0"></span>**Ön panel özellikleri ve göstergeleri**

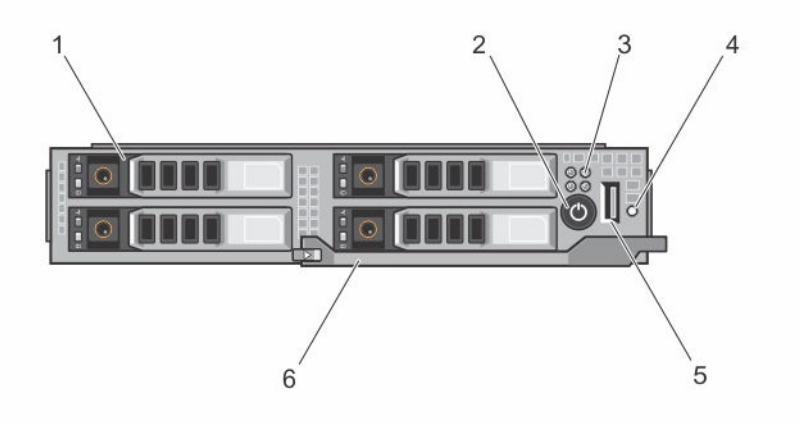

**Rakam 1. Ön panel özellikleri ve göstergeleri — 2,5 İnç Sabit Sürücü/SSD Sistemi**

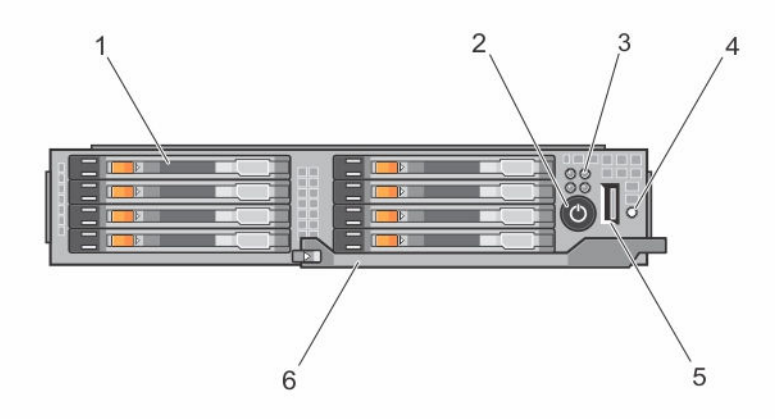

**Rakam 2. Ön panel özellikleri ve göstergeleri — 1,8 İnç SSD Sistemi**

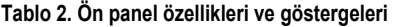

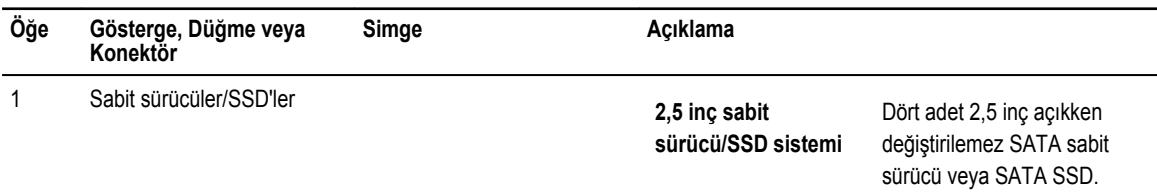

<span id="page-8-0"></span>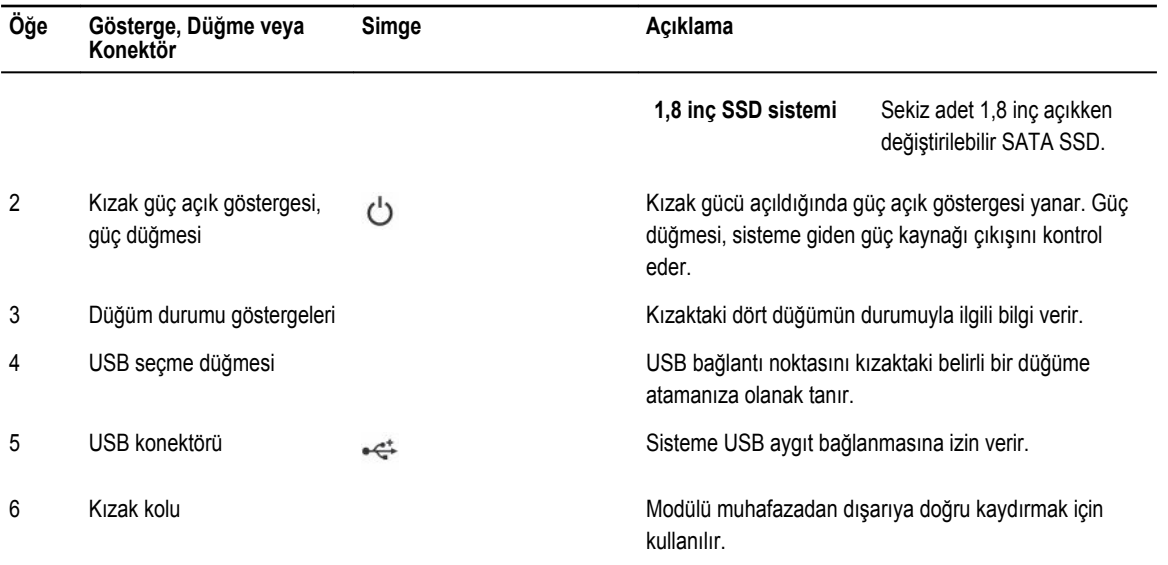

#### **Sabit sürücü/SSD gösterge biçimleri**

Sabit sürücü/SSD göstergeleri, sistemde sürücü etkinliği gerçekleştiği sırada farklı modelleri görüntüler.

**NOT:** Kızak üzerine sabit sürücü/SSD takılmalı ya da her sabit sürücü yuvasında sabit sürücü/SSD kapağı takılı olmalıdır. Ø

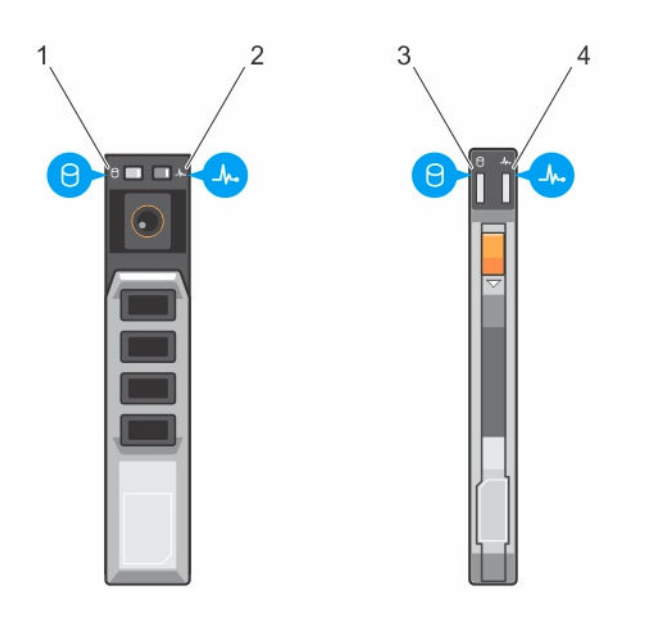

#### **Rakam 3. Sabit Sürücü/SSD göstergeleri**

- 1. sürücü etkinlik göstergesi (yeşil) 2,5 inç sabit sürücü/SSD
- 
- 2. sürücü durum göstergesi (yeşil ve sarı) 2,5 inç sabit sürücü/SSD
- 3. sürücü etkinlik göstergesi (yeşil) 1,8 inç SSD 4. sürücü durum göstergesi (yeşil ve sarı) 1,8 inç SSD

<span id="page-9-0"></span>**NOT:** Sabit sürücü Gelişmiş Ana Makine Denetleyicisi Arabirimi (AHCI) modundaysa, durum LED'i (sağ tarafta) çalışmaz ve Ø kapalı kalır.

#### **Tablo 3. Sabit sürücü/SSD gösterge biçimleri**

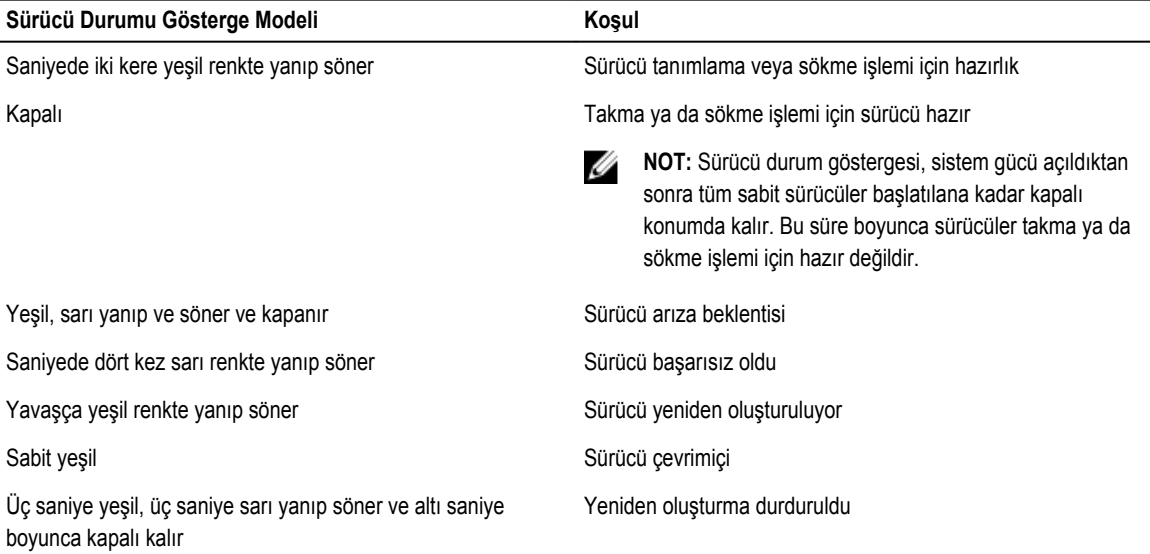

#### **Düğüm durumu göstergeleri**

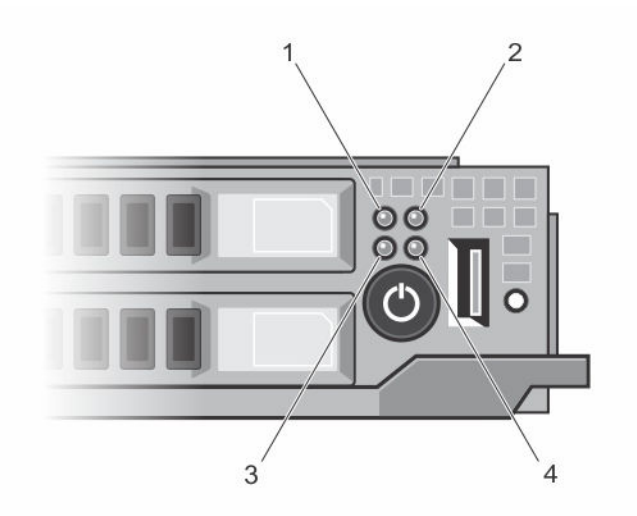

#### **Rakam 4. Düğüm durumu göstergeleri**

- 
- 
- 1. Düğüm A durum göstergesi 2. Düğüm B durum göstergesi
- 3. Düğüm C durum göstergesi 4. Düğüm D durum göstergesi

Kızağın ön panelinde dört düğümün her biri için bir gösterge vardır. Düğüm durum göstergeleri aşağıdaki bilgileri sağlar.

<span id="page-10-0"></span>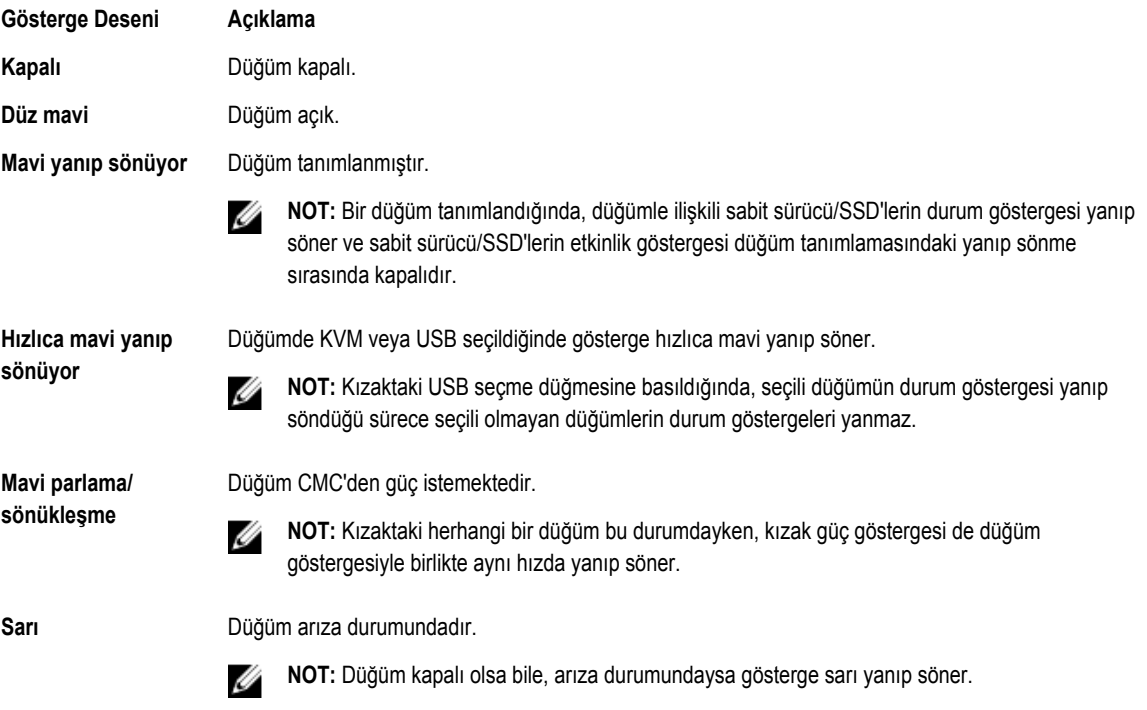

### **USB disket veya USB DVD/CD sürücülerini kullanma**

Kızağın ön tarafında, USB disket sürücüsü, USB DVD/CD sürücüsü, klavye veya fare bağlamanıza olanak sağlayan bir USB bağlantı noktası vardır. Kızak USB bağlantı noktası sistemdeki dört düğüm arasında paylaşılır. USB sürücüler kızağı yapılandırmak için kullanılabilir.

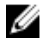

**NOT:** Kızağınız yalnızca Dell markalı USB 2.0 sürücüleri destekler.

Ø

**NOT:** Sürücüyü, önyükleme sürücüsü olarak atamak için, USB sürücüsünü bağlayın, sistemi yeniden başlatın, ardından Sistem Kurulumu'na girin ve sürücüyü ön yükleme sırasında birinci olarak belirleyin. USB aygıtı, önyükleme sırası kurulum ekranında sadece siz Sistem Kurulumu'nu çalıştırmadan önce sisteme takıldıysa görüntülenir. Ayrıca önyükleme cihazını, sistem başlatma sırasında F11 tuşuna basıp geçerli önyükleme dizisi için bir önyükleme cihazı tercih ederek de seçebilirsiniz.

Kızağın ön panelindeki USB seçme düğmesi dört düğüm arasında paylaşılan USB bağlantı noktası seçimine olanak tanır. USB seçme düğmesine basılarak kızak USB bağlantı noktasına bağlantı için bir düğüm seçildiğinde, seçili düğümün durum göstergesi hızlı şekilde mavi yanıp söner. Bir düğüm göstergesi hızlı şekilde mavi yanıp sönerken USB seçme düğmesine yeniden basılırsa, USB bağlantı noktasına bağlantı için sonraki düğüm seçilir. Yeni seçilen düğümün durum göstergesi hızlı şekilde mavi yanıp söner.

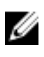

**NOT:** Düğüm A, USB bağlantı noktası bağlantısı için varsayılan düğümdür.

### **Belge matrisi**

Belge matrisi, sisteminizi kurmak ve yönetmek için başvuruda bulunabileceğiniz belgelerle ilgili bilgi sağlar.

<span id="page-11-0"></span>**Tablo 4. Belge matrisi**

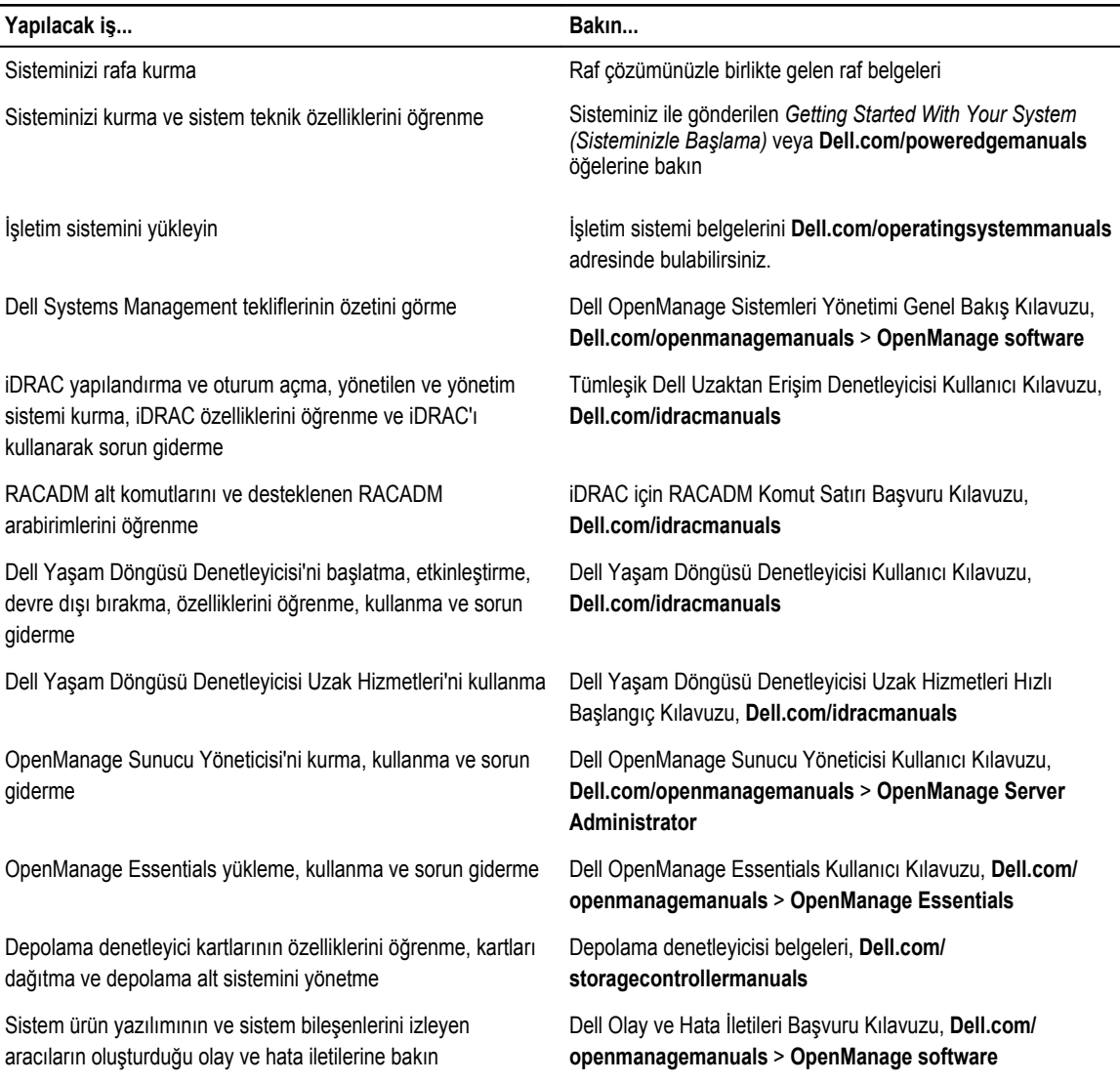

#### **QRL kullanarak sistem bilgilerine erişim**

Sisteminiz hakkında bilgilere derhal erişim sağlamak için Quick Resource Locator'ı (QRL) kullanabilirsiniz. Akıllı telefonunuzda veya tabletinizde QR kodu tarayıcısının kurulu olduğundan emin olun. QRL sisteminiz hakkında aşağıdaki bilgileri içerir:

- Nasıl Yapılır videoları
- Kullanıcı El Kitabı, LCD tanılama ve mekanik genel bakış dahil, referans malzemeleri
- Özel donanım yapılandırmanıza ve garanti bilgilerine hızlıca erişmek için sistem servis etiketiniz
- Teknik destek ve satış ekipleri ile iletişime geçmek için Dell ile doğrudan bağlantı
- **1. Dell.com/QRL** adresine gidin ve söz konusu ürününüzü bulun veya
- **2.** Aşağıdaki resimde veya Dell PowerEdge sisteminizde yer alan modele özel Quick Resource (QR) kodunu taratmak için akıllı telefonunuzu veya tabletinizi kullanın:

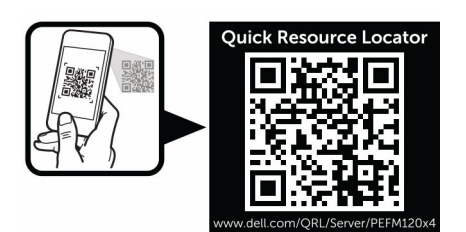

## <span id="page-13-0"></span>**Başlangıç sistem yapılandırmasının gerçekleştirilmesi**

PowerEdge sisteminizi aldıktan sonra, sisteminizi muhafazaya kurmanız gerekir. İşletim sistemi önceden yüklenmemişse kurun ve sistemin iDRAC IP adresini yapılandırın.

#### **Sistemin kurulması**

- **1.** sled ambalajından çıkarın.
- **2.** G/Ç konnektör kapağını, sled konektörlerinden çıkarın.

**DİKKAT: sled takarken sled zarar görmesini önlemek için, muhafaza yuvası ile doğru bir şekilde hizalandığından emin olun.**

- **3.** sled kasaya takın.
- **4.** Muhafazayı açın.

**NOT:** Güç düğmesine basmadan önce yaklaşık 30 saniye kadar bekleyin.

**5.** sled sled güç düğmesine basarak açın.

Buna alternatif olarak sled, şu yöntem ile de açılabilir:

- sled iDRAC. Daha fazla bilgi için, bkz. [iDRAC'a](#page-14-0) giriş.
- Kasa Yönetim Denetleyicisi (CMC), sled iDRAC, CMC'den yapılandırıldıktan sonra. Daha fazla bilgi için, **Dell.com/ esmmanuals** adresinden CMC Kullanım Kılavuzu'na bakın.

#### **iDRAC IP adresinin kurulumu ve yapılandırılması**

iDRAC IP adresi, şu arayüzlerden biri kullanılarak ayarlanabilir:

- iDRAC Ayarları yardımcı programı
- Dell Hayat Döngüsü Denetleyicisi
- Dell Kurulum Araç Seti
- CMC Web arabirimi

iDRAC, şu arayüzlerden bir kullanılarak yapılandırılabilir:

- iDRAC Web Arayüzü
- RACADM
- Uzaktan danışmanlık
- IPMI aracı

<span id="page-14-0"></span>iDRAC'ın kurulumu ve yapılandırması hakkında daha fazla bilgi edinmek için, **Dell.com/esmmanuals** adresinden iDRAC Kullanım Kılavuzu'na bakın.

## **iDRAC'a giriş**

iDRAC'a bir iDRAC yerel kullanıcısı olarak, Microsoft Aktif Dizini kullanıcısı olarak veya bir Lightweight Dizin Erişim Protokolü (LDAP) kullanıcısı olarak giriş yapabilirsiniz. Aynı zamanda Tekli Giriş veya Akıllı kart kullanarak da giriş yapabilirsiniz. Varsayılan kullanıcı adı root ve şifre calvin'dir. iDRAC ve iDRAC lisanslarına giriş yapmak ile ilgili daha fazla bilgi için, bkz. **Dell.com/ esmmanuals** adresindeki Tümleşik Dell Uzaktan Erişim Denetleyicisi (iDRAC) Kullanım Kılavuzu.

iDRAC'a RACADM kullanarak da girebilirsiniz. Daha fazla bilgi için, **Dell.com/esmmanuals** adresinden *iDRAC ve CMC için RACADM Hızlı Başvuru Kılavuzu*'na bakın.

### **İşletim sistemini yükleme**

Desteklenen işletim sistemini, şu yöntemleri kullanarak sled kurabilirsiniz:

- Dell Sistemleri Yönetim Araçları ve Dokümantasyon ortamı. İşletim sistemi dokümantasyonu için bkz. **Dell.com/ operatingsystemmanuals**.
- Dell Yaşam döngüsü Denetleyici. Yaşam Döngüsü Denetleyicisi dokümantasyonu için bkz. **Dell.com/esmmanuals**.
- Dell OpenManage Dağıtım Araç kutusu. OpenManage dokümantasyonu için bkz. **Dell.com/openmanagemanuals**.

Sisteminizde desteklenen işletim sistemlerinin listesi ile ilgili bilgi için, bkz. **Dell.com/ossupport** adresindeki işletim sistem destek matriksi.

### **Sisteminizin uzaktan yönetimi**

iDRAC kullanarak bant dışı sistem yönetimi gerçekleştirmek için, iDRAC'ı uzaktan erişilebilir olacak şekilde yapılandırmanız, yönetim istasyonunu kurmanız ve desteklenen Web tarayıcılarını yapılandırmanız gerekir. Daha fazla bilgi için **Dell.com/ esmmanuals** adresindeki Tümleşik Dell Uzaktan Erişim Denetleyici (iDRAC) Kullanım Klavuzu'na bakın.

sledları, Dell OpenManage Ağ Yöneticisi (OMSA) yazılımını ve OpenManage Temelleri (OME) sistem yönetim konsolunu kullanarak tek bir iş istasyonundan görüntüleyebilir ve yönetebilirsiniz. Daha fazla bilgi için, bkz. **Dell.com/openmanagemanuals**.

### **Sürücüler ve bellenimi indirme**

En son BIOS sürümünü, sürücüleri ve sistem yönetimi ürün yazılımını indirip sisteminize yüklemeniz önerilir.

Web tarayıcısının önbelleğini temizlemeyi unutmayın.

- **1. Dell.com/support/drivers** adresine gidin.
- **2. Product Selection (Ürün Seçimi)** bölümünde, **Service Tag (Servis Etiketi) veya Express Service Code (Ekspres Servis Kodu)** alanına sisteminizin servis etiketini girin.

```
NOT: Servis Etiketine sahip değilseniz, sistemin sizin için servis etiketini otomatik olarak algılaması için Automatically 
Ø
      detect my Service Tag'i (Servis Etiketimi otomatik olarak algıla) seçin veya Product Selection (Ürün Seçimi) 
     sayfasından ürününüzü seçin.
```
- **3. View drivers and downloads (Sürücüleri ve Yüklemeleri Görüntüle)** öğesini tıklatın. Seçiminize uygun sürücüler görüntülenir.
- **4.** İhtiyacınız olan sürücüleri bir USB sürücüsüne, CD'ye veya DVD'ye indirin.

## <span id="page-15-0"></span>**İşletim öncesi sistem yönetimi uygulamaları**

Sisteminizin işletim sistemi öncesi yönetim uygulamaları, işletim sistemini başlatmadan farklı ayarları ve özellikleri yönetmenizi sağlar.

Sistem aşağıdaki işletim sistemi öncesi yönetim uygulamalarına sahiptir.

- Sistem Kurulumu
- Önyükleme Yöneticisi
- Dell Hayat Döngüsü Denetleyicisi
- Preboot Execution Environment (PXE)

### **Gezinti tuşları**

Gezinti tuşları, çalışma öncesi sistem yönetim uygulamalarına erişmenize yardımcı olabilir.

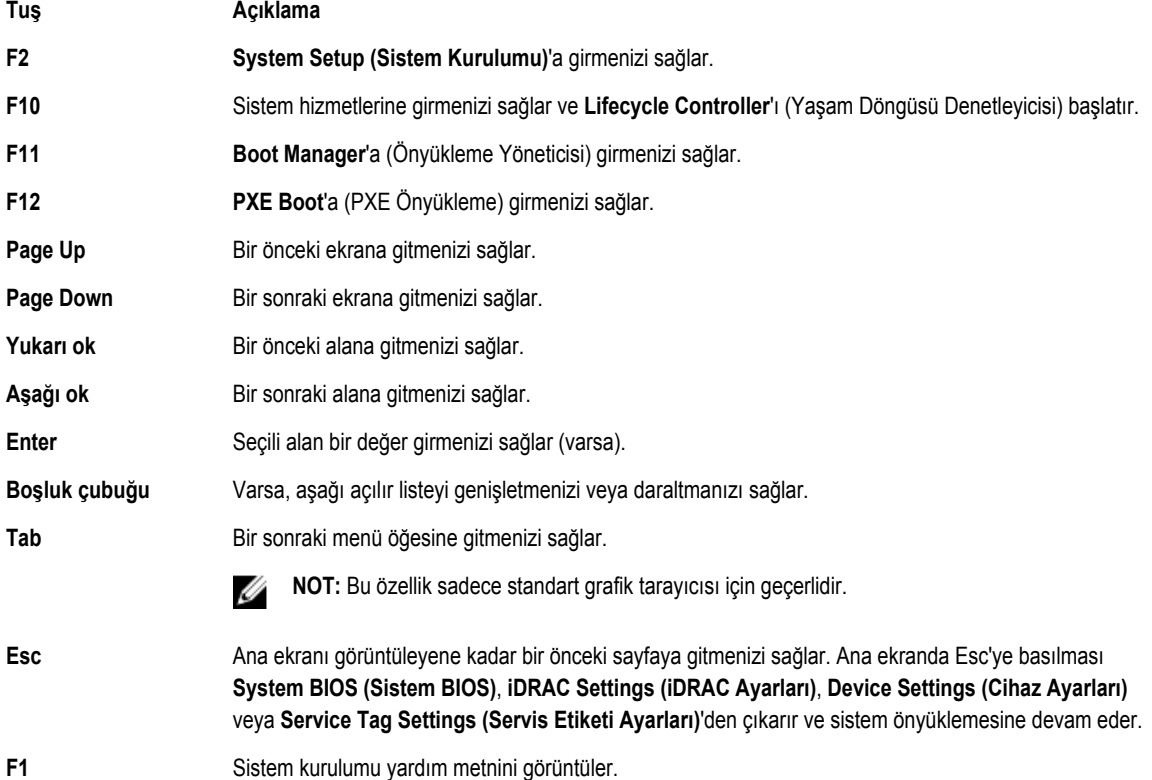

### <span id="page-16-0"></span>**Sistem kurulumu hakkında**

Sistem Kurulumu ekranını kullanarak, sisteminizin BIOS ayarlarını, iDRAC ayarlarını ve cihaz ayarlarını yapılandırabilirsiniz.

**NOT:** Varsayılan olarak, seçilen alan için yardım metni grafik tarayıcıda görüntülenir. Yardım metnini metin tarayıcısında Ø görmek için, F1 tuşuna basın.

Sistem Kurulumuna iki yolla erişebilirsiniz:

- Standart grafiksel tarayıcı Varsayılan olarak etkinleştirilir.
- Metin Tarayıcı Konsol Yeniden Yönlendirme kullanılarak etkinleştirilir.

#### **Sistem Kurulumuna Girme**

- **1.** Sisteminizi açın veya yeniden başlatın.
- **2.** Aşağıdaki mesajı görür görmez F2 tuşuna basın: F2 = System Setup

F2 tuşuna basmadan önce işletim sisteminiz yüklenmeye başlarsa, sistemin önyükleme işlemini bitirmesine izin verin ve sisteminizi yeniden başlatarak tekrar deneyin.

#### **Sistem Kurulumu ana ekranı**

**NOT:** BIOS veya UEFI ayarlarını varsayılan ayarlarına sıfırlamak için Alt+F tuşlarına basın.

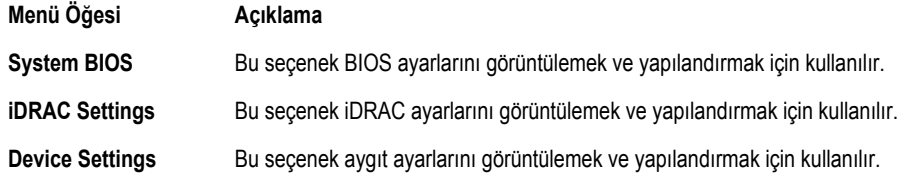

#### **Sistem BIOS ekranı**

Ø

Ø

**NOT:** Sistem Kurulumu'na ait seçenekler sistem yapılandırmasına bağlı olarak değişir.

**NOT:** Varsayılan Sistem Kurulumu seçenekleri, uygun olduğunda, aşağıdaki bölümlerde kendilerine ait ilgili seçeneklerin altında sıralanır.

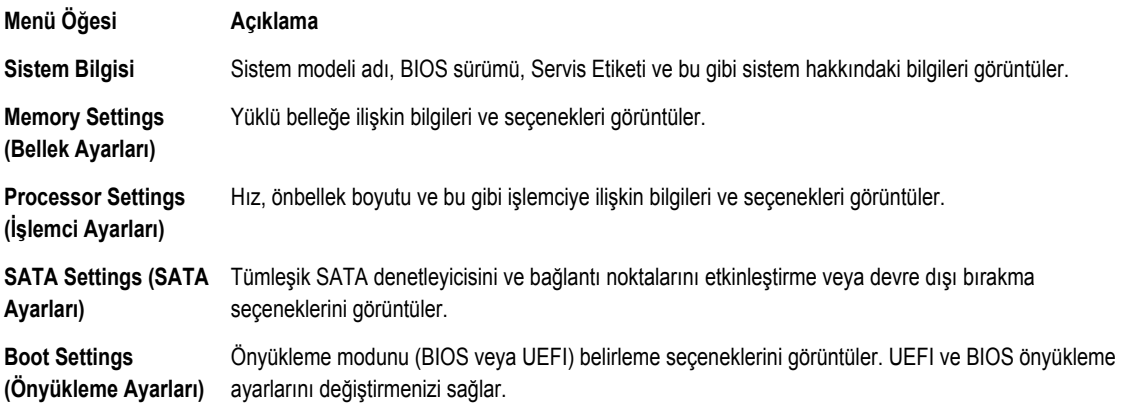

<span id="page-17-0"></span>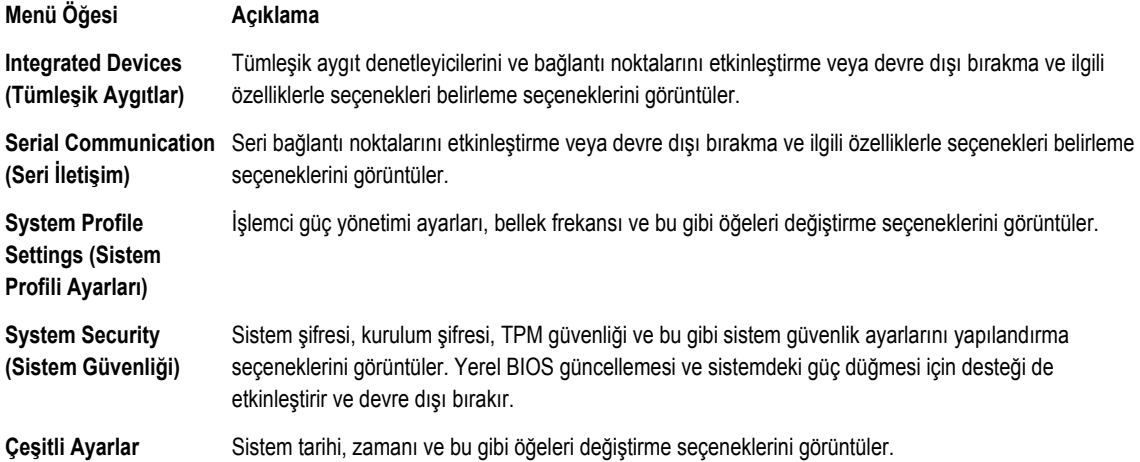

### **Sistem Bilgileri ekranı**

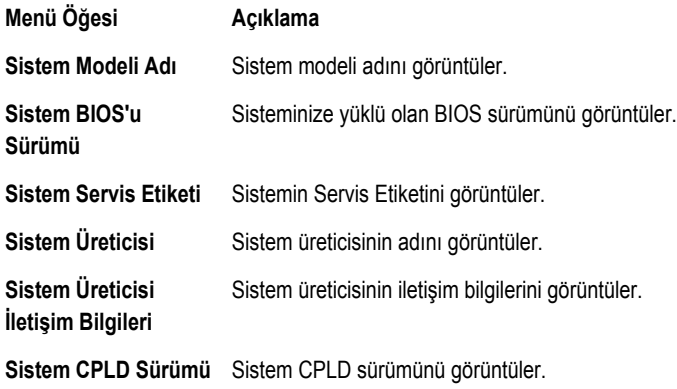

#### **Bellek Ayarları ekranı**

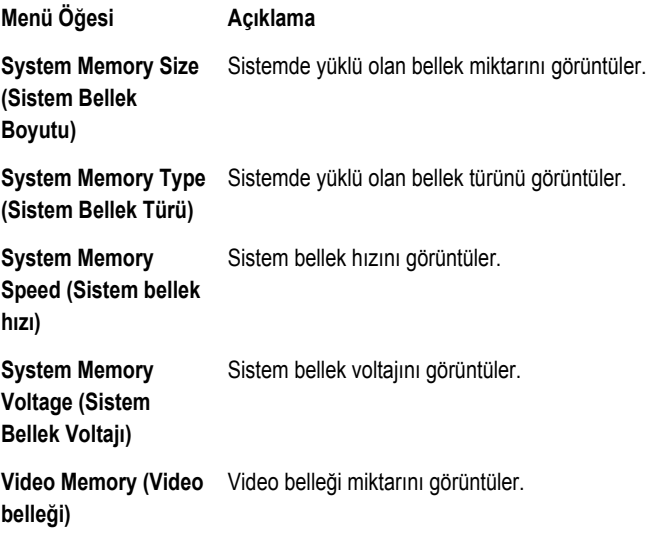

<span id="page-18-0"></span>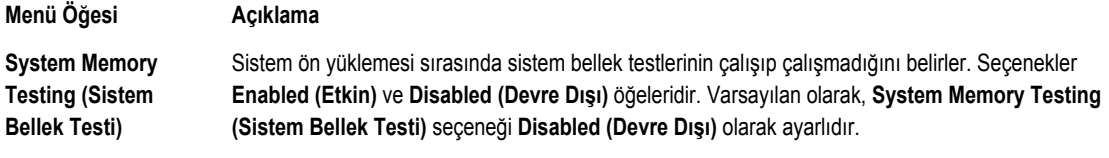

### **İşlemci Ayarları ekranı**

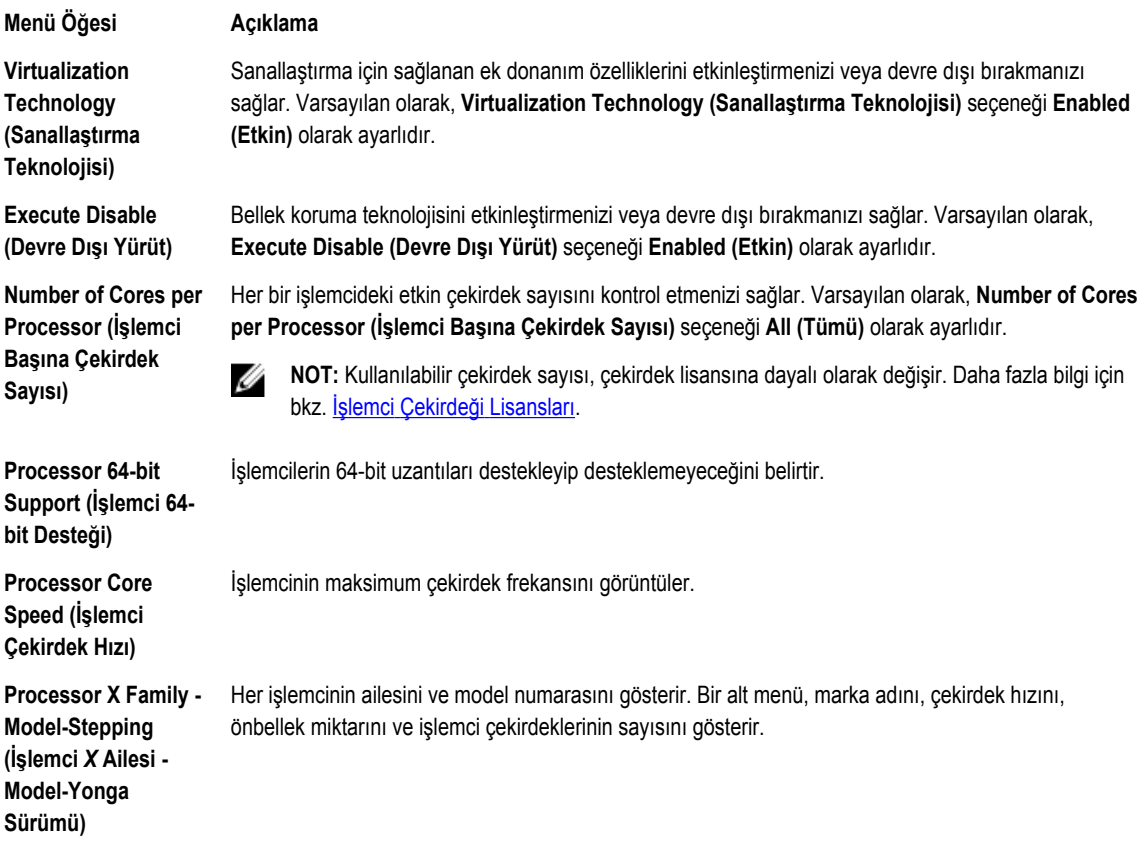

#### **SATA Ayarları ekranı**

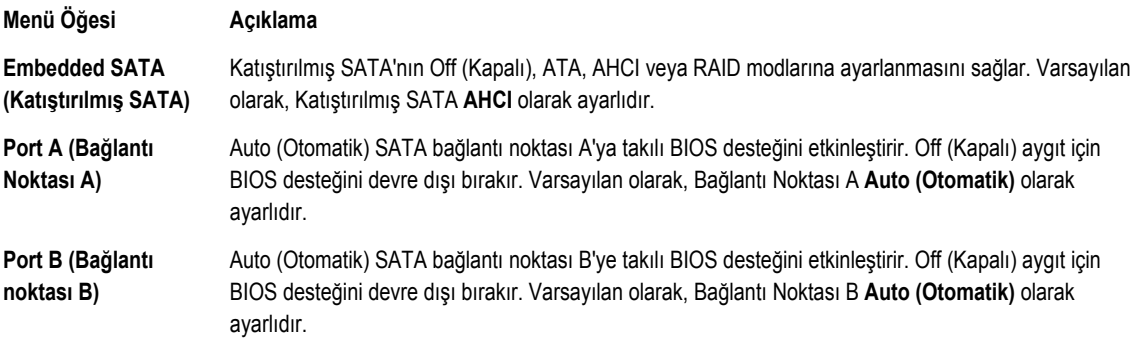

### <span id="page-19-0"></span>**Önyükleme Ayarları ekranı**

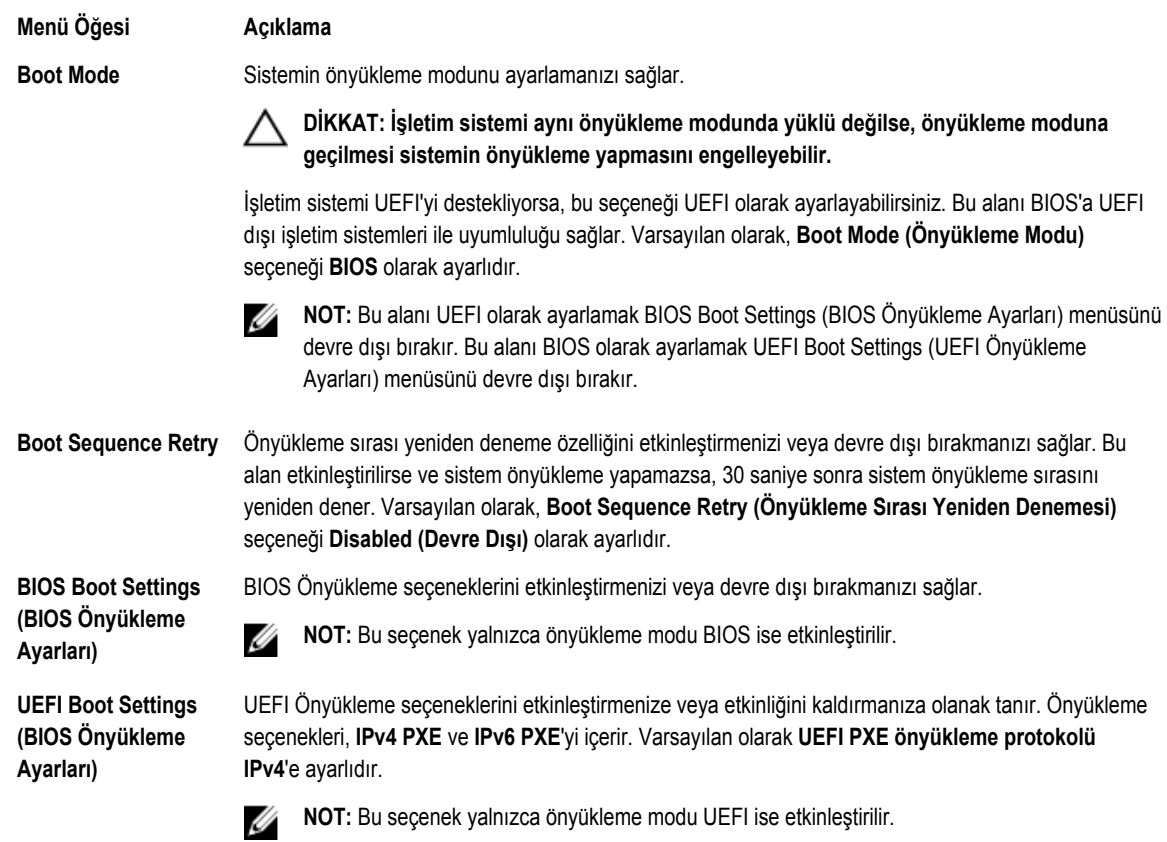

#### **Tümleşik Aygıtlar ekranı**

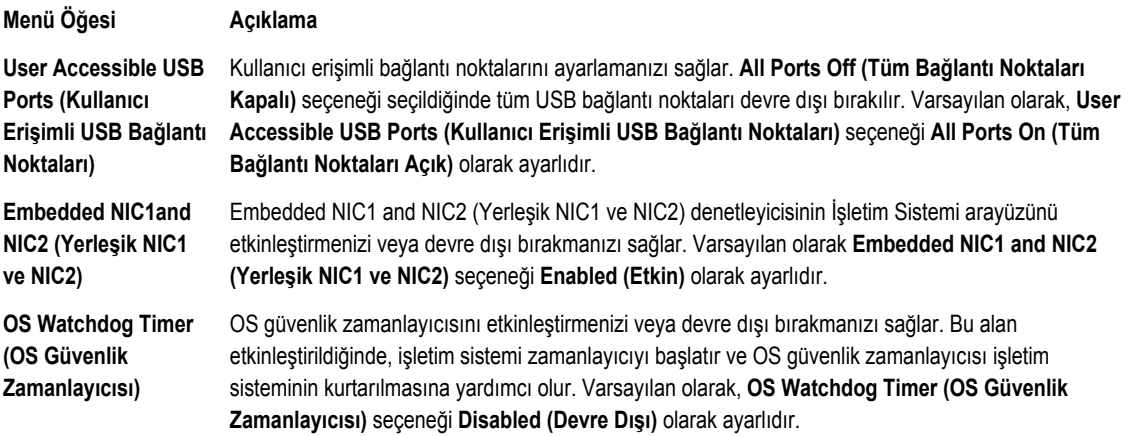

#### <span id="page-20-0"></span>**Seri İletişimler ekranı**

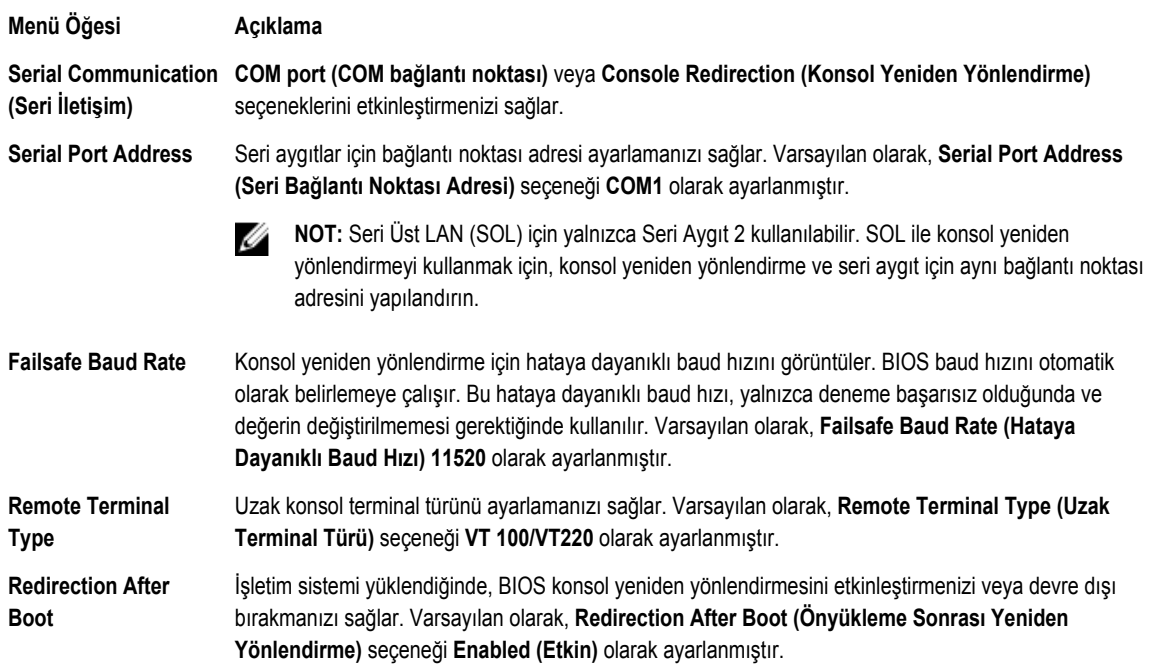

### **Sistem Profili Ayarları ekranı**

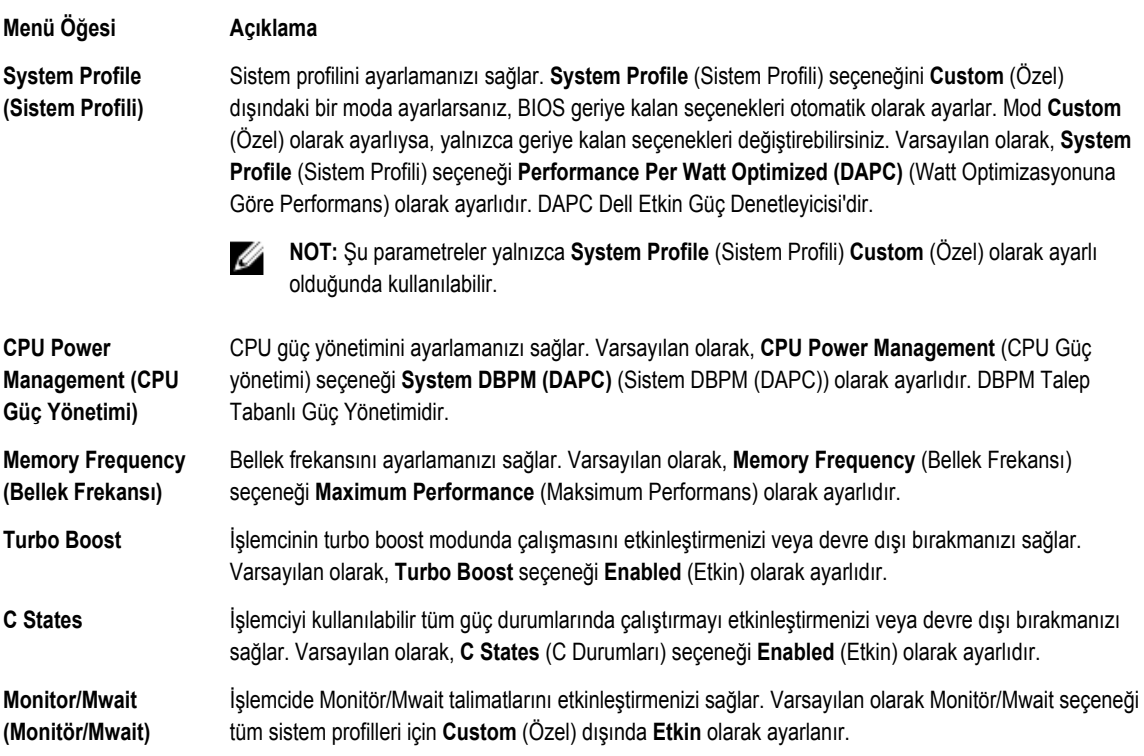

<span id="page-21-0"></span>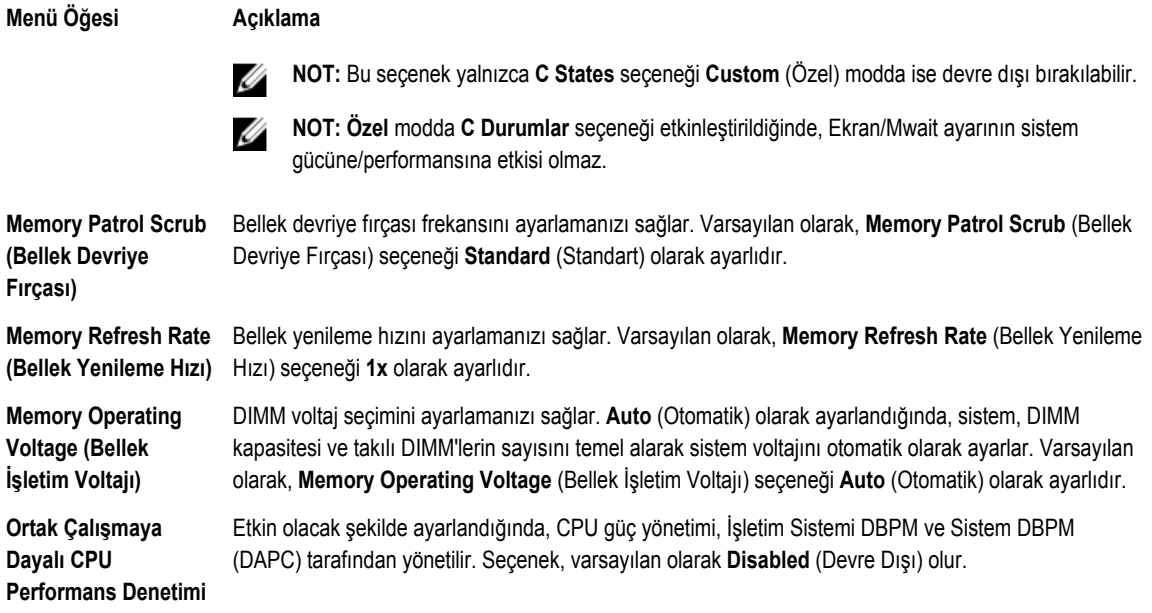

#### **Sistem Güvenlik ekranı**

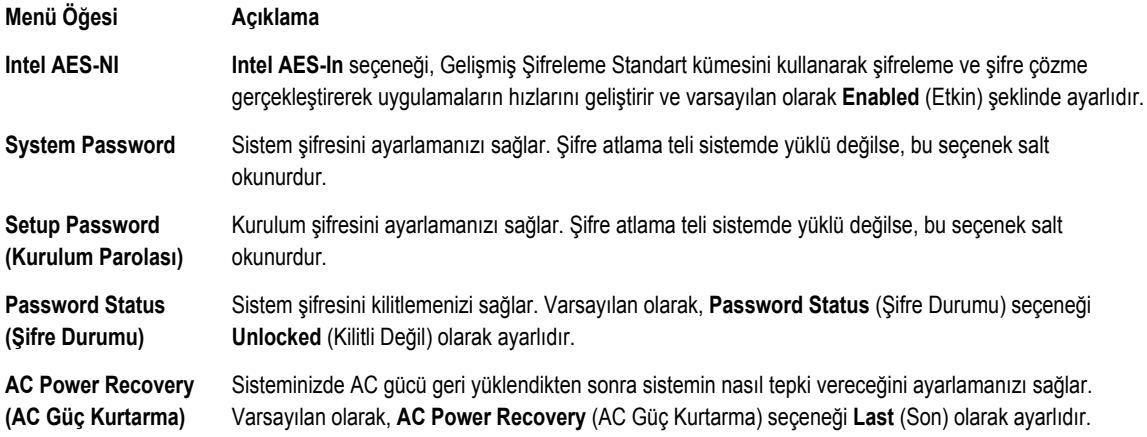

### **Diğer Ayarlar ekranı**

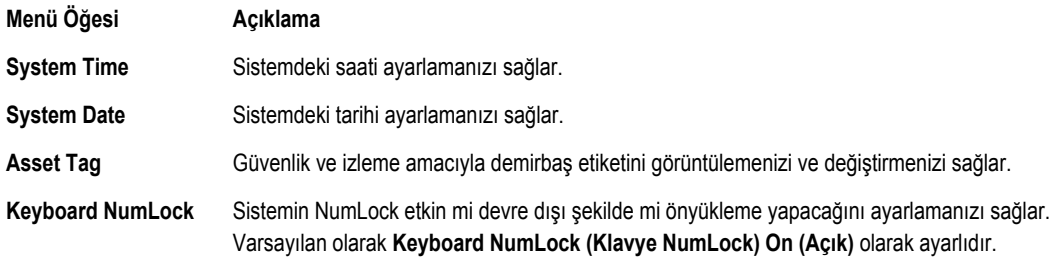

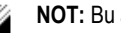

**NOT:** Bu alan 84 tuşlu klavyeler için geçerli değildir.

<span id="page-22-0"></span>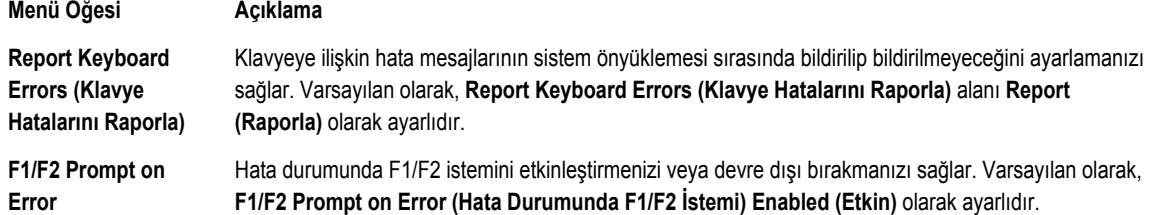

### **Önbellek Yöneticisi hakkında**

Ön bellek yöneticisi önbellek seçeneklerini eklemenizi, silmenizi ve değiştirmenizi sağlar. Aynı zamanda Sistem Kurulumuna ve önbellek seçeneklerine sistemi yeniden başlatmadan erişebilirsiniz.

#### **UEFI Önyükleme Yöneticisine Giriş**

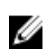

**NOT:** İşletim sistemlerinin UEFI önyükleme modunda kurulabilmesi için 64 bit UEFI uyumlu (örneğin, Microsoft Windows Server 2008 x64 sürümü) olması gerekir. DOS ve 32 bit işletim sistemleri yalnızca BIOS önyükleme modu ile kurulabilir.

UEFI Önyükleme Yöneticisi size aşağıdakileri sağlar:

- Önyükleme seçeneklerini ekleme, silme ve düzenleme
- Yeniden başlatmadan Sistem Kurulumu'na ve BIOS düzeyi önyükleme seçeneklerine erişme

Önyükleme Yöneticisine girmek için:

- **1.** Sisteminizi açın veya yeniden başlatın.
- **2.** Aşağıdaki mesajı gördüğünüzde F11 tuşuna basın:
	- F11 = UEFI Boot Manager

F11 tuşuna basmadan önce işletim sisteminiz yüklenmeye başlarsa, sistemin önyükleme işlemini bitirmesine izin verin ve sisteminizi yeniden başlatarak tekrar deneyin.

#### **Önyükleme Yöneticisi Ekranı**

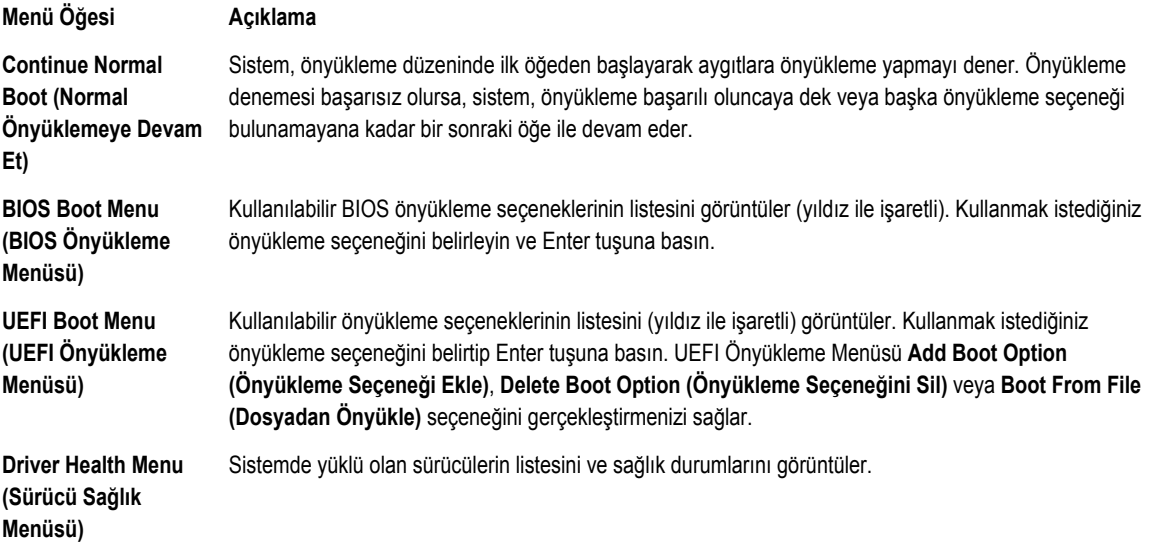

<span id="page-23-0"></span>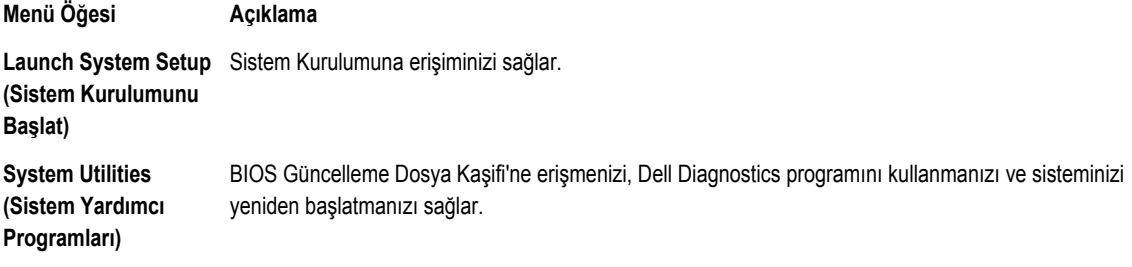

#### **UEFI Önyükleme menüsü**

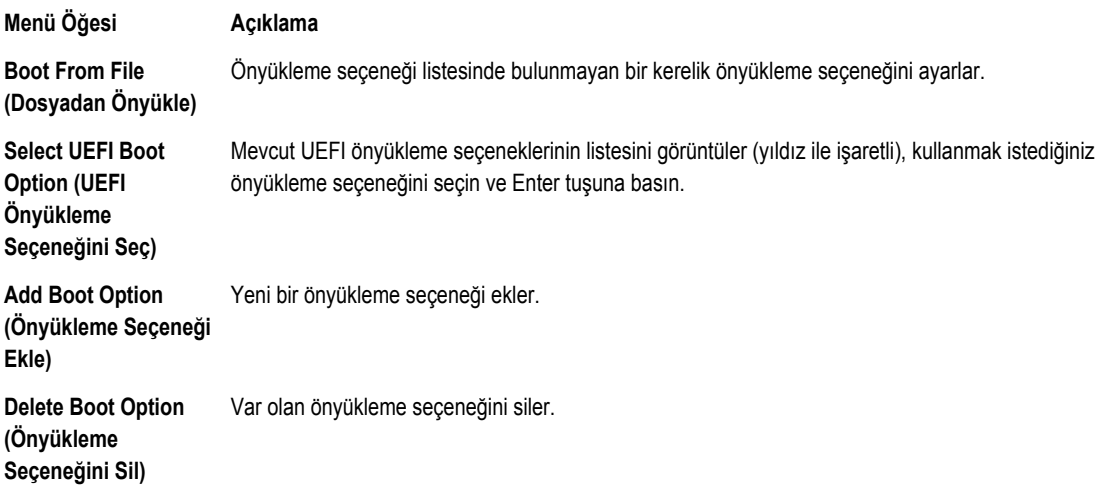

### **Dell Yaşam Döngüsü Denetleyicisi Hakkında**

Dell Yaşam Döngüsü Denetleyicisi, BIOS ve donanım ayarlarını yapılandırmak, bir işletim sistemini konuşlandırmak, sürücüleri güncelleştirmek, RAID ayarlarını değiştirmek ve donanım profillerini kaydetmek gibi işlemleri yapmanızı mümkün kılar. Dell Yaşam Döngüsü Denetleyicisi ile ilgili daha fazla bilgi için, **Dell.com/idracmanuals** adresindeki dokümanlara bakın.

## **Önyükleme sırasını değiştirme**

USB anahtarı veya optik sürücüden önyükleme yapmak istiyorsanız, önyükleme sırasını değiştirmeniz gerekebilir. **Boot Mode (Önyükleme Modu)** için **BIOS**'u seçtiğinizde aşağıda verilen talimatlar değişebilir.

- **1. System Setup Ana Menüsünden**, **System BIOS** → **Boot Settings (Önyükleme ayarları)** seçeneğini tıklayın.
- **2. Boot Option Settings (Önyükleme seçeneği ayarları)** → **Boot Sequence (Önyükleme sırası)** öğesine tıklayın.
- **3.** Önyükleme aygıtını seçmek için ok tuşlarını kullanın ve aygıtı aşağı veya yukarı hareket ettirmek için artı (+) ve eksi (-) tuşlarını kullanın.
- **4.** Ayarları kaydedip çıkmak için **Exit**'i, ve **Yes** 'i tıklayın.

### **Sistem önyükleme modunu seçme**

Sistem Kurulumu, işletim sisteminizi kurmanız için önyükleme modunu belirtmenizi sağlar:

• BIOS önyükleme modu (varsayılan), BIOS düzeyindeki standart önyükleme arabirimidir.

<span id="page-24-0"></span>• UEFI önyükleme modu, sistem BIOS'u üzerine yerleşik, Birleşik Genişletilebilir Ürün Yazılımı Arabirimi (UEFI) teknik özelliklerine dayalı gelişmiş bir 64-bit önyükleme arabirimidir.

Sistem Kurulumunun **Boot Settings (Önyükleme Ayarları) Ekranı**'nın **Boot Mode (Önyükleme Modu)** alanındaki önyükleme modunu seçmeniz gerekir. Önyükleme modunu belirttiğinizde, sistem belirtilen modda önyüklenir ve ardından bu modda işletim sisteminizi yükleyebilirsiniz. Bundan sonra, kurulu işletim sistemine erişmek için sistemde aynı önyükleme modunda (BIOS ya da UEFI) önyükleme yapmalısınız. Sisteminizi başka bir önyükleme modundan önyüklemeye çalışmanız, sisteminizin başlangıçta durmasına neden olacaktır.

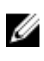

**NOT:** İşletim sistemlerinin, UEFI önyükleme modundan yüklenebilmesi için UEFI uyumlu olmalıdır. DOS ve 32-bit işletim sistemleri UEFI'yi desteklemez ve yalnızca BIOS önyükleme modundan yüklenebilir.

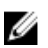

**NOT:** Desteklenen işletim sistemlerine ilişkin en son bilgiler için bkz. **Dell.com/ossupport**.

#### **Bir sistem veya kurulum parolası atama**

**NOT:** Şifre atlama teli Sistem Şifresi ve Kurulum Şifresi özelliklerini etkinleştirir veya devre dışı bırakır. Şifre atlama teli Ø ayarlarına dair daha fazla bilgi için, bkz. Sistem Kartı Atlama Teli Ayarları.

Ancak, şifre atlama teli ayarı etkinse ve **Password Status (Parola Durumunun) Unlocked (Kilitli Değil)** ise, yeni bir **System Password (Sistem Parolası)** ve/veya **Setup Password (Kurulum Şifresi)** atayabilir veya mevcut **System Password (Sistem Parolası)** ve/veya **Setup Password (Kurulum Şifresi)** öğesini değiştirebilirsiniz. Şifresi Durumu **Locked (Kilitli)** ise, Sistem Şifresini ve/veya Kurulum Şifresini değiştiremezsiniz.

Şifre atlama teli ayarı devre dışıysa, mevcut Sistem Şifresi ve Kurulum Şifresi silinir ve sistemde oturum açmak için sistem şifresini sağlamanız gerekir.

Bir sistem ve/veya kurulum şifresi atamak için:

- **1.** Sistem Kurulumu'na girmek için, gücü açtıktan veya yeniden başlattıktan hemen sonra F2 tuşuna basın.
- **2. System Setup Main Menu (Sistem Kurulumu Ana Menüsü)** öğesinde, **System BIOS (Sistem BIOS'u)** öğesini seçip Enter'a basın.

**System BIOS (Sistem BIOS'u)** ekranı görüntülenir.

- **3. System BIOS (Sistem BIOS'u)** ekranında, **System Security (Sistem Güvenliği)** öğesini seçip Enter'a basın. **System Security (Sistem Güvenliği)** ekranı görüntülenir.
- **4. System Security (Sistem Güvenliği)** ekranında, **Password Status (Parola Durumunun) Unlocked (Kilitli Değil)** olduğunu doğrulayın.
- **5. System Password (Sistem Parolası)** öğesini seçin, sistem parolanızı girin ve Enter veya Tab tuşuna basın. Sistem parolasını atamak için şu yönergeleri kullanın:
	- Bir parola en çok 32 karaktere sahip olabilir.
	- Parola 0 ila 9 arasındaki sayıları içerebilir.
	- Yalnızca küçük harfler geçerlidir, büyük harflere izin verilmez.
	- Şu özel karakterlere izin verilir: boşluk, ("), (+), (,), (-), (.), (/), (;), ([), (\), (]), (`).

Bir mesaj sistem şifresini yeniden girmenizi ister.

- **6.** Önceden girmiş olduğunuz sistem parolasını tekrar girin ve **OK (Tamam)** tuşuna basın.
- **7. Setup Password (Kurulum Parolası)** öğesini seçin, sistem parolanızı girin ve Enter veya Sekme tuşuna basın. Bir mesaj kurulum şifresini yeniden girmenizi ister.
- **8.** Önceden girmiş olduğunuz kurulum parolasını tekrar girin ve **OK (Tamam)** tuşuna basın.
- **9.** Değişiklikleri kaydetmek için Esc tuşuna basın.

<span id="page-25-0"></span>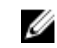

**NOT:** Şifre koruması sistem önyükleme yapmadan çalışmayacaktır.

### **Sisteminizi güvenli kılmak için sistem parolanızı kullanma**

**NOT:** Bir kurulum şifresi atadıysanız, sistem, kurulum şifrenizi alternatif sistem şifresi olarak kabul eder. U

- **1.** Sisteminizi açın veya yeniden başlatın.
- **2.** Sifrevi girin ve Enter tusuna basın.

**Password Status** (Parola Durumu) **Locked** (Kilitli Değil) durumundayken, önyükleme sırasında şifreyi girin ve Enter tuşuna basın.

Yanlış bir sistem şifresi girildiğinde, sistem bir mesaj görüntüler ve şifrenizi yeniden girmenizi ister. Doğru şifreyi girmek için üç hakkınız vardır. Üçüncü başarısız denemeden sonra, sistem, sistemin durdurulduğunu ve gücünün kesilmesi gerektiğini bildiren bir hata mesajı görüntüler.

Sisteminizi kapatıp yeniden başlattıktan sonra bile hata mesajı doğru şifre girilene kadar görüntülenir.

Ø

**NOT:** Sisteminizde yetkisiz kişilerin değişiklik yapmasını engellemek için **System Password** (Sistem Şifresi) ve **Setup Password** (Kurulum Şifresi) seçenekleri ile birlikte **Password Status** (Şifre Durumu) seçeneğini de kullanabilirsiniz.

#### **Mevcut bir sistem ve/veya kurulum parolasını silme veya değiştirme**

Mevcut Sistem ve/veya Kurulum şifresini silmeye veya değiştirmeye çalışmadan önce şifre atlama telinin etkin ve **Password Status (Parola Durumunun)** öğesinin **Unlocked (Kilitli Değil)** olarak ayarlı olduğundan emin olun. **Password Status (Parola Durumunun) Locked (Kilitli)** ise mevcut Sistem veya Kurulum şifresini silemez veya değiştiremezsiniz. Mevcut Sistem ve/veya Kurulum şifresini silmek veya değiştirmek için:

- **1.** Sistem Kurulumu'na girmek için, gücü açtıktan veya yeniden başlattıktan hemen sonra F2 tuşuna basın.
- **2. System Setup Main Menu (Sistem Kurulumu Ana Menüsü)** öğesinde, **System BIOS (Sistem BIOS'u)** öğesini seçip Enter'a basın.

**System BIOS (Sistem BIOS'u)** ekranı görüntülenir.

- **3. System BIOS Screen'de(Sistem BIOS Ekranı)**, **System Security (Sistem Güvenliği)** öğesini seçip Enter'a basın. **System Security (Sistem Güvenliği)** ekranı görüntülenir.
- **4. System Security (Sistem Güvenliği)** ekranında, **Password Status (Parola Durumunun) Unlocked (Kilitli Değil)** olduğunu doğrulayın.
- **5. System Password (Sistem Parolası)** öğesini seçin, mevcut sistem parolasını değiştirin veya silin ve Enter veya Tab tuşuna basın.
- **6. Setup Password (Kurulum Parolası)** öğesini seçin, mevcut sistem parolasını değiştirin veya silin ve Enter veya Tab tuşuna basın.

**NOT:** Sistem ve/veya Kurulum şifresini değiştirirseniz bir mesaj yeni şifreyi tekrar girmenizi ister. Sistem ve/veya Ø Kurulum şifresini silerseniz, bir mesaj silme işlemini onaylamanızı ister.

**7.** Değişiklikleri kaydetmek için Esc tuşuna basın.

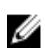

**NOT:** Sistemde oturum açarken şifre güvenliğini devre dışı bırakabilirsiniz. Şifre güvenliğini devre dışı bırakmak için, sisteminizi açın veya yeniden başlatın, şifrenizi girin ve Ctrl+Enter tuşlarına basın.

### <span id="page-26-0"></span>**Kurulum şifresi etkin durumdayken çalıştırma**

**Setup Password** (Kurulum Parolası) **Enabled** (Etkin) durumda ise, çoğu Sistem Kurulum seçeneğini değiştirmeden önce doğru kurulum parolasını girmeniz gerekir.

Üç denemede şifreyi doğru girmezseniz, sistem şu mesajı görüntüler:

Incorrect Password! Number of unsuccessful password attempts: <x> System Halted! Must power down. (Hatalı Şifre! Başarısız şifre denemesi sayısı: <x> Sistem Durduruldu! Güç kapatılmalıdır.)

Sisteminizi kapatıp yeniden başlattıktan sonra bile hata mesajı doğru şifre girilene kadar görüntülenir. Aşağıdaki seçenekler istisnadır:

- **System Password** (Sistem Parolası) **Enabled** (Etkin) değilse ve **Password Status** (Parola Durumu) seçeneği ile kilitlenmediyse bir sistem parolası belirleyebilirsiniz.
- Var olan sistem şifresini devre dışı bırakamaz ya da değiştiremezsiniz.

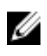

**NOT:** Sistem şifresini yetkisiz erişime karşı korumak için **Password Status** (Şifre Durumu) seçeneğiyle birlikte **Setup Password** (Kurulum Şifresi) seçeneğini de kullanabilirsiniz.

### **Tümleşik sistem yönetimi**

Dell Yaşam Döngüsü Denetleyicisi sunucunun yaşam döngüsü boyunca gelişmiş katıştırılmış sistem yönetimi sağlar. Yaşam Döngüsü Denetleyicisi önyükleme sekansı sırasında başlatılabilir ve işletim sisteminden bağımsız olarak çalışabilir.

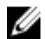

**NOT:** Mevcut platform yapılandırmaları, Yaşam Döngüsü Denetleyicisi tarafından sağlanan tüm özellikleri desteklemeyebilir.

Yaşam Döngüsü Denetleyicisi'nin kurulumu, donanım ve ürün yazılımı yapılandırması ve işletim sisteminin dağıtımı hakkında daha fazla bilgi için **Dell.com/esmmanuals** adresindeki Lifecycle Controller documentation (Yaşam Döngüsü Denetleyicisi belgelerine) bakın.

### **iDRAC Ayarları yardımcı programı**

iDRAC Ayarları yardımcı programı UEFI kullanarak iDRAC parametrelerinin kurulumunu yapmak ve yapılandırmak için bir arabirimdir. iDRAC7 Ayarları Yardımcı Programını kullanarak çeşitli iDRAC parametrelerini etkinleştirebilir veya devre dışı bırakabilirsiniz, örneğin:

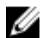

**NOT:** Listede belirtilen özelliklerden bazıları iDRAC7 Enterprise Lisansı yükseltmesini gerektirebilir.

- Özel iDRAC Enterprise kartı bağlantı noktası veya katıştırılmış NIC üzerinden iDRAC yerel alan ağının yapılandırılması, etkinleştirilmesi veya devre dışı bırakılması
- LAN üzerinden IPMI'in etkinleştirilmesi ya da devre dışı bırakılması
- Bir LAN Platform Event Trap (PET) hedefinin etkinleştirilmesi ya da devre dışı bırakılması
- Sanal Ortam aygıtlarının takılması ya da çıkarılması

iDRAC7'yi kullanma hakkında daha fazla bilgi için **Dell.com/esmmanuals** adresindeki iDRAC7 Kullanıcı Kılavuzu'na bakın.

#### **iDRAC Ayarları yardımcı programına girme**

- **1.** Yönetilen sisteminizi açın veya yeniden başlatın.
- **2.** Açılışta otomatik sınama (POST) sırasında F2 tuşuna basın.

<span id="page-27-0"></span>**3. System Setup Main Menu (Sistem Kurulumu Ana Menüsü)** sayfasında, **iDRAC Settings (iDRAC Ayarları)** öğesine tıklayın.

iDRAC Settings (iDRAC Ayarları) sayfası görüntülenir.

### **İşlemci Çekirdeği Lisanslama**

Sisteminizde desteklenen dört düğüm işlemcisinin her biri için üç işlemci çekirdeği yapılandırması vardır:

- 2.4GHz 2 çekirdekli
- 2,4GHz 4 çekirdekli
- 2,4GHz 8 çekirdekli

Varsayılan lisans 2 çekirdekli 2.4 GHz yapılandırma içindir. 4 çekirdekli ve 8 çekirdekli işlemci yapılandırmaları için çekirdek lisans fabrika çıkışı sistemlerde bulunur.

Sisteminizdeki işlemci çekirdeği lisansına bağlı olarak, sistem BIOS'u sisteminizdeki işlemci başına maksimum çekirdek sayısını gösterir. Örneğin, 8 çekirdekli bir işlemci yapılandırması için lisansınız varsa, sistem BIOS'u işlemci başına maksimum çekirdek sayısını 8 olarak gösterir.

### **Ağ Yapılandırmaları**

Ana Kart Ağındaki LAN (LOM) ağı FX2 muhafazadaki G/Ç modüllerinden muhafazadaki kızaklara Ethernet bağlantısı sağlar. Bir FM120x4 kızaktaki düğümlerden FX2 muhafazadaki G/Ç modüllerine giden ağ trafiği, kızağın sistem kartında yerleşik olan bir ağ anahtarı üzerinden yönlendirilir. Muhafazadaki her FM120x4 kızak her G/Ç modülündeki iki bağlantı noktasıyla eşleştirilir. Daha fazla bilgi için bkz. **Dell.com/poweredgemanuals** sayfasında *Dell PowerEdge FX2 ve FX2s Muhafaza Kullanıcı El Kitabı*.

FM120x4 sisteminde desteklenen dört ağ yapılandırması vardır. Ağ yapılandırmasını CMC web arabiriminden seçebilirsiniz. FX2 muhafazadaki tüm FM120x4 kızaklar aynı ağ yapılandırmasına sahiptir. Sisteminizde desteklenen ağ yapılandırmaları hakkında daha fazla bilgi için bkz. **Dell.com/poweredgemanuals**.

#### **Standart yapılandırma**

Bu yapılandırmada, bir kızaktaki yerleşik ağ anahtarından uplink bağlantı noktaları ve kızağın eşleştiği muhafaza G/Ç modüllerindeki dört uplink bağlantı noktası tek bir santral grubunda veya Bağlantı Toplaması'nda (LAG) yapılandırılır. Muhafaza G/Ç modüllerinin bağlandığı dış anahtarlardaki bağlantı noktalarının tek bir santral yapılandırmasında veya LAG'da yapılandırılması gerekir. Alternatif olarak, dört uplink bağlantı noktasının üçünü devre dışı bırakmak için dış raf anahtarlarında yayılım ağacı çalıştırılmalıdır.

<span id="page-28-0"></span>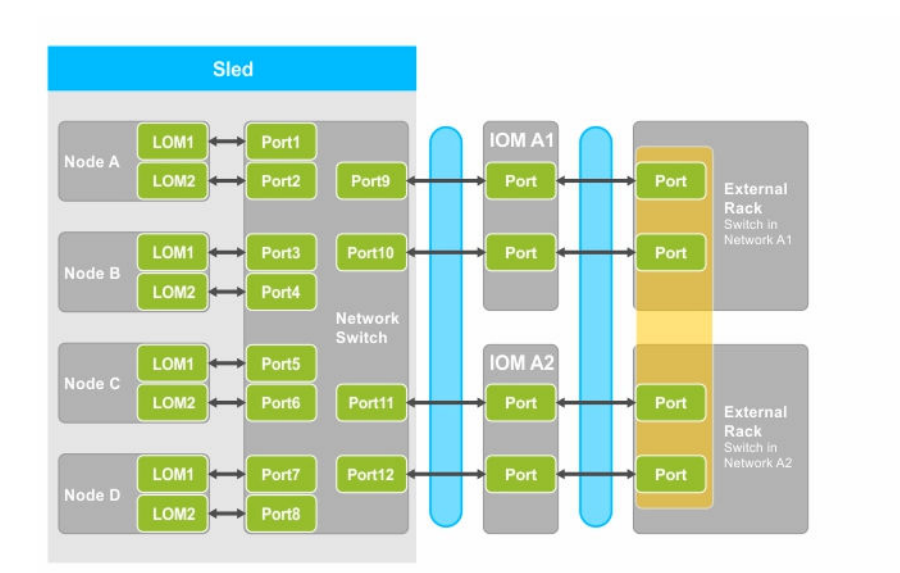

**Rakam 5. Standart yapılandırma**

**Tablo 5. Standart yapılandırma simgesini açıklama**

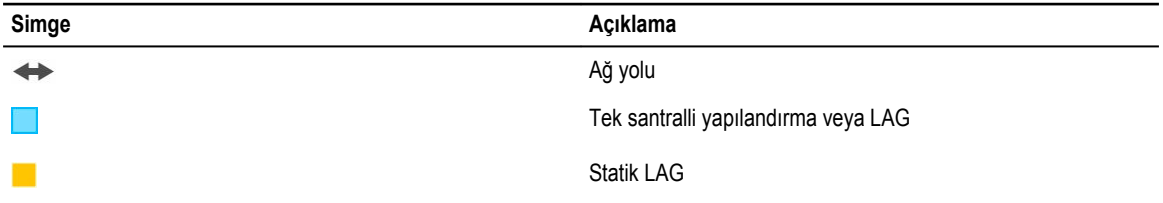

**NOT:** Resimde iki dış raf anahtarı görülmektedir. Bununla birlikte, standart yapılandırma ayrıca dört bağlantı noktasının U hepsinin uplink'lerinin tek bir dış raf anahtarına bağlanmasını da destekler.

#### **Ağ bağdaştırıcısı yalıtım yapılandırması**

Bu yapılandırmada, tek düğüm ağ adaptörleri kızaktaki diğer düğümlerden yalıtılır. Tüm düğümler arası ağ trafiği hedef düğümlere yeniden yönlendirilmeden önce dış anahtarlara yönlendirilir. Yerleşik ağ anahtarında (veya anahtarlarında) bulunan dış bağlantı noktaları verimlilik ve yedeklilik içim tek bir santralde LAG'da yapılandırılır. Dış raf anahtarları bu yapılandırmada aynı ağdadır.

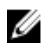

**NOT:** Ağ adaptörü yalıtımı yapılandırması ayrıca dört bağlantı noktasının hepsinin uplink'lerinin tek bir dış raf anahtarına bağlanmasını da destekler.

Dış raf anahtarlarına güvenlik duvarı gibi güvenlik özellikleri kurulduğundan bu yapılandırma güvenliği artırır ve çok kiracılı yapılandırmalarda kullanışlıdır.

<span id="page-29-0"></span>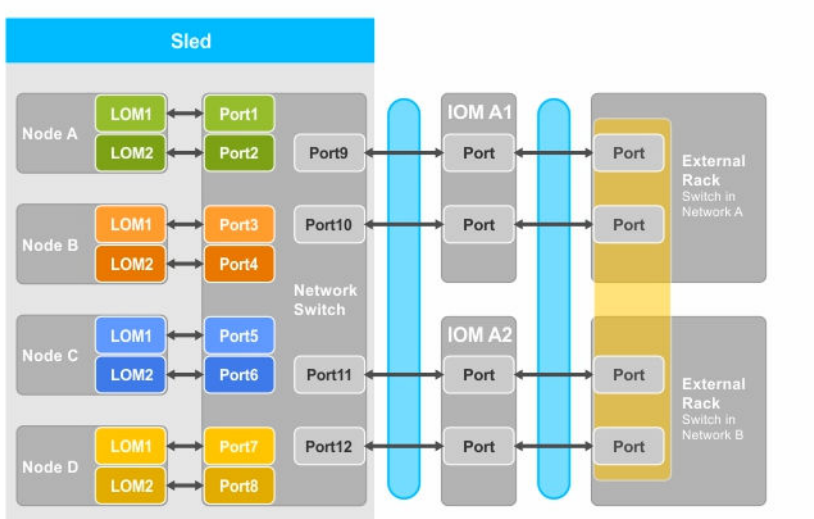

#### **Rakam 6. Ağ bağdaştırıcısı yalıtım yapılandırması**

**Tablo 6. Ağ adaptörü yalıtım yapılandırması simgesi açıklaması**

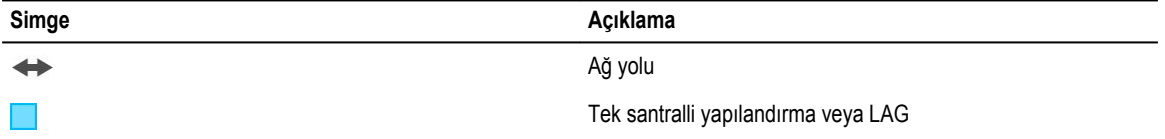

#### **Yalıtılmış ağların yapılandırması**

Bu yapılandırmada, bir düğümdeki iki LOM'un her biri, maksimum yedeklilik sağlamak için ayrı G/Ç modülleriyle ve dış raf anahtarlarıyla eşleştirilir. Bu yapılandırmada iki dış anahtar ayrı ağlardadır.

<span id="page-30-0"></span>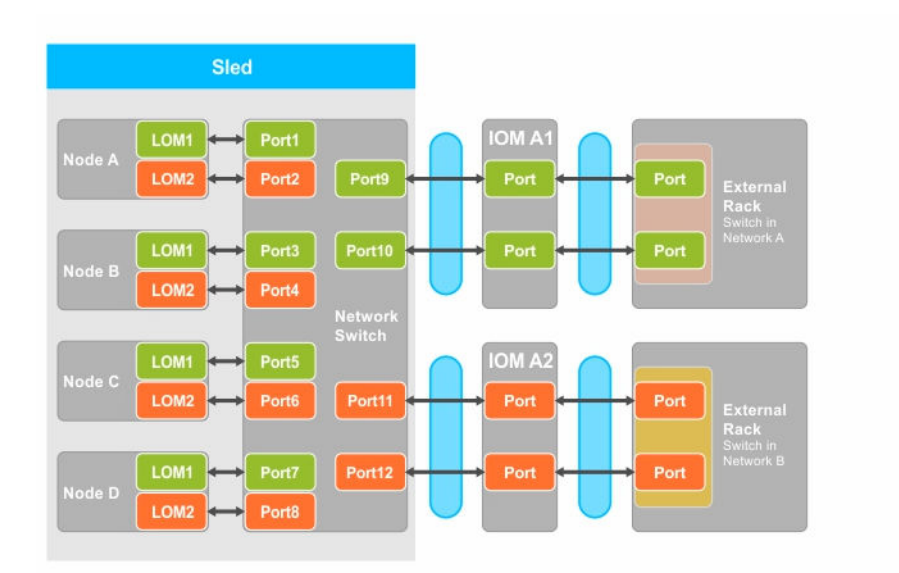

**Rakam 7. Yalıtılmış ağların yapılandırması**

**Tablo 7. Yalıtılmış ağlar yapılandırması simgesinin açıklaması**

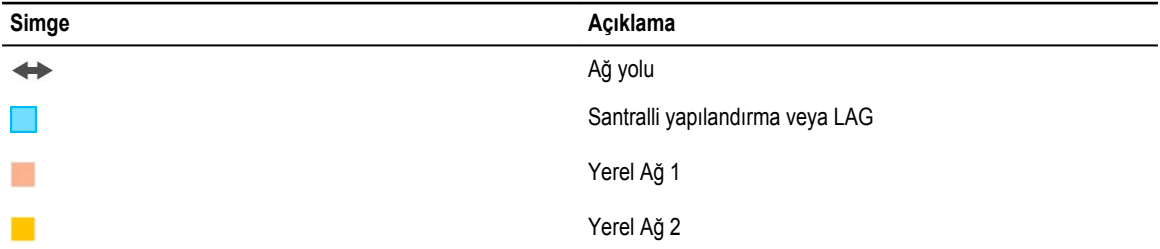

#### **Gelişmiş Ağ bağdaştırıcısı yalıtım yapılandırması**

Bu yapılandırmada, tek düğüm ağ adaptörleri, her düğümde anakart üzerindeki (LOM) LAN'a eşlenmiş özel bir IOM bağlantı noktası ile kızaktaki diğer düğümlerden yalıtılır. Her düğümde bulunan LOM1 çalışır durumdadır ve LOM2 işletim sisteminin devre dışı bırakılması tavsiye edilir. Bu yapılandırma, bir kızak içindeki her düğümün TOR bağlantıları, ağ üzerinde katman 2 etki alanında olduğunda çalışır.

Dış raf anahtarlarına güvenlik duvarı gibi güvenlik özellikleri kurulduğundan bu yapılandırma güvenliği artırır ve çok kiracılı yapılandırmalarda kullanışlıdır.

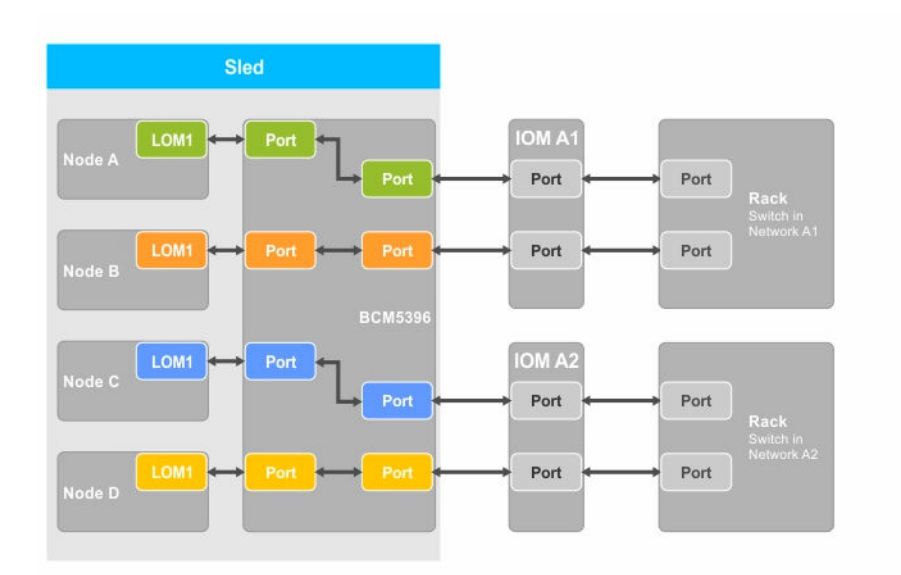

#### **Rakam 8. Gelişmiş Ağ bağdaştırıcısı yalıtım yapılandırması**

**Tablo 8. Gelişmiş ağ adaptörü yalıtım yapılandırması simgesi açıklaması**

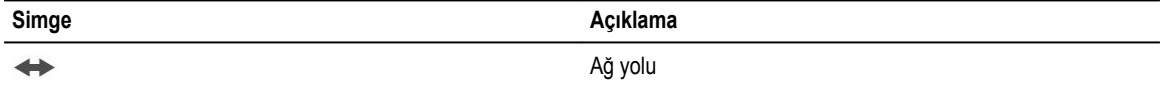

#### **Gelişmiş ağ yalıtımı yapılandırması için düğümün G/Ç modülü bağlantı noktası eşlemesi**

Bu yapılandırmada, FM120x4 sistemi üzerindeki dört düğümün her biri, G/Ç modülü üzerindeki tek bir bağlantı noktasıyla eşlenir. Hesaplama kızağındaki düğümlerden, muhafazadaki G/Ç modüllerine kadar olan ağ trafiği, hesaplama kızağı sistem kartına yerleştirilmiş bir ağ anahtarı aracılığıyla yönlendirilir.

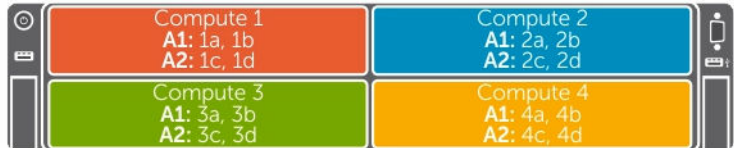

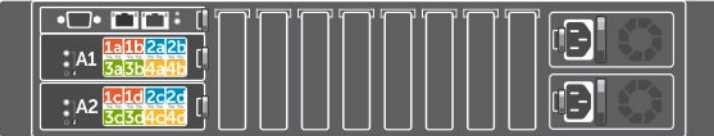

**Rakam 9. Gelişmiş ağ yalıtımı yapılandırması için düğümün G/Ç modülü bağlantı noktası eşlemesi**

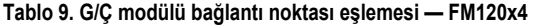

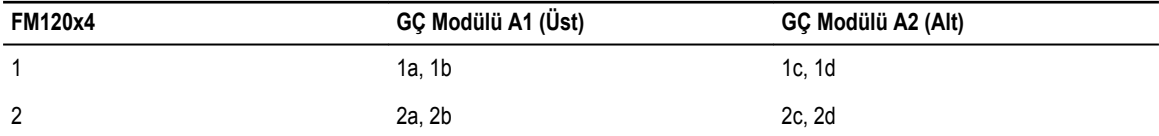

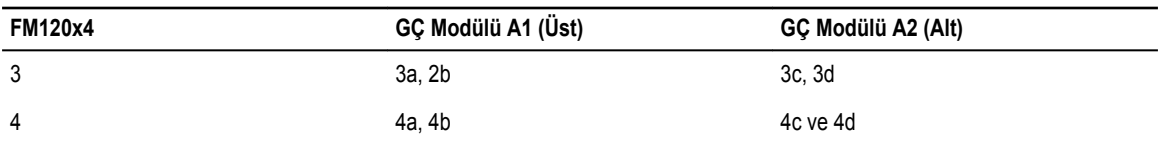

## <span id="page-33-0"></span>**Kızak Bileşenlerini Takma**

Bu bölüm, kızak bileşenlerinin çıkarılıp takılmasıyla ilgili bilgi verir. Kasa bileşenlerinin çıkarılıp takılmasıyla ilgili bilgi için bkz. *Dell PowerEdge FX2 ve FX2s Muhafaza Kullanım Kılavuzu*, **Dell.com/poweredgemanuals**.

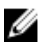

**NOT:** Bu bölümde geçen düğümler terimi FM120x4 kızaktaki dört bilişim düğümü (Intel Atom C2000 işlemci) anlamındadır. Daha fazla bilgi için bkz. Belgede [Kullanılan](#page-6-0) Terimler.

### **Önerilen araçlar**

Bu kısımdaki prosedürleri yapmak için aşağıdaki öğelere ihtiyaç duyabilirsiniz.

- 1 ve 2 numaralı yıldız tornavidalar
- T10 Torx tornavida
- Topraklama bilekliği

**DİKKAT: Pek çok tamir işlemi yalnızca sertifikalı servis teknisyeni tarafından gerçekleştirilmelidir. Sorun giderme**  işlemlerini ve basit tamirleri sadece ürün belgenizde belirtildiği gibi veya destek ekibinin çevrimiçi olarak ya da **telefonla belirttiği gibi gerçekleştirmelisiniz. Dell tarafından yetkilendirilmemiş servisten kaynaklanan zararlar, Dell garantisi kapsamında değildir. Ürünle birlikte gelen güvenlik talimatlarını okuyun ve uygulayın.**

### **Kızağı Çıkarma**

- **1.** İşletim sistemi komutlarını veya iDRAC'ı ya da CMC'yi kullanarak düğümleri kapatın. Kızak, tüm düğümler kapatıldığında kapanır. Kızak kapalı olduğunda ön paneldeki güç göstergesi kapalı olur.
- **2.** CMC'yi kullanarak kızağı kapatın ve kızağın gücünün kapalı olduğundan emin olun.
- **3.** Kızak kolunun üstündeki serbest bırakma düğmesine basın.

Kızak kolu açık konumuna geçer.

- **4.** Kızak konektörlerini muhafaza ara düzleminden ayırmak için kızak kolunu kızağın uzağına çevirin.
- **5.** Modülü muhafazadan dışarıya doğru kaydırın.

**DİKKAT: G/Ç konektör pimlerini korumak için, kızak kasadan çıkarıldıktan sonra G/Ç konektör kapağını her zaman takın.**

**6.** G/Ç konektör kapağını G/Ç konektörünün üzerine takın.

**DİKKAT: Blade'i kalıcı olarak çıkarıyorsanız, boş bir blade takın. Bir boş blade kartı takmadan sistemi uzun süre çalıştırmak kasanın aşırı ısınmasına sebep olabilir.**

<span id="page-34-0"></span>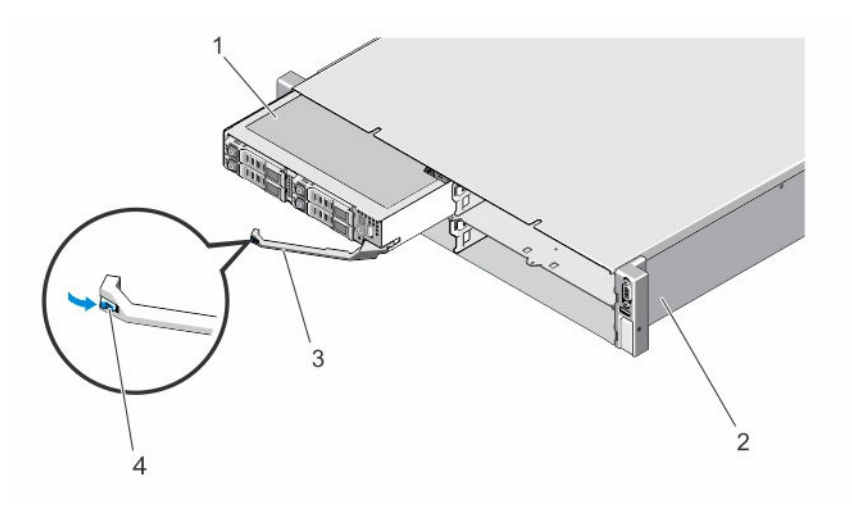

#### **Rakam 10. Bir kızak çıkarma ve takma**

- 
- 
- 1. kızak 2. FX2 muhafaza

3. kızak kolu 4. Kızak kolunun üstündeki serbest bırakma düğmesi

### **Kızağı Takma**

- **1.** Eğer yeni bir kızak takıyorsanız, G/Ç konektörlerinden G/Ç konektör kapağını çıkarın ve gelecekte kullanmak üzere saklayın.
- **2.** Kızağı muhafaza üzerindeki kızak bölmesine hizalayın ve kızak konektörleri muhafaza ara düzlemine tutunana kadar kızağı muhafazanın içine itin.

The sled handle rotates toward the enclosure as the sled slides into the enclosure.

- **3.** Serbest bırakma düğmesi yerine oturana kadar kızak kolunu kapalı konumuna bastırın.
- **4.** Turn on the sled.

## <span id="page-35-0"></span>**Kızağın İçi**

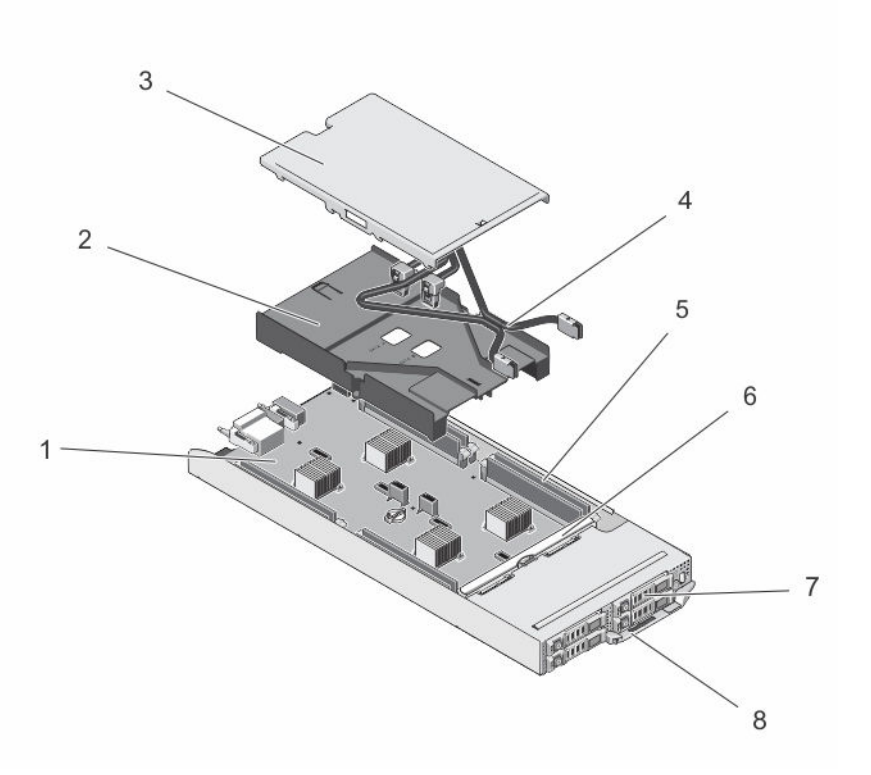

#### **Rakam 11. Kızağın İçi — 2,5 İnç Sabit Sürücü/SSD sistemi**

- 
- 
- 
- 7. sabit sürücüler/SSD'ler (4) 8. kızak kolu
- 1. sistem kartı 2. soğutma örtüsü
- 3. kablo kapağı 4. SATA kabloları (2)
- 5. DIMM'ler (8) 6. sabit sürücü/SSD arka paneli
	-
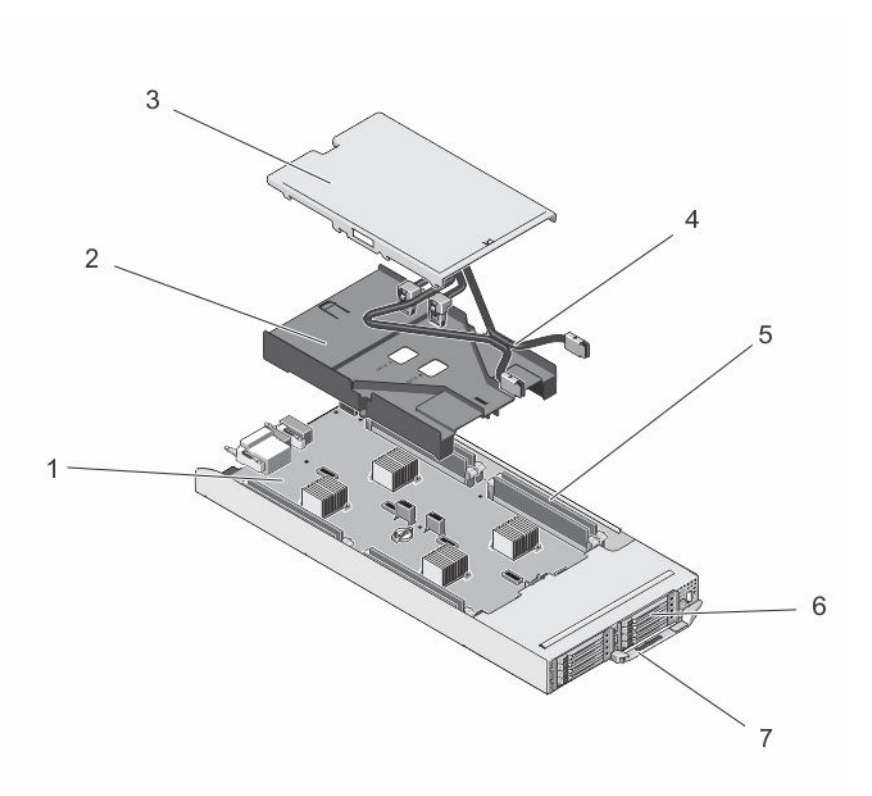

#### **Rakam 12. Kızağın İçi — 1,8 İnç SSD sistemi**

- 1. sistem kartı 2. soğutma örtüsü
- 
- 5. DIMM'ler (8) 6. SSD'ler (8)
- 7. kızak kolu

## **Kablo kapağı**

### **Kablo Kapağını Çıkarma**

- **DİKKAT: Pek çok tamir işlemi yalnızca sertifikalı servis teknisyeni tarafından gerçekleştirilmelidir. Sorun giderme**  Δ işlemlerini ve basit tamirleri sadece ürün belgenizde belirtildiği gibi veya destek ekibinin çevrimiçi olarak ya da **telefonla belirttiği gibi gerçekleştirmelisiniz. Dell tarafından yetkilendirilmemiş servisten kaynaklanan zararlar, Dell garantisi kapsamında değildir. Ürünle birlikte gelen güvenlik talimatlarını okuyun ve uygulayın.**
- **1.** İşletim sistemi komutlarını veya iDRAC'ı ya da CMC'yi kullanarak düğümleri kapatın.

Kızak kapalı olduğunda ön paneldeki güç göstergesi kapalı olur.

- **2.** Kızağı kasadan çıkarın.
- **3.** Soğutma örtüsü üzerindeki serbest bırakma mandalını kablo kapağının arkasından bastırarak kapağı örtüden ayırın.
- **4.** Kablo kapağını kızağın önüne doğru kaydırın.
- **5.** Kablo kapağını kenarlarından tutarak soğutma örtüsünden kaldırın.
- 
- 3. kablo kapağı 4. SATA kabloları (2)
	-

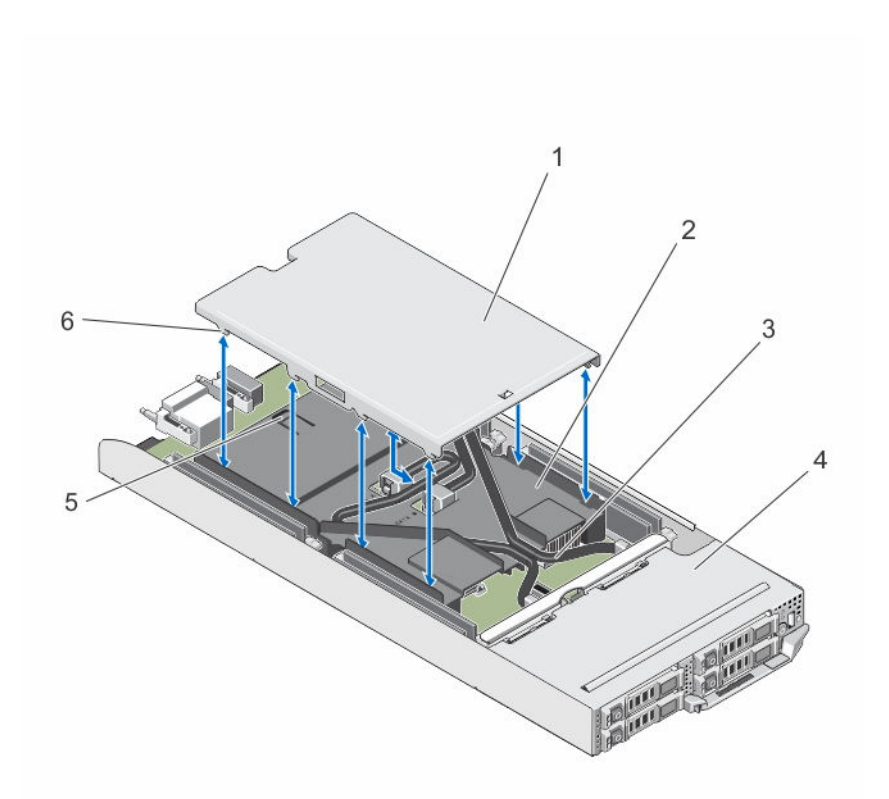

#### **Rakam 13. Kablo Kapağının Çıkarılması ve Takılması**

- 
- 3. SATA kabloları (2) 4. kızak
- 5. serbest bırakma mandalı 6. kablo kapağındaki tırnaklar
- 1. kablo kapağı 2. soğutma örtüsü
	-
	-

### **Kablo Kapağını Takma**

- **DİKKAT: Pek çok tamir işlemi yalnızca sertifikalı servis teknisyeni tarafından gerçekleştirilmelidir. Sorun giderme**  islemlerini ve basit tamirleri sadece ürün belgenizde belirtildiği gibi veya destek ekibinin çevrimiçi olarak ya da **telefonla belirttiği gibi gerçekleştirmelisiniz. Dell tarafından yetkilendirilmemiş servisten kaynaklanan zararlar, Dell garantisi kapsamında değildir. Ürünle birlikte gelen güvenlik talimatlarını okuyun ve uygulayın.**
- **1.** Kablo kapağındaki tırnakları soğutma örtüsündeki yuvalarla hizalayın.

**NOT:** Kablo kapağını takmadan önce kabloların soğutma örtüsü üzerinde doğru şekilde yönlendirildiğinden emin olun.

- **2.** Kablo kapağı üzerindeki tırnaklar örtü üzerindeki yuvalara yerleşene kadar kablo kapağını soğutma örtüsü üzerine indirin.
- **3.** Kablo kapağını, soğutma örtüsü üzerindeki serbest bırakma mandalına tutunana ve sıkıca oturana kadar kızağın önüne doğru kaydırın.

### **Soğutma örtüsü**

### **Soğutma örtüsünü çıkarma**

**DİKKAT: Pek çok tamir işlemi yalnızca sertifikalı servis teknisyeni tarafından gerçekleştirilmelidir. Sorun giderme**  islemlerini ve basit tamirleri sadece ürün belgenizde belirtildiği gibi veya destek ekibinin çevrimiçi olarak ya da **telefonla belirttiği gibi gerçekleştirmelisiniz. Dell tarafından yetkilendirilmemiş servisten kaynaklanan zararlar, Dell garantisi kapsamında değildir. Ürünle birlikte gelen güvenlik talimatlarını okuyun ve uygulayın.**

DİKKAT: Soğutma örtüsü takılı değilken sisteminizi asla calıstırmayın. Sistem kısa bir süre icinde ısınabilir ve bu da **sistemin kapanmasına ve veri kaybına yol açar.**

- **1.** İşletim sistemi komutlarını veya iDRAC'ı ya da CMC'yi kullanarak düğümleri kapatın. Kızak kapalı olduğunda ön paneldeki güç göstergesi kapalı olur.
- **2.** Kızağı kasadan çıkarın.

Δ

- **3.** Soğutma örtüsünden kablo kapağını çıkarın.
- **4.** SATA kablolarını sistem kartının üzerindeki konektörlerden çıkarın.

**NOT:** SATA kablolarını sistem kartından çıkarırken soğutma örtüsü üzerindeki yolunu not alın. Kabloları yerine takarken, kablo kapağını takabilmek için nu kabloları düzgün şekilde yönlendirmeniz gerekir.

- **5.** Soğutma örtüsünü kasaya sabitleyen iki vidayı gevşetin.
- **6.** Soğutma örtüsünü kaldırarak kasadan çıkarın.

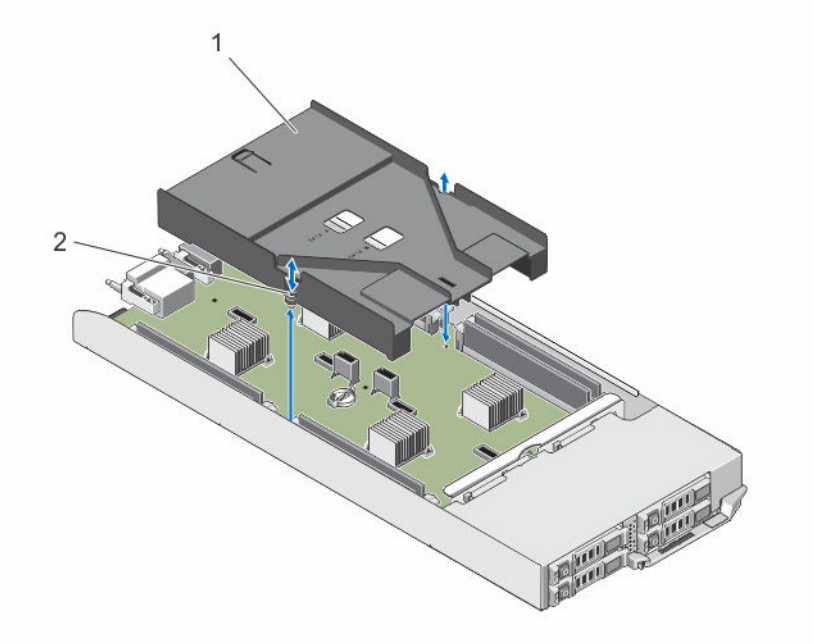

#### **Rakam 14. Soğutma örtüsünü çıkarma ve takma**

1. soğutma örtüsü 2. vidalar (2)

### **Soğutma örtüsünü takma**

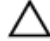

**DİKKAT: Pek çok tamir işlemi yalnızca sertifikalı servis teknisyeni tarafından gerçekleştirilmelidir. Sorun giderme**  islemlerini ve basit tamirleri sadece ürün belgenizde belirtildiği gibi veva destek ekibinin çevrimici olarak va da **telefonla belirttiği gibi gerçekleştirmelisiniz. Dell tarafından yetkilendirilmemiş servisten kaynaklanan zararlar, Dell garantisi kapsamında değildir. Ürünle birlikte gelen güvenlik talimatlarını okuyun ve uygulayın.**

- **1.** Soğutma örtüsünü kızak kasasına indirin ve soğutma örtüsü üzerindeki vida deliklerini kızak kasası üzerindeki vida deliklerine hizalayın.
- **2.** Örtüyü kasaya sabitlemek için iki vidayı sıkın.
- **3.** SATA kablolarını soğutma örtüsü üzerinde yönlendirin ve SATA kablolarını sistem kartı konektörlerine bağlayın.
- **4.** Soğutma örtüsüne kablo kapağını takın.
- **5.** Bıçağı kasaya takın.
- **6.** Turn on the sled.

### **Sistem belleği**

Sisteminiz kayıtlı olmayan ECC DIMM'ler (ECC UDIMM'ler) destekler. 1,35 V DDR3L voltaj değerlerini destekler. Bellek veriyolu çalışma frekansı 1600 MT/s'dir.

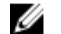

**NOT:** MT/s, DIMM hızını saniye başına MegaTransfer olarak belirtir.

Aşağıdaki tabloda bellek yerleştirmeleri ve desteklenen yapılandırmalar için işletim frekansları gösterilmektedir.

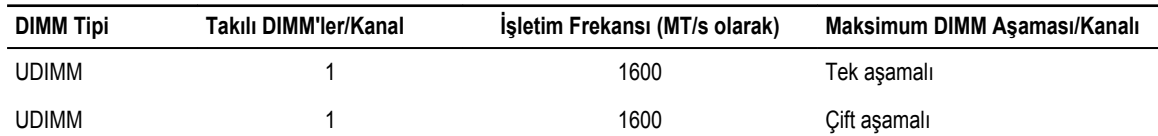

#### **Tablo 10. Desteklenen yapılandırmalar için bellek yerleştirmeleri ve işletim frekansları.**

Sistem iki soketli dört kümeye ayrılmış sekiz bellek soketi içerir ve her düğüm için bir küme vardır. İkili soketlerin her biri iki kanal halinde düzenlenmiştir.

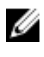

**NOT:** A\_A1 ve A\_A2 soketlerindeki DIMM'ler düğüm A'ya, B\_A1 ve B\_A2 düğüm B'ye, C\_A1 ve C\_A2 düğüm C'ye ve D\_A1 ve D\_A2 de düğüm D'ye atanır.

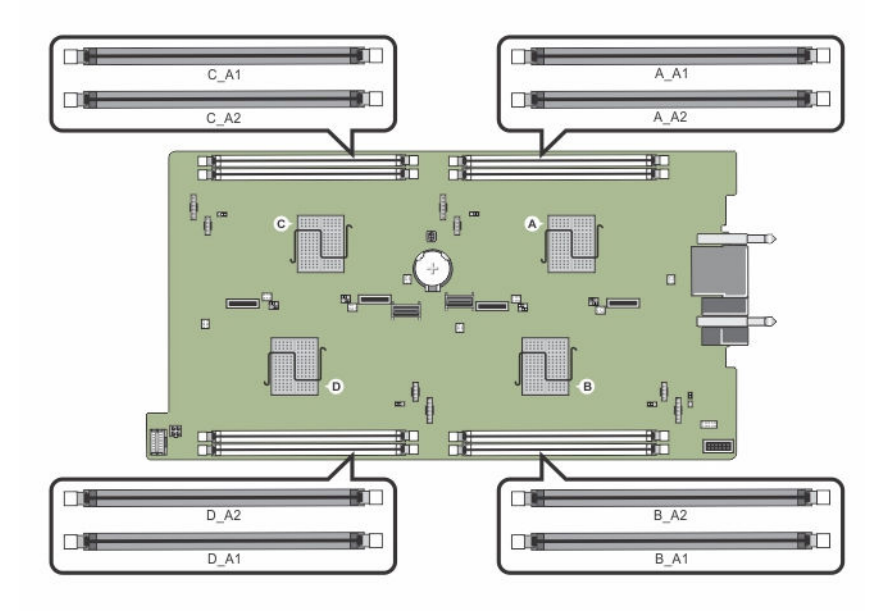

#### **Rakam 15. Bellek soket konumları**

Bellek kanalları şu şekilde organize edilir:

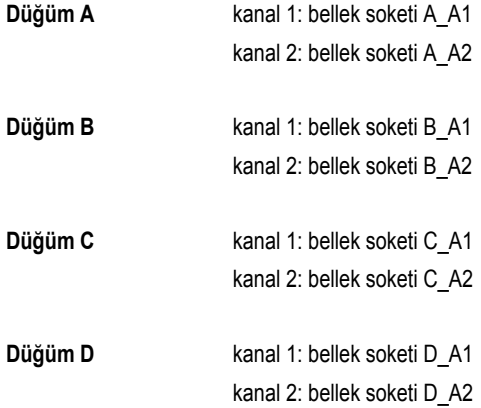

### **Genel bellek modülü montaj yönergeleri**

Sisteminiz, sistemin herhangi geçerli bir yonga seti mimari yapısında yapılandırılabilmesini ve çalışmasını sağlayarak Flexible Memory Configuration (Esnek Bellek Yapılandırmasını) destekler. Aşağıda, en uygun performans için önerilen yönergeler bulunmaktadır:

- Bellek modülleri tüm düğümler için aynı tipte ve kapasitede olmalıdır.
- Her düğüm için en az bir bellek modülü yerleştirilmelidir.
- Her düğüm için bellek yapılandırması aynı olmalıdır. Örneğin, düğüm A için soket A\_A1'i doldurursanız, düğüm B için soket B\_A1'i, düğüm C için soket C\_A1'i ve düğüm D için soket D\_A1'i doldurun.
- Bellek modüllerinin karıştırılması desteklenmez.

### **Örnek bellek yapılandırmaları**

Aşağıdaki tablo, bu kısımda bahsedilen uygun bellek yönergelerine uyan örnek bellek yapılandırmalarını gösterir.

U **NOT:** Aşağıdaki tabloda bulunan 1R ve 2R sırasıyla tek ve çift aşamalı UDIMM'leri göstermektedir.

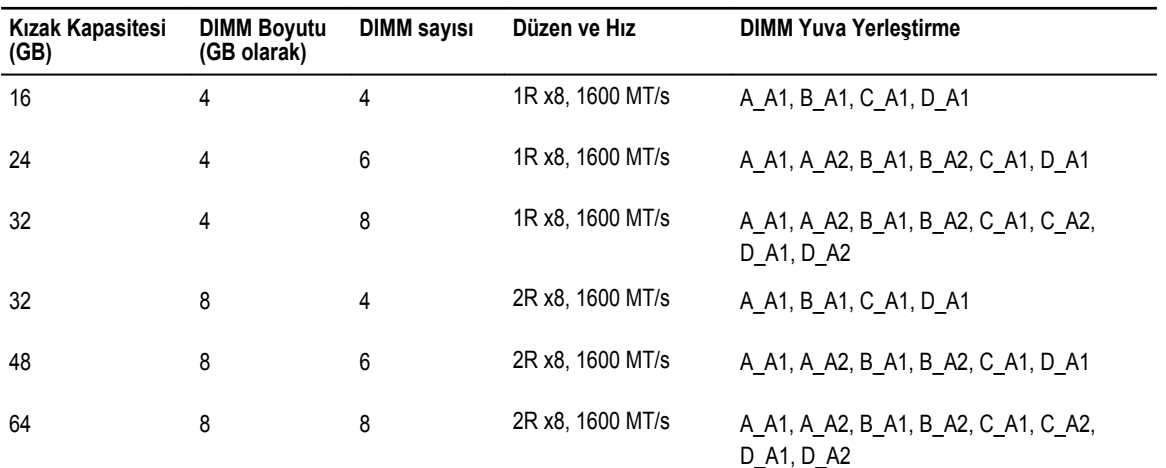

#### **Tablo 11. Bellek Yapılandırmaları**

### **Bellek Modüllerini Çıkarma**

**UYARI: Sistem kapatıldıktan sonra bellek modülleri bir süre dokunulamayacak kadar sıcak kalır. Bellek modüllerine**  ⚠ **dokunmadan önce soğumaları için bir süre bekleyin. Bellek modüllerini kart kenarlarından tutun ve bellek modülleri üzerindeki bileşenlere veya metal kontaklara dokunmaktan kaçının.**

**DİKKAT: Pek çok tamir işlemi yalnızca sertifikalı servis teknisyeni tarafından gerçekleştirilmelidir. Sorun giderme**  Δ islemlerini ve basit tamirleri sadece ürün belgenizde belirtildiği gibi veya destek ekibinin çevrimiçi olarak ya da **telefonla belirttiği gibi gerçekleştirmelisiniz. Dell tarafından yetkilendirilmemiş servisten kaynaklanan zararlar, Dell garantisi kapsamında değildir. Ürünle birlikte gelen güvenlik talimatlarını okuyun ve uygulayın.**

- **1.** İşletim sistemi komutlarını veya iDRAC'ı ya da CMC'yi kullanarak düğümleri kapatın. Kızak kapalı olduğunda ön paneldeki güç göstergesi kapalı olur.
- **2.** Kızağı kasadan çıkarın.
- **3.** Uygun bellek modül soketlerini bulun.
- **4.** Bellek modülünü yuvadan çıkarmak için, bellek modülü yuvasının iki ucundaki çıkartıcılara aynı anda bastırın.

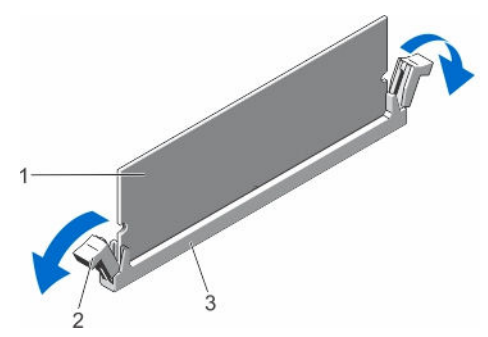

**Rakam 16. Bellek Modülünü Çıkarma**

- 
- 1. bellek modülü 2. bellek modülü soket ejektörleri (2)
- 3. bellek modülü yuvası

**DİKKAT: Her bellek modülünü, bellek modülünün ortasına veya metal uçlarına dokunmadan, yalnızca kart köşelerinden tutun.**

**5.** Bellek modülünü yuvadan çıkarın.

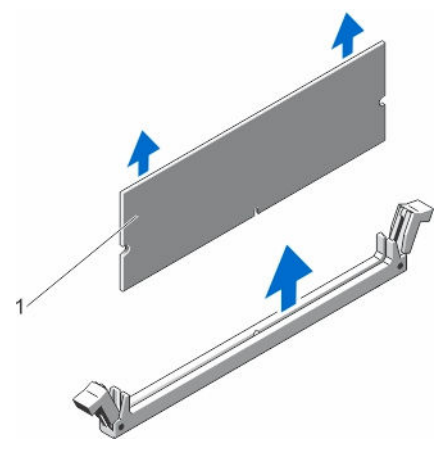

**Rakam 17. Bellek Modülünü Çıkarma**

- 1. bellek modülü
- **6.** Bıçağı kasaya takın.
- **7.** Turn on the sled.

#### **Bellek modüllerini takma**

**UYARI: Sistem kapatıldıktan sonra bellek modülleri bir süre dokunulamayacak kadar sıcak kalır. Bellek modüllerine**  ⚠ **dokunmadan önce soğumaları için bir süre bekleyin. Bellek modüllerini kart kenarlarından tutun ve bellek modülleri üzerindeki bileşenlere veya metal kontaklara dokunmaktan kaçının.**

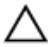

**DİKKAT: Pek çok tamir işlemi yalnızca sertifikalı servis teknisyeni tarafından gerçekleştirilmelidir. Sorun giderme**  işlemlerini ve basit tamirleri sadece ürün belgenizde belirtildiği gibi veya destek ekibinin çevrimiçi olarak ya da **telefonla belirttiği gibi gerçekleştirmelisiniz. Dell tarafından yetkilendirilmemiş servisten kaynaklanan zararlar, Dell garantisi kapsamında değildir. Ürünle birlikte gelen güvenlik talimatlarını okuyun ve uygulayın.**

**1.** İşletim sistemi komutlarını veya iDRAC'ı ya da CMC'yi kullanarak düğümleri kapatın.

Kızak kapalı olduğunda ön paneldeki güç göstergesi kapalı olur.

- **2.** Kızağı kasadan çıkarın.
- **3.** Uygun bellek modül soketlerini bulun.
- **4.** Bellek modülünün sokete takılabilmesi için bellek modülü soketindeki ejektörlere dışarı doğru bastırın.

**DİKKAT: Bellek modülünü yalnızca kartın iki kenarından kutun, bellek modülünün ortasına dokunmamaya dikkat edin.**

**5.** Bellek modülündeki kenar konektörü bellek modülü soketindeki hizalama anahtarına hizalayın ve bellek modülünü sokete takın.

**NOT:** Bellek modülü yuvasında, bellek modülünü yuvaya sadece tek bir şekilde takabilmenizi sağlayan bir hizalama Ø dişi bulunmaktadır.

**DİKKAT: Takma sırasında bellek modülü yuvasına zarar vermemek için, bellek modülünün her iki ucuna da eşit miktarda basınç uygulayın. Bellek modülünün ortasına basınç uygulamayın.**

**6.** Bellek modülünü sokete kilitlemek için bellek modülünün üzerine başparmaklarınızla bastırın.

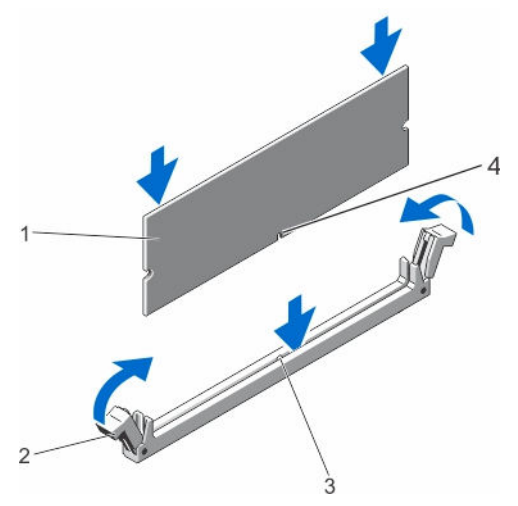

**Rakam 18. Bellek modülünü takma**

- 
- 3. bellek modül yuvası hizalama dişi  $\overline{a}$  4. bellek modül hizalama dişi
- 1. bellek modülü 2. bellek modülü çıkartıcısı
	-

**NOT:** Bellek modülü düzgün bir şekilde sokete yerleştiğinde, bellek modülü soketindeki ejektörler, bellek modülleri takılı olan diğer soketlerdeki ejektörlerle aynı hizaya gelir.

- **7.** Geriye kalan bellek modüllerini takmak için bu prosedürün 4. ila 7. adımlarını tekrar edin.
- **8.** Bıçağı kasaya takın.
- **9.** Kızağı açın.
- **10.** (İsteğe bağlı) Sistem Kurulumuna girmek için, F2 tuşuna basın ve **System Memory (Sistem Belleği)** ayarını kontrol edin. Sistemin yeni takılan belleği yansıtacak şekilde, değeri değiştirmiş olması gerekir.

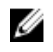

**NOT:** Değer yanlışsa, bellek modüllerinden biri veya birden fazlası düzgün şekilde takılmamış olabilir. Bellek modüllerinin soketlerine sıkı bir şekilde takıldığından emin olun.

**11.** Sistem tanılamasında sistem bellek testini yürütün.

### **Sabit sürücüler/SSD'ler**

Yapılandırmaya bağlı olarak, sisteminiz dört adet 2,5 inç SATA sabit sürücüyü/SSD'yi veya sekiz adet 1,8 inç SATA SSD'yi destekler. Tüm sürücüler sistem kartına sabit sürücü/SSD arka panelinden bağlanır. Sabit sürücüler/SSD'ler sürücü bölmelerine uyan, açıkken değiştirilebilir özel sürücü taşıyıcılarıyla gelir.

### **Düğüme sabit sürücü/SSD ataması**

Sabit sürücüler/SSD'ler sistemdeki düğümler arasında paylaşılan kaynaklar değildir. Her sabit sürücü/SSD belirli bir düğüme atanır. Yapılandırmaya bağlı olarak, sabit sürücüler/SSD'ler düğümlere aşağıdaki sırayla atanır.

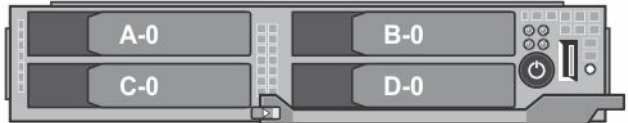

**Rakam 19. Sabit sürücü/SSD bölme numaralandırması — 2,5 inç sabit sürücü/SSD sistemi**

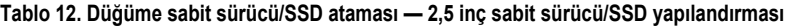

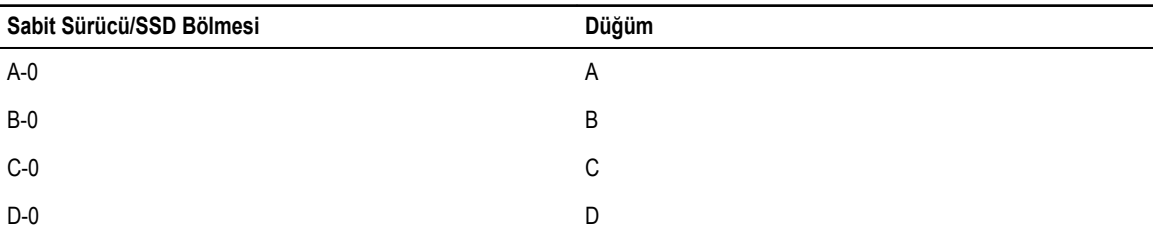

| n | <b>GILBS</b>          | R-0        | $15 - 178$<br>ΟŌ |
|---|-----------------------|------------|------------------|
|   | m<br>细<br>ш<br>и<br>ш | $B-1$      |                  |
| n | и<br>ш<br>æ           | $D-0$      |                  |
|   | $\sim$                | <b>THE</b> |                  |

**Rakam 20. SSD bölme numaralandırması — 1,8 inç SSD sistemi**

**Tablo 13. Düğüme sabit sürücü/SSD ataması — 1,8 inç SSD yapılandırması**

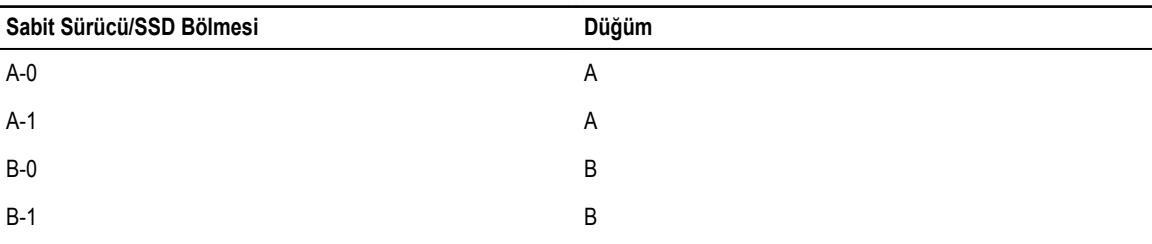

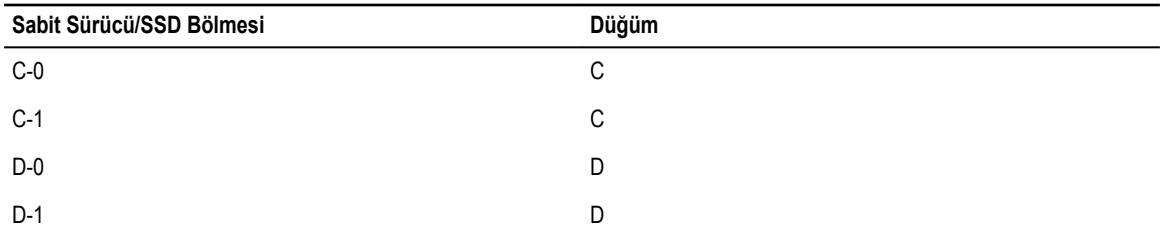

### **Sabit sürücüyü/SSD'yi çıkarma**

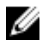

U

**NOT:** 2,5 inç sabit sürücü/SSD yapılandırması dört adet açıkken değiştirilebilen sabit sürücüyü/SSD'yi destekler. Her sabit sürücü/SSD belirli bir düğüme atanır ve sabit sürücü/SSD servise alınmadan önce, atandığı düğümün kapatılması gerekir.

**NOT:** 1,8 inç SSD'ler açıkken değiştirilebilir. Bütün işletim sistemleri açıkken takılabilen sürücü kurulumunu desteklemez. İşletim sisteminiz ile birlikte gelen belgelere bakın.

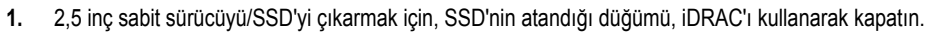

**2.** Sabit sürücü/SSD'yi çevrimdışı duruma alın ve sürücü taşıyıcısı üzerindeki sabit sürücü/SSD göstergeleri kapanana kadar bekleyin.

Sürücü çıkarma için hazırdır.

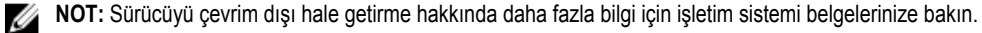

- **3.** Sürücüyü serbest bırakmak için sabit sürücü/SSD taşıyıcı kolunu açın.
- **4.** Disk bölmesinden çıkana dek sabit sürücü/SSD taşıyıcı kolunu kaydırın. Sabit sürücü/SSD'yi kalıcı olarak çıkarıyorsanız bir sahte sürücü takın.

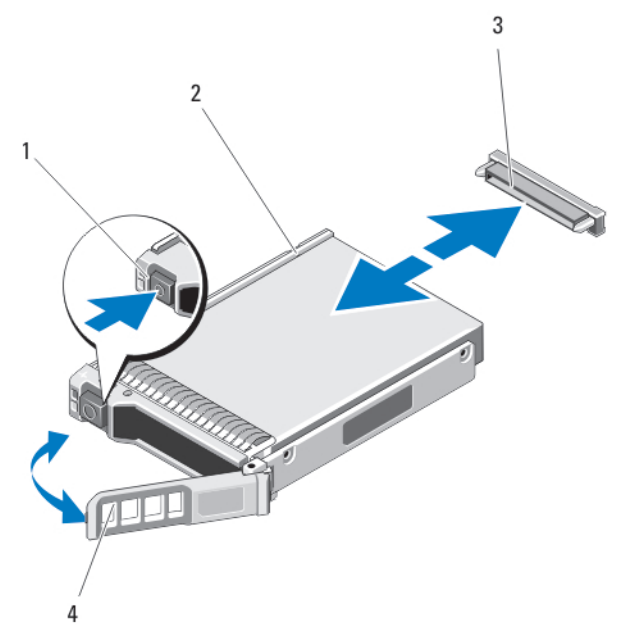

**Rakam 21. 2,5 inç sabit sürücüyü/SSD'yi çıkarma ve takma**

- 1. serbest bırakma düğmesi 2. sabit sürücü/SSD
- 3. sabit sürücü/SSD konektörü (arka panelde) 4. sabit sürücü/SSD taşıyıcı kolu
- -

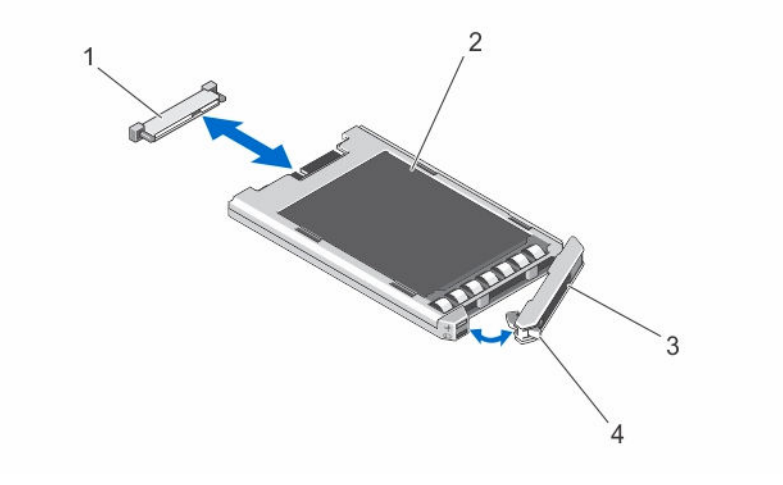

#### **Rakam 22. 1,8 inç SSD'yi çıkarma ve takma**

- 1. SSD konektörü (arka panelde) 2. SSD
- 3. SSD taşıyıcısı kolu 1999 yaptakma düğmesi 4. serbest bırakma düğmesi
- -

### **Sabit Sürücüyü/SSD'yi Takma**

DİKKAT: Açıkken takılıp çıkarılabilen bir vedek sabit disk takılı iken ve kızak açıkken, sabit sürücü/SSD otomatik **olarak yeniden oluşturmaya başlar. Yedek sabit sürücünün boş olduğundan veya üstüne yazılmasında sakınca olmayan bilgiler içerdiğinden emin olun. Yedek sabit sürücüde bulunan bütün bilgiler sabit sürücü/SSD kurulduktan hemen sonra silinir.**

**NOT:** Bütün işletim sistemleri açıkken takılabilen sürücü kurulumunu desteklemez. İşletim sisteminiz ile birlikte gelen Ø belgelere bakın.

**NOT:** 2,5 inç sabit sürücü/SSD yapılandırması dört adet açıkken değiştirilebilen sabit sürücüyü/SSD'yi destekler. Her sabit Ø sürücü/SSD belirli bir düğüme atanır ve sabit sürücü/SSD servise alınmadan önce, atandığı düğümün kapatılması gerekir.

- **1.** Sabit sürücü/SSD taşıyıcı kolunu açın.
- **2.** Sabit sürücü/SSD taşıyıcısını sürücü yuvasına yerleştirin. Sabit sürücü taşıyıcısı üzerindeki kanalı kızak üzerindeki uygun sürücü yuvasına dikkatlice hizalayın.
- **3.** Sürücü taşıyıcısını sürücü bölmesinin içine itin.
- **4.** Taşıyıcıyı yerine kilitlenene kadar yuvanın içine doğru iterken taşıyıcı kolunu kapalı konuma gelecek şekilde çevirin.
- **5.** 2,5 inç sabit sürücü/SSD yapılandırması için, sabit sürücü/SSD'nin atandığı düğümü, iDRAC'ı kullanarak açın. Sürücü doğru şekilde takılırsa durum LED göstergesinde devamlı bir yeşil ışık görünür. Sürücü yeniden kurulurken sürücü taşıyıcı LED'i yeşil göstergesi yanıp söner.

### **Sabit Sürücüye/SSD'ye Bakım Yapmak için Kapatma Prosedürü**

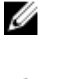

**NOT:** Bu bölümdeki bilgiler yalnızca, bir sabit sürücüye/SSD'ye bakım yapmak üzere kızağı kapatmanız gerektiğinde geçerlidir. Birçok durumda, sabit sürücü/SSD'ye kızağın gücü açıkken bakım yapılabilir.

**DİKKAT: Bir sabit sürücüye/SSD'ye bakım yaparken kızağı kapatmanız gerekirse sabit sürücüyü/SSD'yi çıkartmadan önce kızağın güç göstergesinin kapanması için 30 saniye kadar bekleyin. Aksi durumda, sabit sürücü/ SSD, yeniden takıldıktan ve kızak yeniden başlatıldıktan sonra algılanmayacaktır.**

### **Önyükleme sürücüsünü yapılandırma**

Sistemin önyüklediği sürücü veya cihaz, Sistem Kurulumunda belirtilen sıra tarafından belirlenir.

### **2,5 inç sabit sürücüyü/SSD'yi sabit sürücü/SSD taşıyıcısından çıkarma**

- **1.** Sabit sürücü/SSD taşıyıcısındaki kaydırma raylarından dört vidayı sökün.
- **2.** Sabit sürücüyü kaldırarak sabit sürücü/SSD taşıyıcısından çıkartın.

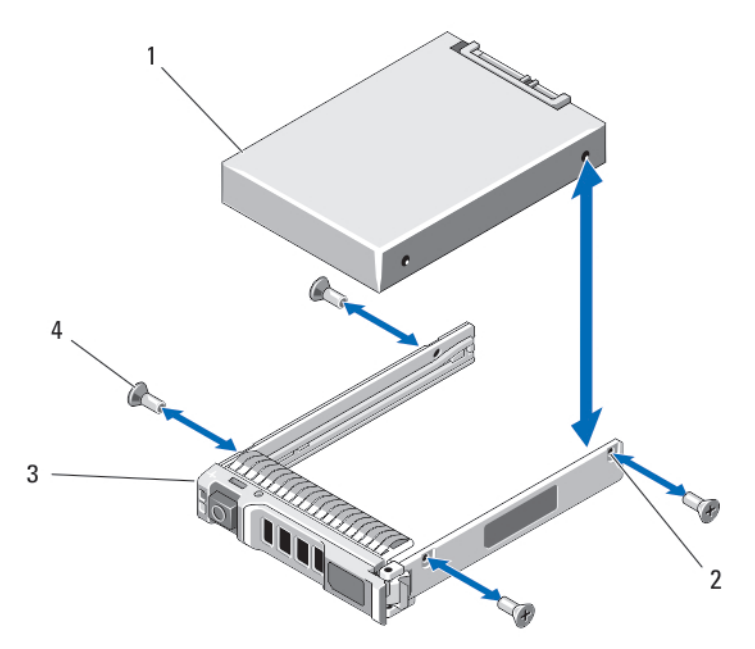

**Rakam 23. Sabit sürücü/SSD taşıyıcısında 2,5 inç sabit sürücüyü/SSD'yi çıkarma ve takma**

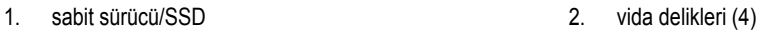

3. sabit sürücü/SSD taşıyıcısı 4. vidalar (4)

### **2,5 inç sabit sürücüyü/SSD'yi sabit sürücü/SSD taşıyıcısına takma**

- **1.** Sürücünün konektör ucu taşıyıcının arkasında olacak şekilde sabit sürücüyü/SSD'yi sabit sürücü/SSD taşıyıcısına takın.
- **2.** Taşıyıcının arkasından, sürücüyü taşıyıcıya kaydırın.
- **3.** Sabit sürücüdeki/SSD'deki vida deliklerini, sabit sürücü/SSD taşıyıcısındaki deliklerle aynı hizaya getirin.

#### **DİKKAT: Sürücü veya taşıyıcıya zarar vermemek için vidaları gereğinden fazla sıkmayın.**

**4.** Sabit sürücü/SSD'yi sabit sürücü/SSD taşıyıcısına sabitlemek için dört adet vidayı takın.

### **1,8 inç SSD'yi SSD Taşıyıcısından Çıkarma**

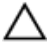

DİKKAT: To avoid damaging the SSD or the SSD carrier, do not use excessive force while removing the SSD from **the SSD carrier.**

- **1.** SSD taşıyıcısının kenarlarından tutarak SSD taşıyıcısının üzerinde bulunan ok işaretleri yönünde dışa doğru çekerek SSD'yi taşıyıcıdan ayırın.
- **2.** SSD'yi, SSD taşıyıcısının dışına kaydırın.

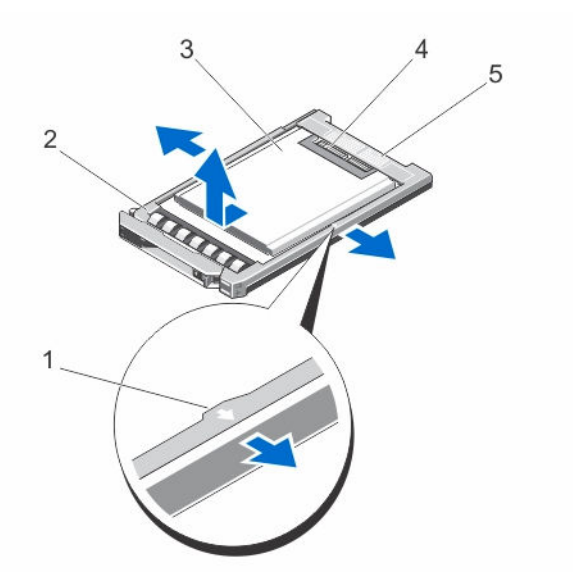

#### **Rakam 24. SSD taşıyıcısında 1,8 inç SSD'yi çıkarma ve takma**

- 1. ok işaretleri (2) 2. SSD taşıyıcısı
	-
- 5. konnektör hizalama etiketi
- **1,8 inç SSD'yi SSD taşıyıcısına takma**
- **1.** SSD'deki konektörlerin yüzü yukarı bakacak ve SSD taşıyıcısındaki konektör hizalama etiketiyle eşleşecek şekilde SSD'yi SSD taşıyıcısıyla hizalayın.

#### **DİKKAT: SSD taşıyıcısına SSD takarken, SSD veya SSD taşıyıcısının zarar görmemesi için fazla güç uygulamayın.**

**2.** SSD'yi SSD taşıyıcısında sabitlenene kadar SSD taşıyıcısına kaydırın.

### **Sabit sürücü/SSD arka paneli**

2,5 inç sabit sürücü /SSD sistemi bir adet sabit sürücü/SSD arka panelini destekler. Aşağıdaki yordam 2,5 inç sabit sürücü/SSD yapılandırması için geçerlidir.

- 
- 3. SSD 4. SSD konnektörleri

### **Sabit sürücü/SSD arka panelini çıkarma**

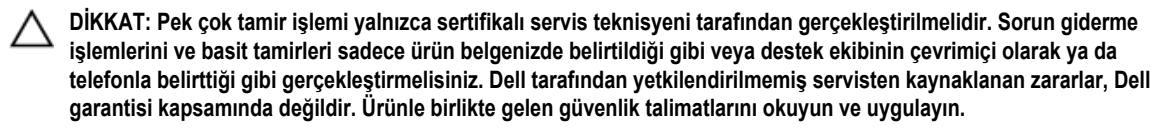

- **1.** İşletim sistemi komutlarını veya iDRAC'ı ya da CMC'yi kullanarak düğümleri kapatın. Kızak kapalı olduğunda ön paneldeki güç göstergesi kapalı olur.
- **2.** Kızağı kasadan çıkarın.

**DİKKAT: Çıkartmadan önce her sabit sürücünün/SSD'nin numarasını not edin ve geçici olarak etiketleyin, böylece bunları yeniden aynı konumlara yerleştirebilirsiniz.**

**DİKKAT: Sabit sürücülerin/SSD'lerin ve Sabit sürücü/SSD arka panelinin hasar görmesini önlemek için, sabit sürücü/SSD arka panelini sökmeden önce sabit sürücüleri/SSD'leri kızaktan çıkarın.**

- **3.** Sabit sürücüleri/SSD'leri çıkartın.
- **4.** Sabit sürücü/SSD arka panelinden güç kablosunu ve SATA kablosunu çıkarın.
- **5.** Serbest bırakma tırnağına basarak arka panel desteğini tutun ve arka paneli kızaktan kaldırın.

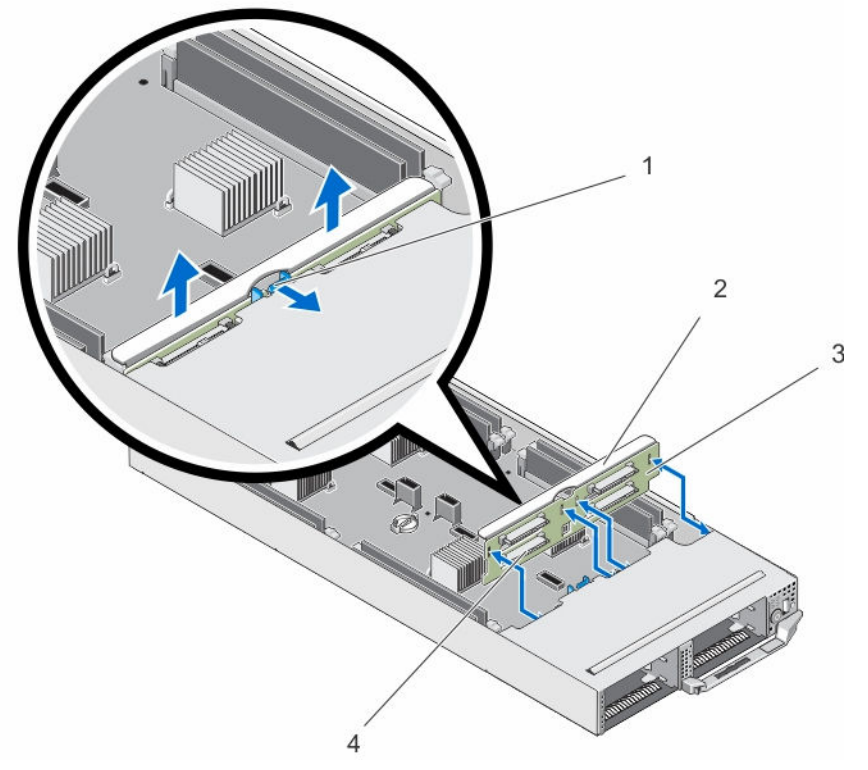

**Rakam 25. Sabit sürücü/SSD arka panelini çıkarma ve takma**

- 
- 
- 1. serbest bırakma tırnağı 2. sabit sürücü/SSD arka panel desteği
- 3. sabit sürücü/SSD arka paneli 4. sabit sürücü/SSD arka panel konektörleri (4)

### **Sabit sürücü/SSD arka panelini takma**

- **1.** Sabit sürücü/SSD arka panelindeki yuvaları kasadaki kancalarla hizalayın.
- **2.** Arka paneli sıkıca oturana ve serbest bırakma tırnağı yerine yerleşene kadar kasaya indirin.
- **3.** Güç kablosunu ve SATA kablolarını arka panele bağlayın.
- **4.** Sabit sürücüleri/SSD'leri eski konumlarına takın.
- **5.** Bıçağı kasaya takın.
- **6.** Turn on the sled.

### **SSD kafesi aksamı**

Sekiz adet 1,8 inç SSD sistemi iki adet SSD kafes aksamında iki SSD arka panelini destekler. Her SSD kafesi aksamı şunları içerir:

- dört adet 1,8 inç SSD'yi destekleyen bir SSD kafesi
- bir SSD arka paneli

### **SSD Kafesi Aksamını Çıkarma**

- **DİKKAT: Pek çok tamir işlemi yalnızca sertifikalı servis teknisyeni tarafından gerçekleştirilmelidir. Sorun giderme**  Δ işlemlerini ve basit tamirleri sadece ürün belgenizde belirtildiği gibi veya destek ekibinin çevrimiçi olarak ya da **telefonla belirttiği gibi gerçekleştirmelisiniz. Dell tarafından yetkilendirilmemiş servisten kaynaklanan zararlar, Dell garantisi kapsamında değildir. Ürünle birlikte gelen güvenlik talimatlarını okuyun ve uygulayın.**
- **1.** İşletim sistemi komutlarını veya iDRAC'ı ya da CMC'yi kullanarak düğümleri kapatın.
	- Kızak kapalı olduğunda ön paneldeki güç göstergesi kapalı olur.
- **2.** Kızağı kasadan çıkarın.
- **3.** SSD'leri çıkarın.
- **4.** Kafes aksamının SSD arka panelinden SATA ve güç kablolarını çıkarın.
- **5.** SSD kafesi aksamını kızak kasasına sabitleyen yaylı vidayı gevşetin.
- **6.** SSD kafes aksamını kızağın dışına kaydırın.

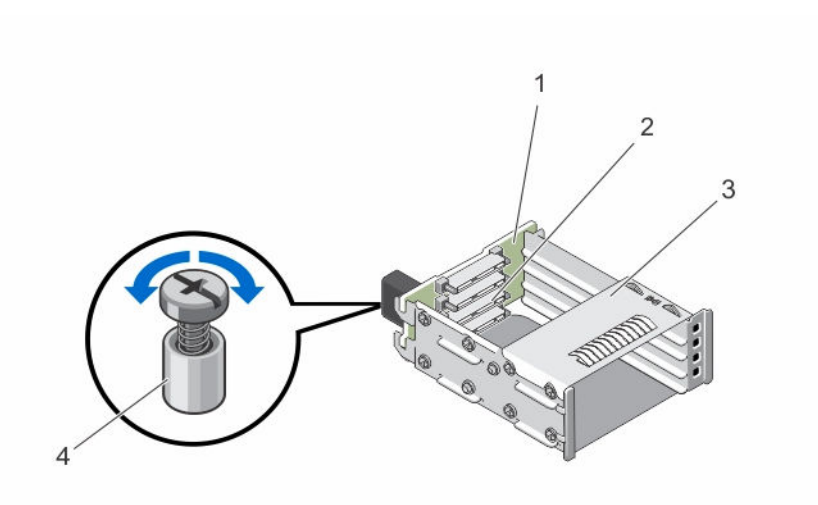

#### **Rakam 26. SSD kafesi aksamını çıkarma ve takma**

- 
- 
- 1. SSD arka paneli 2. SSD konektörleri (4)
- 3. SSD cage 3. yaylı vida

#### **SSD kafesi aksamını takma**

- **DİKKAT: Pek çok tamir işlemi yalnızca sertifikalı servis teknisyeni tarafından gerçekleştirilmelidir. Sorun giderme**  işlemlerini ve basit tamirleri sadece ürün belgenizde belirtildiği gibi veya destek ekibinin çevrimiçi olarak ya da **telefonla belirttiği gibi gerçekleştirmelisiniz. Dell tarafından yetkilendirilmemiş servisten kaynaklanan zararlar, Dell garantisi kapsamında değildir. Ürünle birlikte gelen güvenlik talimatlarını okuyun ve uygulayın.**
- **1.** SSD kafesi aksamını kızaktaki yuvaya hizalayın.
- **2.** SSD kafesi aksamını sıkıca oturana ve kafesteki yaylı vida kasadaki vida deliğine hizalanana kadar kasanın içine kaydırın.
- **3.** SSD kafesi aksamını kasaya sabitlemek için yaylı vidayı sıkın.
- **4.** SSD ve güç kablolarını SATA arka panel konektörlerine takın.
- **5.** SSD'leri takın.
- **6.** Bıçağı kasaya takın.
- **7.** Turn on the sled.

### **Kolay Geri Yükleme Modülü**

Sistem kartınızı değiştirdikten sonra bir sistem servis etiketiniz yoksa, Kolay Geri Yükleme Modülü (Easy Restore Module - ERM) servis etiketi, lisans (iDRAC ve işlemci çekirdeği lisansı da dahil olarak), UEFI yapılandırması ve kızaktaki her bir düğüm için yapılandırma verilerinizi geri yüklemenize olanak sağlar. Tüm veriler ERM'de otomatik olarak yedeklenir. BIOS, ERM'de yeni bir sistem kartı ve servis etiketi algılarsa, bu yedeklenmiş verileri geri yüklemenizi önerir.

### **Kolay geri yükleme modülünü değiştirme**

- **1.** İşletim sistemi komutlarını veya iDRAC'ı ya da CMC'yi kullanarak düğümleri kapatın. Kızak kapalı olduğunda ön paneldeki güç göstergesi kapalı olur.
- **2.** Kızağı kasadan çıkarın.
- **3.** Kablo kapağını çıkarın.
- **4.** Soğutma örtüsünü çıkarın.
- **5.** Kolay geri yükleme modülünü (ERM) kenarlarından tutarak sistem kartındaki konnektörden kaldırın.
- **6.** Yeni bir ERM'yi takmak için; ERM'yi konnektör yüzü sistem kartı üzerindeki konnektöre bakacak şekilde tutun.
- **7.** ERM konnektörünü sağlam bir şekilde tamamen yerine oturana kadar sistem kartı üzerindeki konnektöre yerleştirin.
- **8.** Soğutma örtüsünü takın.
- **9.** Kablo kapağını takın.
- **10.** Bıçağı kasaya takın.
- **11.** Turn on the sled.

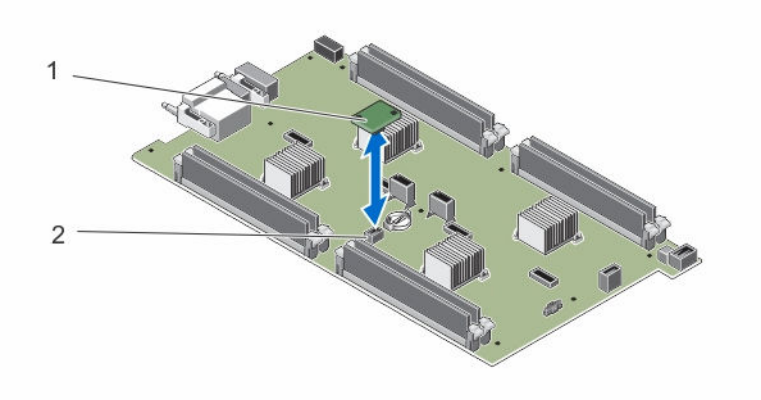

**Rakam 27. ERM değiştirme**

- 
- 1. ERM 2. Sistem kartındaki ERM konektörü

### **Sistem pili**

### **Sistem pilini değiştirme**

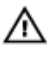

**UYARI: Yanlış takılan yeni pillerin patlama tehlikesi vardır. Pili yalnızca üretici tarafından önerilen veya buna eşdeğer türde bir pille değiştirin. Kullanılan pilleri üreticinin yönergelerine uygun olarak atın. Ek bilgi olarak sisteminiz ile birlikte gelen güvenlik talimatlarına bakın.**

**DİKKAT: Pek çok tamir işlemi yalnızca sertifikalı servis teknisyeni tarafından gerçekleştirilmelidir. Sorun giderme**  işlemlerini ve basit tamirleri sadece ürün belgenizde belirtildiği gibi veya destek ekibinin çevrimiçi olarak ya da **telefonla belirttiği gibi gerçekleştirmelisiniz. Dell tarafından yetkilendirilmemiş servisten kaynaklanan zararlar, Dell garantisi kapsamında değildir. Ürünle birlikte gelen güvenlik talimatlarını okuyun ve uygulayın.**

- **1.** İşletim sistemi komutlarını veya iDRAC'ı ya da CMC'yi kullanarak düğümleri kapatın. Kızak kapalı olduğunda ön paneldeki güç göstergesi kapalı olur.
- **2.** Kızağı kasadan çıkarın.
- **3.** Kablo kapağını çıkarın.
- **4.** Soğutma örtüsünü çıkarın.
- **5.** Pil soketini bulun.
- **6.** Pili çıkarmak için, pili kenarlarından tutun ve kaldırarak konektörün sabitleme tırnaklarından dışarı çıkarın.
- **7.** Yeni bir sistem pili takmak için, pili "+" tarafı yukarı bakacak şekilde tutun ve konektörün sabitleme tırnaklarının altına kaydırın.
- **8.** Yerine oturana kadar, pili konektöre doğru bastırın.
- **9.** Soğutma örtüsünü takın.
- **10.** Kablo kapağını takın.
- **11.** Bıçağı kasaya takın.
- **12.** Turn on the sled.
- **13.** Pilin düzgün çalıştığını doğrulamak için Sistem Kurulumu'na girin.
- **14.** Sistem Kurulumu'nun **Time** (Saat) ve **Date** (Tarih) alanlarına doğru saat ve tarihi girin.
- **15.** Sistem Kurulumu'ndan çıkın.
- **16.** Her düğüm için 14 ila 16 arası adımları tekrarlayın.
- **17.** Yeni takılan pili denemek için bıçağı en azından bir saat çıkarın.
- **18.** Bir saat sonra bıçağı tekrar takın.
- **19.** Sistem Kurulumu'na girin ve tarih ve saat hala yanlışsa, bkz. [Getting](#page-72-0) Help (Yardım Alma).

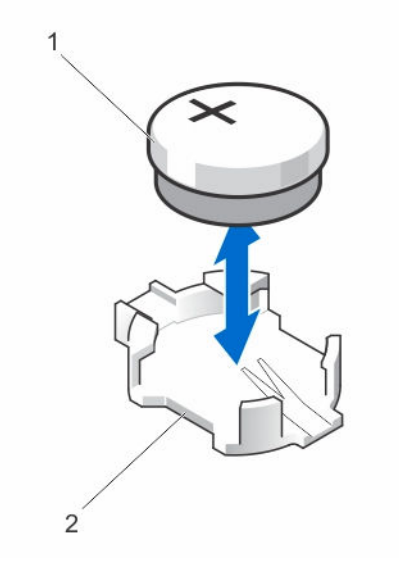

#### **Rakam 28. Sistem pilini değiştirme**

- 
- 1. pil konektörünün pozitif tarafı 2. pil konektörünün negatif tarafı

### **Sistem kartı**

#### **Sistem kartını çıkarma**

**DİKKAT: Pek çok tamir işlemi yalnızca sertifikalı servis teknisyeni tarafından gerçekleştirilmelidir. Sorun giderme**  işlemlerini ve basit tamirleri sadece ürün belgenizde belirtildiği gibi veya destek ekibinin çevrimiçi olarak ya da **telefonla belirttiği gibi gerçekleştirmelisiniz. Dell tarafından yetkilendirilmemiş servisten kaynaklanan zararlar, Dell garantisi kapsamında değildir. Ürünle birlikte gelen güvenlik talimatlarını okuyun ve uygulayın.**

**DİKKAT: Sistem kartını kızağa takıp çıkarırken, sistem kartının zarar görmemesi için dikkatli olun.**

- **1.** İşletim sistemi komutlarını veya iDRAC'ı ya da CMC'yi kullanarak düğümleri kapatın. Kızak kapalı olduğunda ön paneldeki güç göstergesi kapalı olur.
- **2.** Kızağı kasadan çıkarın.
- **3.** Kartın arkasındaki G/Ç konektörü/konektörlerine bir G/O konektör kapağı takın.

Λ

**UYARI: İşlemci ve ısı emici aşırı ısınabilir. İşlemciye dokunmadan önce soğuması için yeteri kadar zaman geçtiğinden emin olun.**

**UYARI: Sistem kapatıldıktan sonra bellek modülleri bir süre dokunulamayacak kadar sıcak kalır. Herhangi bir işlem yapmadan önce bellek modüllerinin soğuması için bir süre bekleyin. Bellek modüllerini kart kenarlarından tutun ve bellek modülleri üzerindeki bileşenlere dokunmaktan kaçının.**

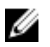

**NOT:** Birden fazla sabit sürücüyü/SSD'yi çıkarıyorsanız, çıkarttıklarınızı daha sonra yerlerine tekrar takabilmek için etiketleyin.

- **4.** Aşağıdakileri çıkarın:
	- a. Sabit sürücüler/SSD'ler
	- b. sabit sürücü/SSD arka paneli
	- c. bellek modülleri
	- d. kablo kapağı
	- e. soğutma örtüsü
	- f. Kolay Geri Yükleme Modülü

#### **DİKKAT: Sistem kartı düzeneğini kaldırırken, herhangi bir bellek modülünü, işlemciyi veya diğer bileşenleri tutmayın.**

- **5.** Sistem kartından bütün kabloları çıkarın.
- **6.** Sistem kartını kasaya sabitleyen vidaları çıkarın.
- **7.** Sistem kartını kenarlarından tutarak kasadan kaldırarak çıkarın.
- **8.** G/Ç konektör kapağının hala kartın arkasındaki G/Ç konektördeki yerinde olduğundan emin olun.

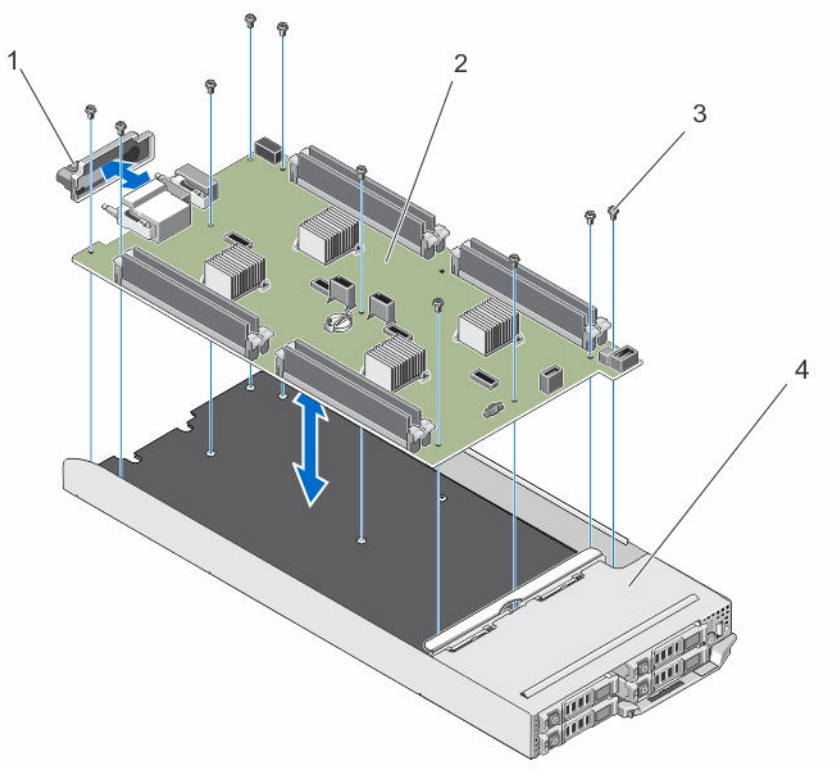

#### **Rakam 29. Sistem kartını çıkarma ve takma**

- 1. G/Ç konektör kapağı 2. sistem kartı
	-

3. vidalar (10) 4. kızak

#### **Sistem kartını takma**

**DİKKAT: Pek çok tamir işlemi yalnızca sertifikalı servis teknisyeni tarafından gerçekleştirilmelidir. Sorun giderme**  işlemlerini ve basit tamirleri sadece ürün belgenizde belirtildiği gibi veya destek ekibinin çevrimiçi olarak ya da **telefonla belirttiği gibi gerçekleştirmelisiniz. Dell tarafından yetkilendirilmemiş servisten kaynaklanan zararlar, Dell garantisi kapsamında değildir. Ürünle birlikte gelen güvenlik talimatlarını okuyun ve uygulayın.**

**DİKKAT: Sistem kartını kızağa takıp çıkarırken, sistem kartının zarar görmemesi için dikkatli olun.**

- **1.** Yeni sistem kartı aksamını paketinden çıkarın.
- **2.** Sistem kartını, üzerindeki G/Ç konektörleri sistemin arkasına gelecek şekilde konumlandırın.
- **3.** Sistem kartındaki vida deliklerini kasanın üzerindeki vida delikleriyle hizalayın.
- **4.** Sistem kartını sıkıca oturana kadar kasaya doğru alçaltın.
- **5.** Sistem kartını kasaya sabitlemek için vidaları takın.
- **6.** Aşağıdakileri değiştirin:
	- a. Kolay Geri Yükleme Modülü
	- b. soğutma örtüsü
	- c. kablo kapağı
	- d. bellek modülleri
	- e. sabit sürücü/SSD arka paneli
	- f. Sabit sürücüler/SSD'ler
- **7.** G/Ç konektör kapağını kızağın arkasından çıkarın.
- **8.** Bıçağı kasaya takın.
- **9.** Turn on the sled.

BIOS yeni bir sistem kartı ve ERM'de servis etiketi algılarsa, lisans durumunu, servis etiketini ve kızaktaki her düğümün UEFI Tanılama sürümünü görüntüler.

**NOT:** Kızaktaki her düğüm için ERM bilgilerini geri yüklemek için adım 10 ve adım 11'i takip edin.

- **10.** Her bir düğümdeki seçenek bilgilerini geri yüklemek için şu tuşlardan herhangi birine basın:
	- a. Her bir düğümün servis etiketini, lisansını ve tanılama bilgilerini geri yüklemek için Y tuşuna basın.
	- b. Yaşam Döngüsü Denetleyicisi temelli kurtarma seçeneklerine girmek için N tuşuna basın.
	- c. Önceden oluşturulmuş bir Donanım Ağ Profilinden bir veri kurtarmak için F10 tuşuna basın.

Kurtarma işlemi tamamlandıktan sonra BIOS, her bir düğüm için yapılandırma verilerini kurtarma girişiminde bulunur.

- **11.** Her bir düğüm için yapılandırma verilerini kurtarmak için şu tuşlara bısın:
	- a. Yapılandırma verilerini kurtarmak için Y tuşuna basın.
	- b. Varsayılan yapılandırma ayarlarını kullanmak için N tuşuna basın.

İşlem tamamlandıktan sonra, sistem yeniden başlatılır.

### **Kontrol paneli**

### **Kontrol panelini çıkarma**

**DİKKAT: Pek çok tamir işlemi yalnızca sertifikalı servis teknisyeni tarafından gerçekleştirilmelidir. Sorun giderme**  Δ işlemlerini ve basit tamirleri sadece ürün belgenizde belirtildiği gibi veya destek ekibinin çevrimiçi olarak ya da **telefonla belirttiği gibi gerçekleştirmelisiniz. Dell tarafından yetkilendirilmemiş servisten kaynaklanan zararlar, Dell garantisi kapsamında değildir. Ürünle birlikte gelen güvenlik talimatlarını okuyun ve uygulayın.**

**1.** İşletim sistemi komutlarını veya iDRAC'ı ya da CMC'yi kullanarak düğümleri kapatın.

Kızak kapalı olduğunda ön paneldeki güç göstergesi kapalı olur.

- **2.** Kızağı kasadan çıkarın.
- **3.** Aşağıdakileri çıkarın:
	- a. Sabit sürücüler/SSD'ler
	- b. bellek modülleri
	- c. kablo kapağı
	- d. soğutma örtüsü
	- e. sabit sürücü/SSD arka paneli
	- f. sistem kartı
- **4.** Kontrol paneli kablosunu kontrol paneli kartından çıkarın.
- **5.** Kontrol paneli aksamını kasaya sabitleyen iki vidayı çıkarın.
- **6.** Kontrol paneli aksamını kasadan dışarı kaydırın.
- **7.** Kontrol paneli kartını kontrol paneli desteğine sabitleyen üç vidayı çıkarın ve kontrol paneli kartını destekten kaldırın.

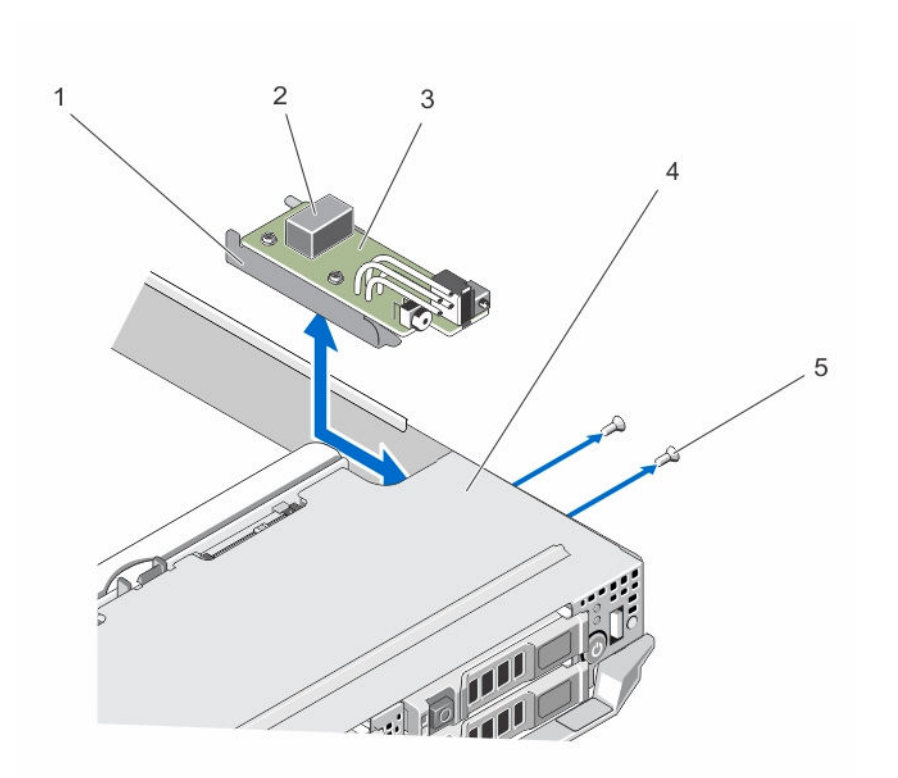

#### **Rakam 30. Kontrol panelini çıkarma ve takma**

- 
- 3. kontrol paneli kartı bazanca bir alan 4. kızak
- 5. vidalar (2)

#### 1. kontrol paneli desteği 2. kontrol paneli kablo konektörü

### **Kontrol panelini takma**

**DİKKAT: Pek çok tamir işlemi yalnızca sertifikalı servis teknisyeni tarafından gerçekleştirilmelidir. Sorun giderme**  işlemlerini ve basit tamirleri sadece ürün belgenizde belirtildiği gibi veya destek ekibinin çevrimiçi olarak ya da **telefonla belirttiği gibi gerçekleştirmelisiniz. Dell tarafından yetkilendirilmemiş servisten kaynaklanan zararlar, Dell garantisi kapsamında değildir. Ürünle birlikte gelen güvenlik talimatlarını okuyun ve uygulayın.**

- **1.** Kontrol paneli kartındaki vida deliklerini kontrol paneli desteğindeki vida delikleriyle hizalayın.
- **2.** Kontrol paneli kartını kontrol paneli desteğine sabitlemek için, üç vidayı takın.
- **3.** Kontrol paneli kablosunu kontrol paneli kartındaki konektöre bağlayın.
- **4.** Kontrol paneli aksamını, USB seçme düğmesindeki USB konektörü sistemin önüne dönük olacak şekilde konumlandırın.
- **5.** Kontrol paneli aksamını, USB seçme düğmesi ve konektör kasadaki yuvalara hizalanana kadar kasanın içine kaydırın. Kontrol paneli desteğindeki vida deliklerini kasadaki ilgili vida delikleriyle hizalayın.
- **6.** Kontrol paneli aksamını kasaya sabitlemek için iki vidayı takın.
- **7.** Aşağıdakileri takın:
	- a. sistem kartı
	- b. sabit sürücü/SSD arka paneli
	- c. soğutma örtüsü
	- d. kablo kapağı
- e. bellek modülleri
- f. sabit sürücüler/SSD'ler
- **8.** Bıçağı kasaya takın.
- **9.** Turn on the sled.

# **Sisteminizde Sorun Giderme**

### **Önce güvenlik - sizin ve sisteminiz için**

**DİKKAT: Pek çok tamir işlemi yalnızca sertifikalı servis teknisyeni tarafından gerçekleştirilmelidir. Sorun giderme**  işlemlerini ve basit tamirleri sadece ürün belgenizde belirtildiği gibi veya destek ekibinin çevrimiçi olarak ya da **telefonla belirttiği gibi gerçekleştirmelisiniz. Dell tarafından yetkilendirilmemiş servisten kaynaklanan zararlar, Dell garantisi kapsamında değildir. Ürünle birlikte gelen güvenlik talimatlarını okuyun ve uygulayın.**

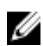

**NOT:** FX2 muhafaza bileşenleriyle ilgili sorun giderme bilgileri için bkz. **Dell.com/poweredgemanuals** sayfasında *Dell PowerEdge FX2 ve FX2s Muhafaza Kullanım El Kitab*.

### **Sistem belleğinde sorun giderme**

**DİKKAT: Pek çok tamir işlemi yalnızca sertifikalı servis teknisyeni tarafından gerçekleştirilmelidir. Sorun giderme**  işlemlerini ve basit tamirleri sadece ürün belgenizde belirtildiği gibi veya destek ekibinin çevrimiçi olarak ya da **telefonla belirttiği gibi gerçekleştirmelisiniz. Dell tarafından yetkilendirilmemiş servisten kaynaklanan zararlar, Dell garantisi kapsamında değildir. Ürünle birlikte gelen güvenlik talimatlarını okuyun ve uygulayın.**

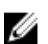

**NOT:** Aşağıdaki prosedürü yürütmeye başlamadan önce bellek modüllerini, kızakla ilgili bellek modülü kurulum kılavuzlarına uygun olarak taktığınızdan emin olun.

- **1.** Restart the sled:
	- a. İşletim sistemi komutlarını veya iDRAC'ı kullanarak düğümleri kapatın.
	- b. Kızağı kapatmak üzere güç düğmesine bir kez basın
	- c. Kızağı açmak üzere güç düğmesine tekrar basın.

Hata mesajı görüntülenmezse 6. adıma gidin. Hata mesajı görüntülenirse, 2. adıma gidin.

**2.** Sistem Kurulumu'na girin ve program ve sistem belleği ayarlarını kontrol edin.

Takılan bellek miktarı, sistem bellek ayarı ile eşleşirse, 6. adıma geçin.

**3.** Kızağı kasadan çıkarın.

**DİKKAT: Sistem kapatıldıktan sonra bellek modülleri bir süre dokunulamayacak kadar sıcak kalır. Tutmadan önce bellek modüllerinin soğuması için bir süre bekleyin. Bellek modüllerini kart kenarlarından tutun ve bellek modülleri üzerindeki bileşenlere dokunmaktan kaçının.**

- **4.** Bellek modüllerini tekrar yuvalarına oturtun.
- **5.** Bıçağı kasaya takın.
- **6.** Uygun tanılama testi işlemini çalıştırın. Daha fazla bilgi için, bkz. Sistem Tanılamayı Kullanma. Test başarısız olursa, bkz. [Getting](#page-72-0) Help (Yardım Alma).

Δ

### **Sabit sürücüde sorun giderme**

**DİKKAT: Pek çok tamir işlemi yalnızca sertifikalı servis teknisyeni tarafından gerçekleştirilmelidir. Sorun giderme**  işlemlerini ve basit tamirleri sadece ürün belgenizde belirtildiği gibi veya destek ekibinin çevrimiçi olarak ya da **telefonla belirttiği gibi gerçekleştirmelisiniz. Dell tarafından yetkilendirilmemiş servisten kaynaklanan zararlar, Dell garantisi kapsamında değildir. Ürünle birlikte gelen güvenlik talimatlarını okuyun ve uygulayın.**

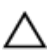

**DİKKAT: Bu sorun giderme yordamı, sabit sürücünüzde depolanan verileri yok edebilir. Devam etmeden önce, mümkünse sabit sürücü üzerinde bulunan tüm verileri yedekleyin.**

- **1.** Sistem tanılamasında uygun denetleyici ve sabit sürücü testlerini çalıştırın. Testler başarısız olurlarsa, adım 3'e gidin.
- **2.** Sabit sürücüyü çevrimdışı hale getirin ve sürücü taşıyıcısı üzerinde bulunan sabit sürücü gösterge kodları sürücünün güvenle çıkarılabileceğine yönelik işaret verene kadar bekleyin, ardından sürücü taşıyıcısını kızaktan çıkarın ve tekrar yerine oturtun.
- **3.** Blade'i yeniden başlatın, Sistem Kurulumu'na girin ve sürücü denetleyicisinin etkinleştirildiğini onaylayın.
- **4.** Gereksinim duyulan tüm cihaz sürücülerinin takılı olduklarından ve doğru şekilde yapılandırıldıklarından emin olun.

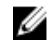

**NOT:** Farklı bir yuvaya sabit sürücü takılması ayna durumunun optimal olması durumunda aynanın kırılmasına yol açabilir.

- **5.** Sabit sürücüyü çıkartın ve diğer sürücü yuvasına takın.
- **6.** Sorun çözüldüyse sabit sürücüyü tekrar orijinal yuvasına takın.

Sabit sürücü orijinal yuvasında doğru şekilde çalışıyorsa, sürücü taşıyıcısı aralıklı olarak sorun yaşıyor olabilir. Sürücü taşıyıcısını değiştirin.

- **7.** Sabit sürücü önyükleme sürücüsüyse, sürücünün yapılandırıldığından ve doğru şekilde bağlandığından emin olun.
- **8.** Sabit sürücüyü bölümlere ayırın ve mantıksal olarak biçimlendirin.
- **9.** Mümkünse, dosyaları sürücüye geri yükleyin.

Sorun devam ederse, bkz. [Yardım](#page-72-0) Alma.

### **USB cihazlarında sorun giderme**

**DİKKAT: Pek çok tamir işlemi yalnızca sertifikalı servis teknisyeni tarafından gerçekleştirilmelidir. Sorun giderme**  işlemlerini ve basit tamirleri sadece ürün belgenizde belirtildiği gibi veya destek ekibinin çevrimiçi olarak ya da **telefonla belirttiği gibi gerçekleştirmelisiniz. Dell tarafından yetkilendirilmemiş servisten kaynaklanan zararlar, Dell garantisi kapsamında değildir. Ürünle birlikte gelen güvenlik talimatlarını okuyun ve uygulayın.**

- **1.** Kızağın açık olduğundan emin olun.
- **2.** USB aygıtının kızağa bağlantısını kontrol edin.
- **3.** USB seçme düğmesine bir kez basarak, üzerinde çalıştığınız düğümde USB aygıtının seçili olduğundan emin olun.
- **4.** USB aygıtını, çalıştığını bildiğiniz başka bir USB aygıtı ile değiştirin.
- **5.** USB aygıtları elektrik beslemeli bir USB hub kullanarak kızağa bağlayın.
- **6.** Başka bir kızak takılıysa, USB aygıtını o kızağa bağlayın. USB aygıtı, farklı bir kızak ile çalışıyorsa, bu ilk kızağın arızalı olduğu anlamına gelebilir. Bkz. [Getting](#page-72-0) Help (Yardım Alma).

### **Sistem kartında sorun giderme**

**DİKKAT: Pek çok tamir işlemi yalnızca sertifikalı servis teknisyeni tarafından gerçekleştirilmelidir. Sorun giderme**  işlemlerini ve basit tamirleri sadece ürün belgenizde belirtildiği gibi veya destek ekibinin çevrimiçi olarak ya da **telefonla belirttiği gibi gerçekleştirmelisiniz. Dell tarafından yetkilendirilmemiş servisten kaynaklanan zararlar, Dell garantisi kapsamında değildir. Ürünle birlikte gelen güvenlik talimatlarını okuyun ve uygulayın.**

- **1.** Kızağı kasadan çıkarın.
- **2.** Clear the sled NVRAM.
- **3.** Kızaktaki sorun devam ederse, kızağı kasadan çıkarıp yeniden takın.
- **4.** Turn on the sled.
- **5.** Uygun tanılama testi işlemini çalıştırın. Daha fazla bilgi için, bkz. Sistem Tanılamayı Kullanma. Sınamalar başarısız olursa bkz. [Yardım](#page-72-0) Alma.

### **Sistem pili sorunlarını giderme**

**DİKKAT: Pek çok tamir işlemi yalnızca sertifikalı servis teknisyeni tarafından gerçekleştirilmelidir. Sorun giderme**  işlemlerini ve basit tamirleri sadece ürün belgenizde belirtildiği gibi veya destek ekibinin çevrimiçi olarak ya da **telefonla belirttiği gibi gerçekleştirmelisiniz. Dell tarafından yetkilendirilmemiş servisten kaynaklanan zararlar, Dell garantisi kapsamında değildir. Ürünle birlikte gelen güvenlik talimatlarını okuyun ve uygulayın.**

Pil, blade'i kapattığınızda NVRAM içinde blade yapılandırma, tarih ve saat bilgilerini sürdürür. Önyükleme sırasında yanlış saat veya tarih görüntülenmesi durumunda pili değiştirmeniz gerekebilir.

Blade'i herhangi bir pil takılı olmadan da çalıştırabilirsiniz; ancak bu durumda NVRAM içerisinde pil sayesinde saklanan blade yapılandırma bilgileri blade'in elektrik bağlantısı her kesildiğinde silinir. Bu yüzden, pili değiştirene kadar blade her açıldığında sistem yapılandırma bilgilerine tekrar girmeniz ve seçenekleri her seferinde sıfırlamanız gerekir.

- **1.** Sistem Kurulumu aracılığıyla saati ve tarihi tekrar girin.
- **2.** En az bir saat boyunca blade'i kasadan çıkarın.
- **3.** Bıçağı kasaya takın.
- **4.** Sistem Kurulumu'na girin.

Sistem Kurulumu tarih ve saat doğru değilse pili değiştirin. Sorun pilin değiştirilmesi ile çözümlenemezse, bkz [Getting](#page-72-0) Help (Yardım Alma).

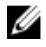

**NOT:** Sistem uzun süre kapalı kaldıysa (haftalarca ya da aylarca), NVRAM sistem yapılandırma bilgilerini kaybedebilir. Bu durum arızalı bir pilden kaynaklanmış olabilir.

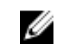

**NOT:** Bazı yazılım kızağın saatinin hızlanmasına ya da yavaşlamasına sebep olabilir. Kızak Sistem Kurulumunda ayarlı saat haricinde normal şekilde çalışıyorsa, sorun arızalı pilden çok yazılımdan kaynaklanıyor olabilir.

### **Sistem mesajları**

Sistem bileşenlerini izleyen sistem bellenimi ve ajanları tarafından oluşturulan olay listesi ve hata mesajları için, bkz. **Dell.com/ openmanagemanuals** > **OpenManage software** adresinde Dell Olay ve Hata Mesajları Referans Kılavuzu.

### **Uyarı Mesajları**

Bir uyarı mesajı, olası bir sorun olduğunda sizi uyarır ve sistem bir göreve devam etmeden önce yanıt vermenizi ister. Örneğin, sabit sürücüyü biçimlendirmeden önce, bir mesaj bu sabit sürücüdeki tüm verilerin kaybolacağı konusunda sizi uyarır. Uyarı mesajları genellikle görevi keser ve y (evet) veya n (hayır) yazarak yanıt vermenizi ister.

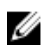

**NOT:** Uyarı mesajları uygulama veya işletim sistemi tarafında oluşturulur. Daha fazla bilgi almak için işletim sistemiyle veya uygulamayla birlikte gelen belgelere bakın.

### **Tanılama Mesajları**

Sisteminizde tanılama testleri yürüttüğünüzde, sistem tanılama yardımcı programları mesaj iletebilir. Sistem tanılamaları hakkında daha fazla bilgi için bkz Sistem [Tanılamayı](#page-63-0) Kullanma.

### **Uyarı Mesajları**

Sistem yönetimi yazılımı sisteminiz için uyarı mesajları oluşturur. Uyarı mesajları sürücü, sıcaklık, fan ve güç koşulları için bilgi, durum, uyarı ve arıza mesajları içerir. Daha fazla bilgi için sistem yönetimi yazılım belgelerine bakın.

# <span id="page-63-0"></span>**Sistem Tanılamayı Kullanma**

Sisteminizle ilgili bir sorunla karşılaşırsanız, teknik yardıma başvurmadan önce tanılamaları çalıştırın. Tanılama araçlarının amacı sisteminizin donanımını ek donanım veya veri kaybı riski olmaksızın sınamaktır. Sorunu kendiniz çözemiyorsanız, servis ve destek personeli sorunu çözmenize yardımcı olmak için tanılama sınaması sonuçlarını kullanabilir.

### **Dell Tümleşik Sistem Tanılama**

**NOT:** Dell Tümleşik Tanılama aynı zamanda Geliştirilmiş Ön Yükleme Öncesi Sistem Değerlendirme (ePSA) tanılamaları Ø olarak da bilinir.

Tümleşik sistem tanılama, belirli aygıt grupları veya aygıtlar için bir dizi seçenek sağlayarak şunları yapmanıza izin verir:

- Sınamaları otomatik olarak veya etkileşimli modda çalıştırma
- Sınamaları tekrarlama
- Sınama sonuçlarını görüntüleme veya kaydetme
- Başarısız aygıt(lar) hakkında ekstra bilgi sağlamak için ek sınama seçeneklerini ortaya koymak üzere kapsamlı sınamalar çalıştırma
- Sınamaların başarılı bir şekilde tamamlandığını bildiren durum mesajlarını görüntüleme
- Sınama sırasında karşılaşılan sorunlar hakkında size bilgi veren hata mesajlarını görüntüleme

### **Katıştırılmış Sistem Tanılamayı Kullanma Zamanı**

Sisteminiz önyükleme yapmıyorsa Tümleşik Sistem Tanılama (ePSA) çalıştırın.

### **Tümleşik Sistem Tanılamalarını Çalıştırma**

Katıştırılmış sistem tanılama programı Dell Yaşam Döngüsü Denetleyicisi ekranından çalıştırılır.

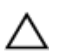

**DİKKAT: Yalnızca sisteminizi sınamak için katıştırılmış sistem tanılamayı kullanın. Bu programı diğer sistemlerle kullanmak geçersiz sonuçlara veya hata mesajlarına neden olabilir.**

- **1.** Sistem önyüklenirken F11 tuşuna basın.
- **2.** Yukarı ve aşağı ok tuşlarını kullanarak**System Utilities (Sistem Yardımcı Programları)** → **Launch Dell Diagnostics (Dell Tanılamayı Başlat)**seçeneklerini belirtin.

**ePSA Ön Yükleme Sistemi Değerlendirme** penceresi, sistemde algılanan tüm aygıtları listeleyerek görüntülenir. Tanılama, algılanan tüm aygıtlarda sınamalar yürütmeye başlar.

### **Katıştırılmış Sistem Tanılamayı harici bir ortamdan çalıştırma**

- **1.** Bir sabit sürücüyü emüle etmek için harici kaynak ortamını (USB flash sürücü veya CD) biçimlendirin. Talimatlar için, kaynak ortam ile birlikte gelen belgelere bakın.
- **2.** Önyüklenebilir bir aygıt olması için kaynak ortamı yapılandırın.
- **3.** Kaynak ortamda sistem tanılamaları için bir dizin oluşturun.
- **4.** Sistem tanılama dosyalarını dizine kopyalayın. Dell tanılama yardımcı programını indirmek için, **Dell.com/support/drivers** adresine gidip ürününüzü seçin, ürün sayfasından **Sürücüler ve yüklemeleri al** kısmına tıklayın.
- **5.** Kaynak ortamı sisteminize bağlayın.
- **6.** Sistem önyüklenirken F11 tuşuna basın.
- **7.** İstenildiğinde, bir kerelik önyüklemeyi gerçekleştirecek ortamı seçin.

Tanılama ortamı önyüklendikten sonra tanılama otomatik olarak başlamazsa, komut istemine **psa** girin.

### **Sistem tanılama kontrolleri**

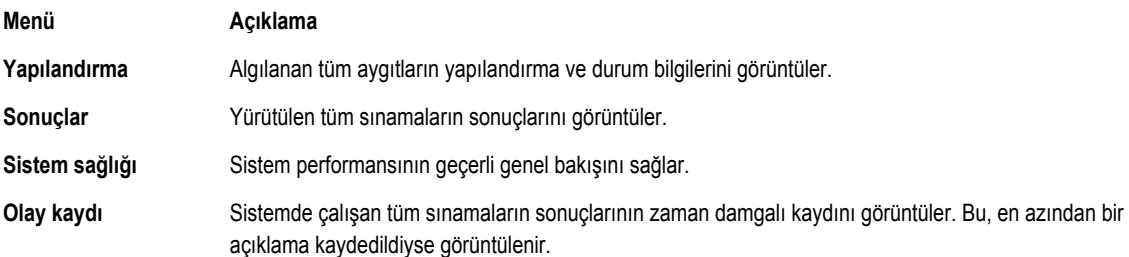

# **Atlama Telleri ve konektörler**

### **Sistem Kartı Anahtar Ayarları**

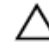

**DİKKAT: Pek çok tamir işlemi yalnızca sertifikalı servis teknisyeni tarafından gerçekleştirilmelidir. Sorun giderme**  işlemlerini ve basit tamirleri sadece ürün belgenizde belirtildiği gibi veya destek ekibinin çevrimiçi olarak ya da **telefonla belirttiği gibi gerçekleştirmelisiniz. Dell tarafından yetkilendirilmemiş servisten kaynaklanan zararlar, Dell garantisi kapsamında değildir. Ürünle birlikte gelen güvenlik talimatlarını okuyun ve uygulayın.**

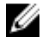

**NOT:** Kızaktaki her düğümün ayrı yapılandırma atlama telleri vardır. Her düğümün atlama tellerinin yerini bulmak için bkz. Sistem Kartı [Konektörleri.](#page-66-0)

Bir parolanın sıfırlanması için parola atlama telinin sıfırlanmasına ilişkin bilgi için bkz. [Unutulan](#page-67-0) Şifreyi Devre Dışı Bırakma.

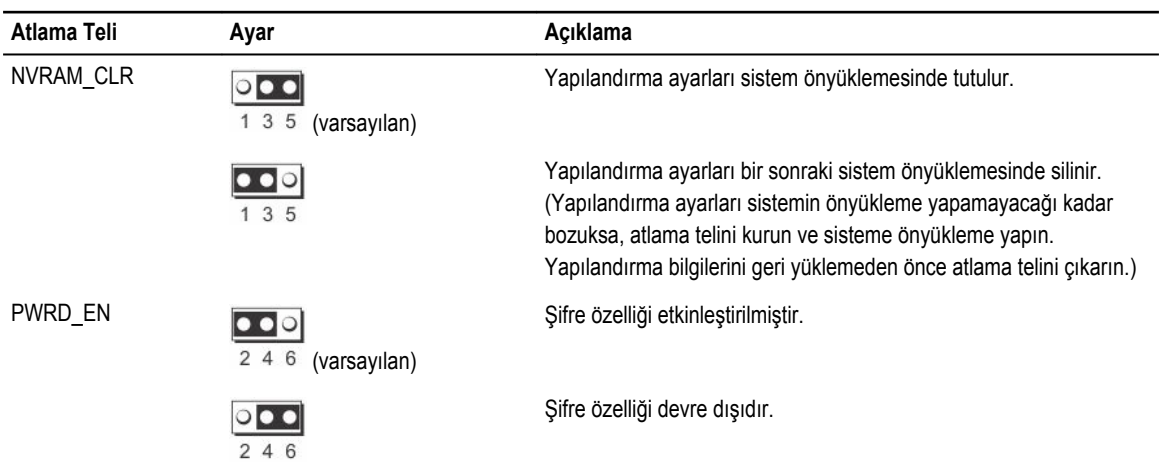

#### **Tablo 14. Sistem Kartı Anahtar Ayarları**

### <span id="page-66-0"></span>**Sistem kartı konektörleri**

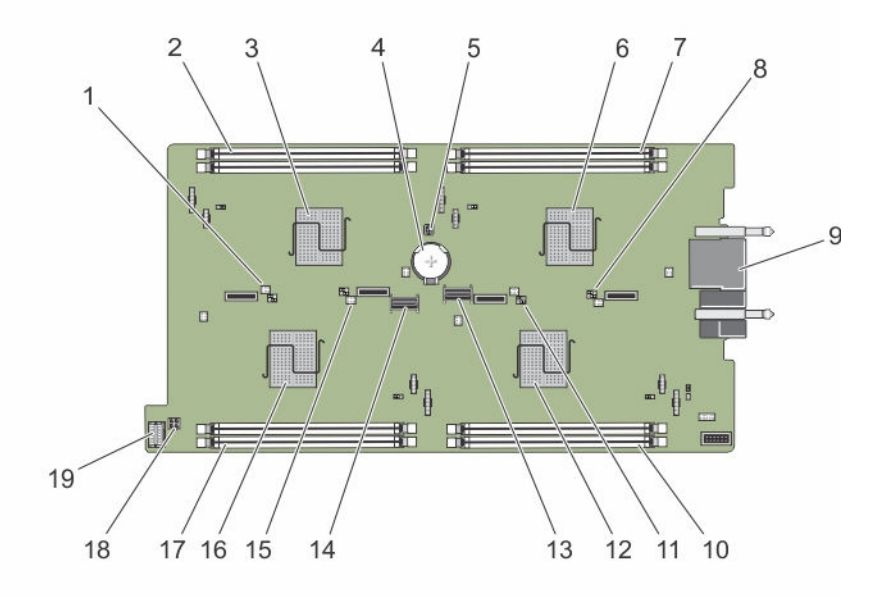

#### **Rakam 31. Sistem kartı konektörleri**

**Tablo 15. Sistem kartı konektörleri**

| Öğe            | Konektör          | Açıklama                                        |  |
|----------------|-------------------|-------------------------------------------------|--|
| $\mathbf{1}$   | J PW NVRAM4       | Düğüm D için sistem yapılandırma atlama telleri |  |
| $\overline{2}$ | C_A1, C_A2        | Düğüm C için bellek modülü soketleri            |  |
| 3              | C                 | Düğüm C için CPU ve ısı emici                   |  |
| 4              | <b>BATTERY</b>    | 3,0 V saat pili konektörü                       |  |
| 5              | J_FRU             | Kolay Geri Yükleme Modülü konektörü             |  |
| 6              | Α                 | Düğüm A için CPU ve ısı emici                   |  |
| 7              | A_A1, A_A2        | Düğüm A için bellek modülü soketleri            |  |
| 8              | J_PW_NVRAM1       | Düğüm A için sistem yapılandırma atlama telleri |  |
| 9              | J BLADE           | Muhafaza ara düzlemine kızak konektörleri       |  |
| 10             | <b>B_A1, B_A2</b> | Düğüm B için bellek modülü soketleri            |  |
| 11             | J PW NVRAM3       | Düğüm B için sistem yapılandırma atlama telleri |  |
| 12             | B                 | Düğüm B için CPU ve ısı emici                   |  |
| 13             | SATA_A            | SATA konektörü                                  |  |
| 14             | SATA B            | SATA konektörü                                  |  |
| 15             | J PW NVRAM2       | Düğüm C için sistem yapılandırma atlama telleri |  |
|                |                   |                                                 |  |

<span id="page-67-0"></span>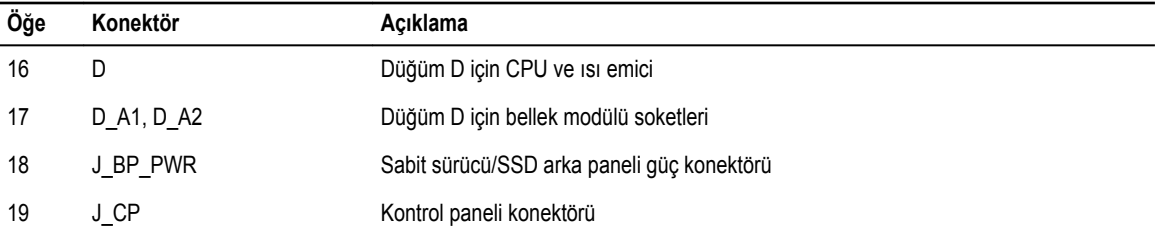

### **Unutulan şifreyi devre dışı bırakma**

Kızağın yazılım güvenliği özellikleri bir sistem şifresi ve bir kurulum şifresini içerir. Şifre atlama teli bu şifre özelliklerini etkinleştirir ya da devre dışı bırakır ve kullanımda olan herhangi bir şifreyi/tüm şifreleri siler.

**DİKKAT: Pek çok tamir işlemi yalnızca sertifikalı servis teknisyeni tarafından gerçekleştirilmelidir. Sorun giderme**  işlemlerini ve basit tamirleri sadece ürün belgenizde belirtildiği gibi veya destek ekibinin çevrimiçi olarak ya da **telefonla belirttiği gibi gerçekleştirmelisiniz. Dell tarafından yetkilendirilmemiş servisten kaynaklanan zararlar, Dell garantisi kapsamında değildir. Ürünle birlikte gelen güvenlik talimatlarını okuyun ve uygulayın.**

- **1.** İşletim sistemi komutlarını veya iDRAC'ı ya da CMC'yi kullanarak düğümleri kapatın. Kızak kapalı olduğunda ön paneldeki güç göstergesi kapalı olur.
- **2.** Kızağı kasadan çıkarın.
- **3.** Sistem kartı üzerinde atlama tellerini bulun.
- **4.** Şifre özelliğini devre dışı bırakmak için atlama teli fişini yeniden konumlandırın.
- **5.** Bıçağı kasaya takın.
- **6.** Turn on the sled.

Kızak açıkken, güç açık göstergesi düz yeşil yanar. Kızak açıkken düğümler de açılır ve düğüm göstergeleri düz mavi olur. Kızağın önyüklemeyi tamamlamasını bekleyin.

Mevcut şifreler sistem kaldırılan şifreyle önyükleyene kadar devre dışı kalmaz (silinmez). Yine de, yeni bir sistem ve/veya kurulum şifresi atamadan önce, şifre atlama telini yeniden kurmalısınız.

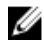

**NOT:** Kaldırılan atlama teliyle yeni bir sistem ve/veya kurulum şifresi atarsanız, sistem bir daha ki önyüklemesinde yeni şifreyi/şifreleri devre dışı bırakır.

- **7.** İşletim sistemi komutlarını veya iDRAC'ı ya da CMC'yi kullanarak düğümleri kapatın. Kızak kapalı olduğunda ön paneldeki güç göstergesi kapalı olur.
- **8.** Kızağı kasadan çıkarın.
- **9.** Sistem kartı üzerinde atlama tellerini bulun.
- **10.** Şifre özelliğini etkinleştirmek için atlama teli fişini yeniden konumlandırın.
- **11.** Bıçağı kasaya takın.
- **12.** Turn on the sled.
- **13.** Yeni bir sistem ve/veya kurulum şifresi atayın.

# **8**

# **Teknik özellikler**

# **Boyutlar ve ağırlık**

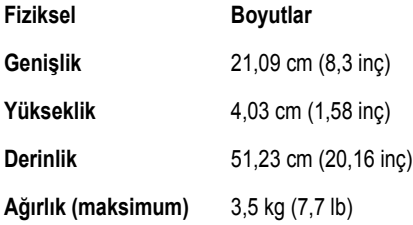

# **İşlemci özellikleri**

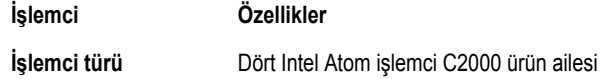

### **Bellek özellikleri**

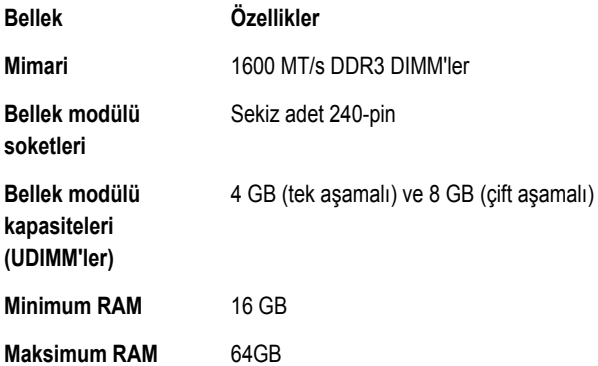

## **Sürücü özellikleri**

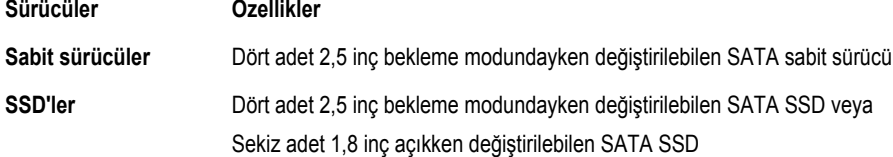

**Sürücüler Özellikler**

**Optik Sürücü** Harici isteğe bağlı USB DVD

**NOT:** DVD aygıtları sadece veriye dayalıdır.

### **Konektör özellikleri**

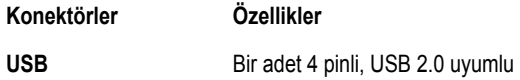

### **Video özellikleri**

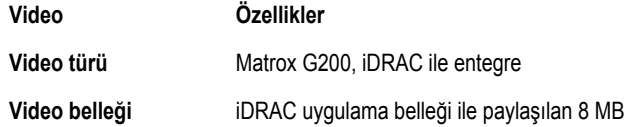

## **Akü özellikleri**

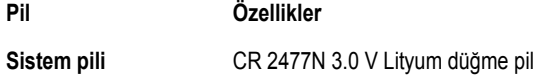

# **Genişletilmiş çalışma sıcaklığı**

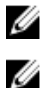

**NOT:** Genişletilmiş çalışma sıcaklığı aralığında çalıştırıldığında, sistem performansı etkilenebilir.

**NOT:** Genişletilmiş sıcaklık aralığında çalıştırıldığında, ortam sıcaklığı uyarıları Sistem Olay Günlüğü'nde raporlanabilir.

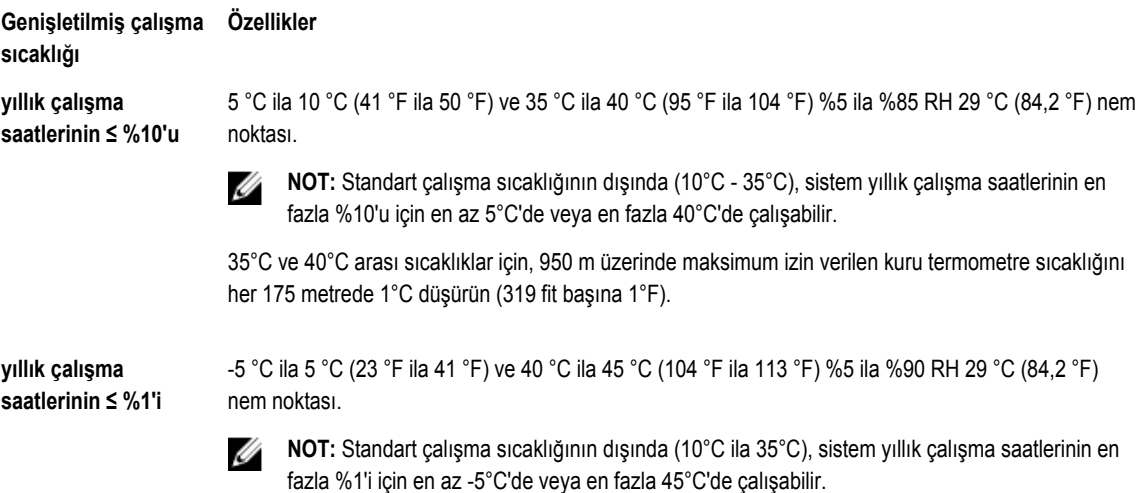

**Genişletilmiş çalışma Özellikler sıcaklığı**

> 40°C ve 45°C sıcaklıkları arası için, 950 m üzerinde düşürülen maksimum kuru termometre sıcaklığı: 1°C/125 m (228 fit başına 1°F).

**Genişletilmiş çalışma**  5°C'nin altında ilk çalıştırma yapmayın. **sıcaklığı kısıtlamaları**

### **Çevre özellikleri**

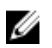

**NOT:** Belirli sistem yapılandırmalarına yönelik çevre ölçümleri hakkında ek bilgi için, bkz. **Dell.com/ environmental\_datasheets**.

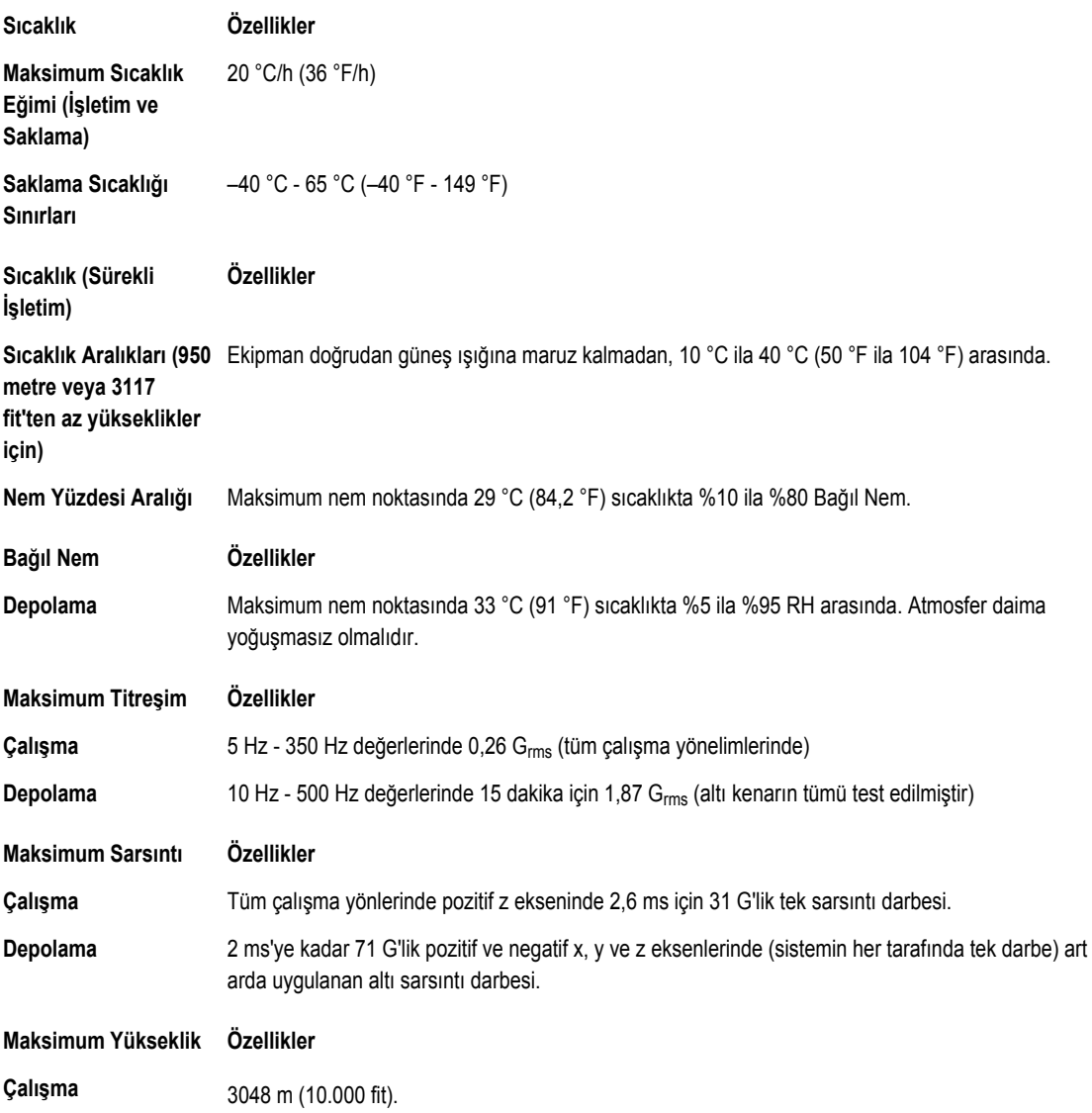

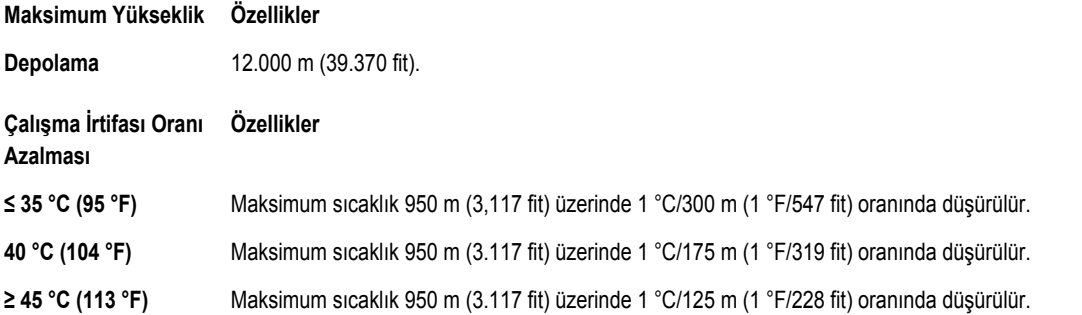

Bu bölümde BT ekipmanının hasar görmesini ve/veya toz ve gaz kirliliğinden kaynaklanan arızaları engellemeye yardımcı olacak sınırlar açıklanmaktadır. Toz veya gaz kirliliği düzeylerinin aşağıda belirtilen sınırlardan yüksek olduğu ve ekipmanınızın hasar görmesinin ve/veya arızalanmasının nedeni olduğu belirlenirse, hasara ve/veya arızaya neden olan çevresel koşulları iyileştirmeniz gerekebilir. Çevresel koşulların iyileştirilmesi müşterinin sorumluluğundadır.

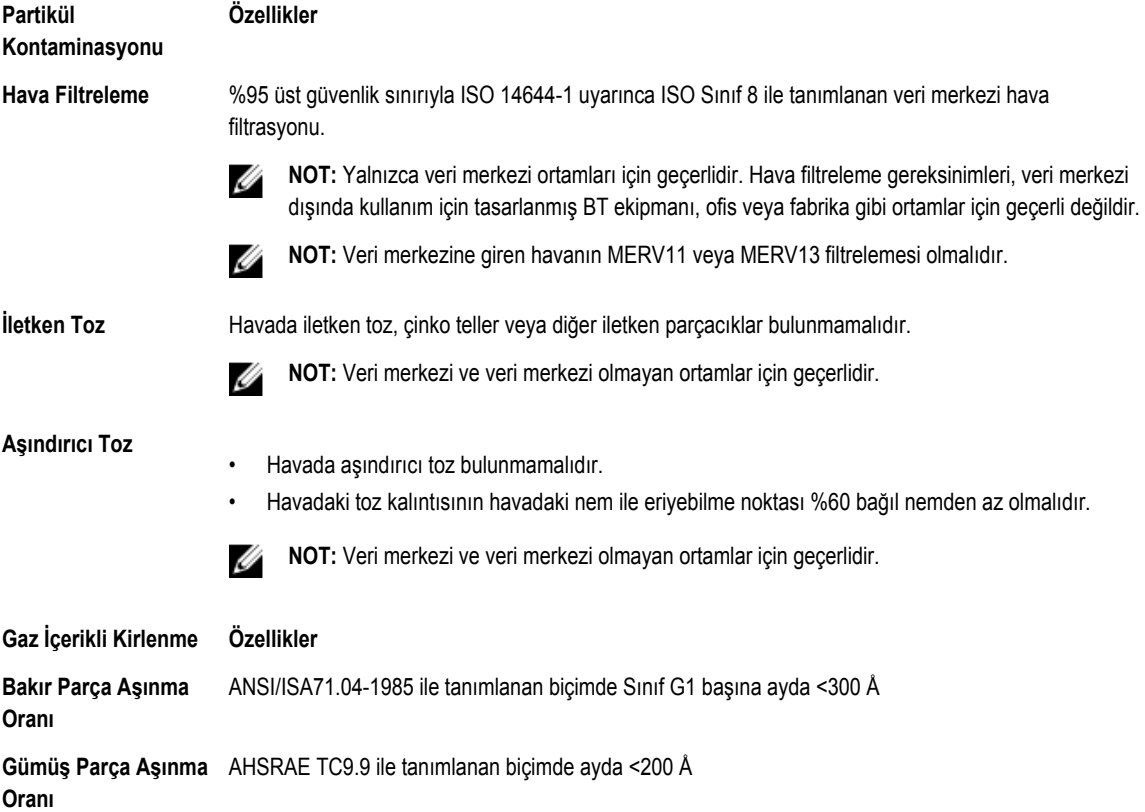

**NOT:** Maksimum aşındırıcı kirletici düzeyleri ≤%50 bağıl nemde ölçülmüştür.
# **9**

## **Yardım alma**

#### **Dell'e Başvurma**

Dell, birkaç çevrimiçi ve telefon tabanlı destek ve hizmet seçeneği sunar. Etkin bir Internet bağlantınız yoksa iletişim bilgilerini faturanızda, sevk irsaliyenizde, fişinizde veya Dell ürün katalogunda bulabilirsiniz. Uygunluk durumu ülkeye ve ürüne göre değişiklik gösterebilir ve bazı hizmetler bölgenizde sunulmayabilir. Satış, teknik destek veya müşteri hizmeti konularında Dell'e başvurmak için:

- **1. Dell.com/support** adresine gidin.
- **2.** Sayfanın sağ alt köşesindeki aşağı açılan menüden ülkenizi seçin.
- **3.** Size özel destek için:
	- a. **Servis Etiketinizi girin** alanına sistem servis etiketinizi girin.
	- b. **Gönder** seçeneğini tıklatın.

Çeşitli destek kategorilerinin listelendiği destek sayfası görüntülenir.

- **4.** Genel destek için:
	- a. Ürün kategorinizi seçin.
	- b. Ürün segmentinizi seçin.
	- c. Ürününüzü seçin.

Çeşitli destek kategorilerinin listelendiği destek sayfası görüntülenir.

#### **QRL kullanarak sistem bilgilerine erişim**

Sisteminiz hakkında bilgilere derhal erişim sağlamak için Quick Resource Locator'ı (QRL) kullanabilirsiniz. Akıllı telefonunuzda veya tabletinizde QR kodu tarayıcısının kurulu olduğundan emin olun. QRL sisteminiz hakkında aşağıdaki bilgileri içerir:

- Nasıl Yapılır videoları
- Kullanıcı El Kitabı, LCD tanılama ve mekanik genel bakış dahil, referans malzemeleri
- Özel donanım yapılandırmanıza ve garanti bilgilerine hızlıca erişmek için sistem servis etiketiniz
- Teknik destek ve satış ekipleri ile iletişime geçmek için Dell ile doğrudan bağlantı
- **1. Dell.com/QRL** adresine gidin ve söz konusu ürününüzü bulun veya
- **2.** Aşağıdaki resimde veya Dell PowerEdge sisteminizde yer alan modele özel Quick Resource (QR) kodunu taratmak için akıllı telefonunuzu veya tabletinizi kullanın:

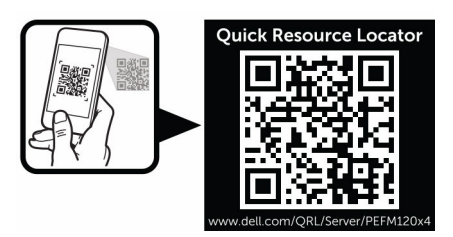

### **Sistem Servis Etiketinizi Bulma**

Sisteminiz benzersiz bir Hızlı Servis Kodu ve Servis Etiketi numarası tarafından tanımlanır. Hızlı Servis Kodu ve Servis Etiketi sistemin önünde bulunur. Bu bilgi, destek çağrılarını doğru personele yönlendirmek için Dell tarafından kullanılır.